докумен**Атккредитованнюе образов**ательное частн<mark>ое учреждение высшего образования</mark> информация о владельце: Московский финансово-юридический университет МФЮА» ФИО: Забелин Алексей Григорьевич Должность: Ректор

Дата подписания: 21.03.2022 20:34:57

*Рассмотрено и одобрено на заседании* Уникальный программный ключ: *учебно-методического совета* 672b4df4e1ca30b0f66ad5b6309d064a94afcfdbc652d927620ac07f8fdabb79

Протокол № 11 от 26.07.2021

Председатель совета

личная подпись

В.В. Шутенко инициалы, фамилия

### **УТВЕРЖДАЮ**

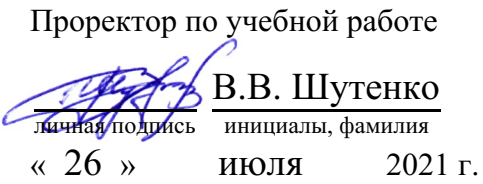

Попова Екатерина Игоревна

(уч. звание, степень, ФИО авторов программы)

## **Рабочая программа дисциплины (модуля)**

## Информационные технологии и правовые информационные системы в

профессиональной деятельности

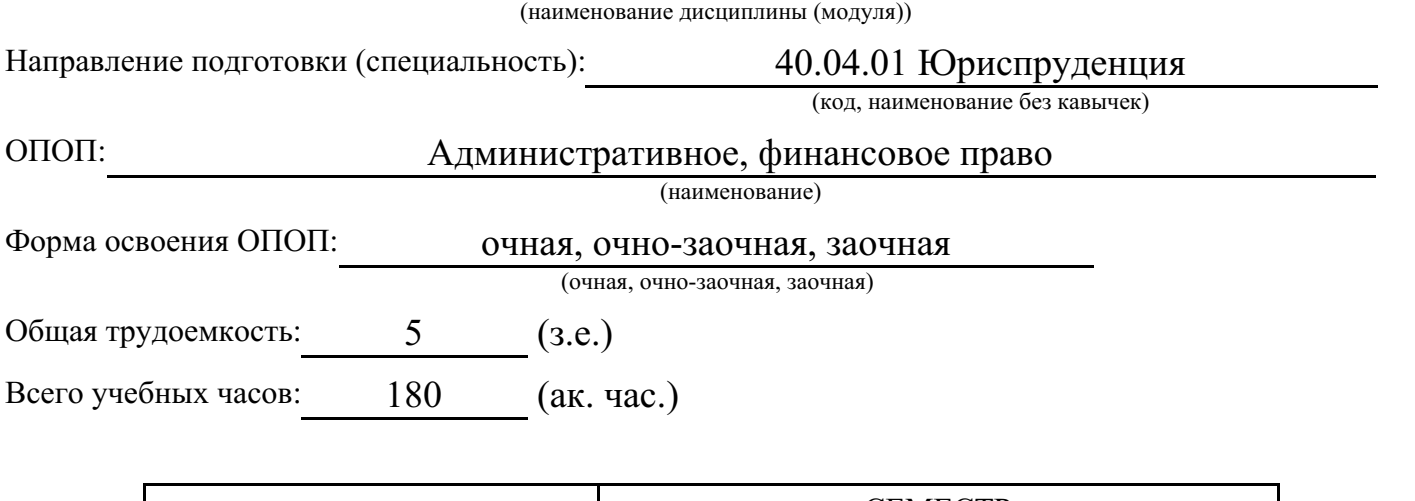

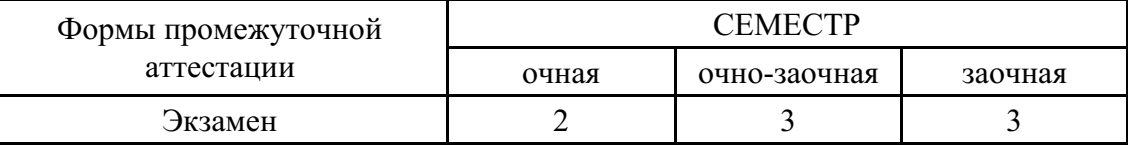

Москва 2021 г.

Год начала подготовки студентов - 2021

## **1. Цель и задачи освоения дисциплины**

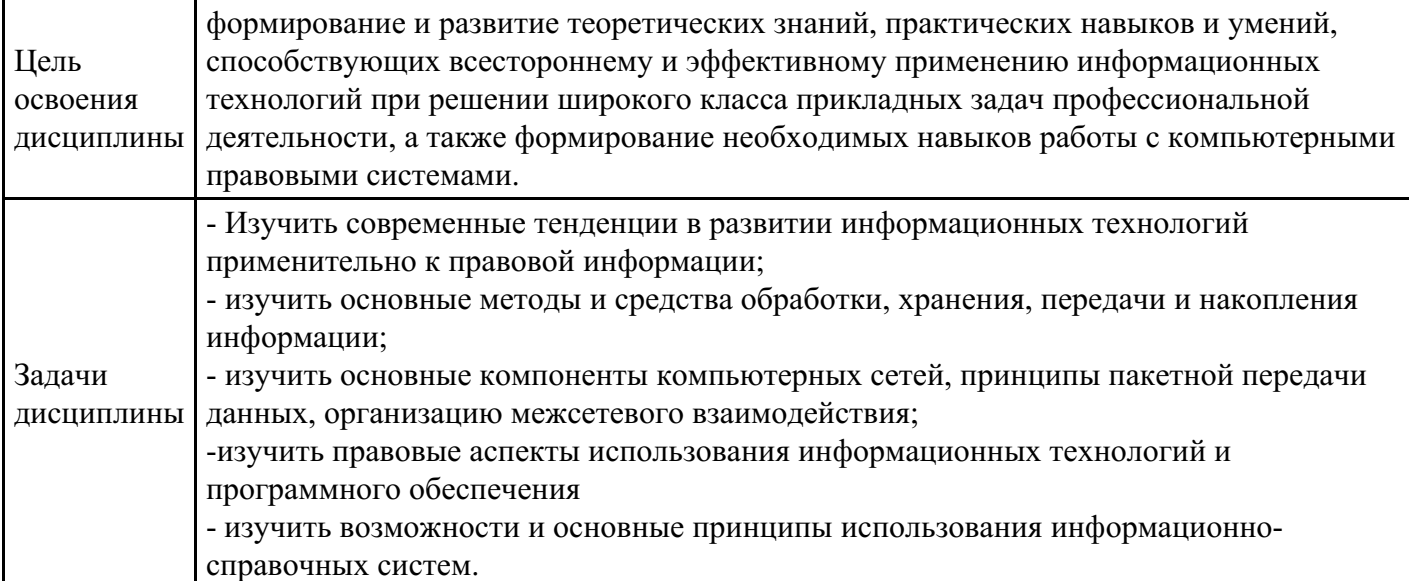

# **2. Место дисциплины в структуре ОПОП**

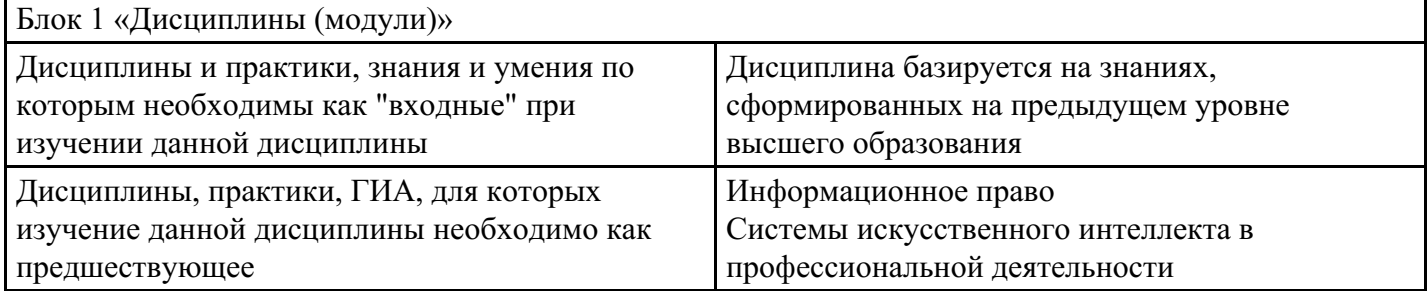

## **3. Требования к результатам освоения дисциплины**

#### **Компетенции обучающегося, формируемые в результате освоения дисциплины. Степень сформированности компетенций**

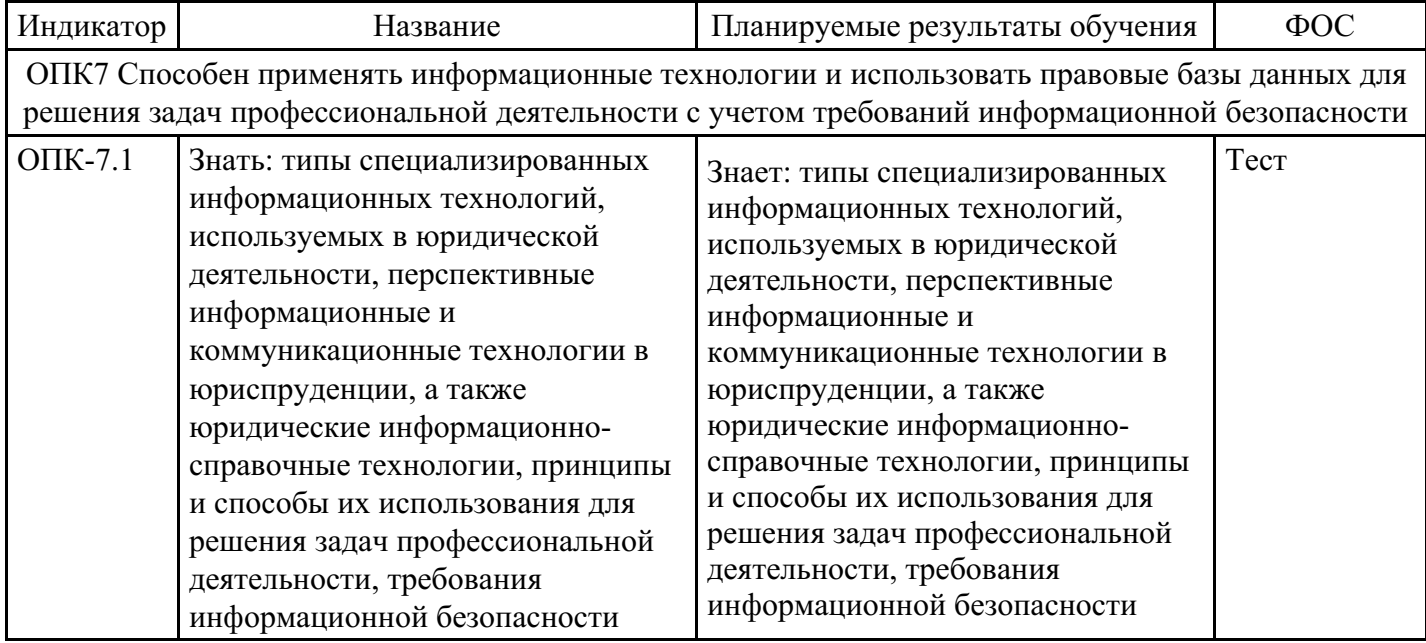

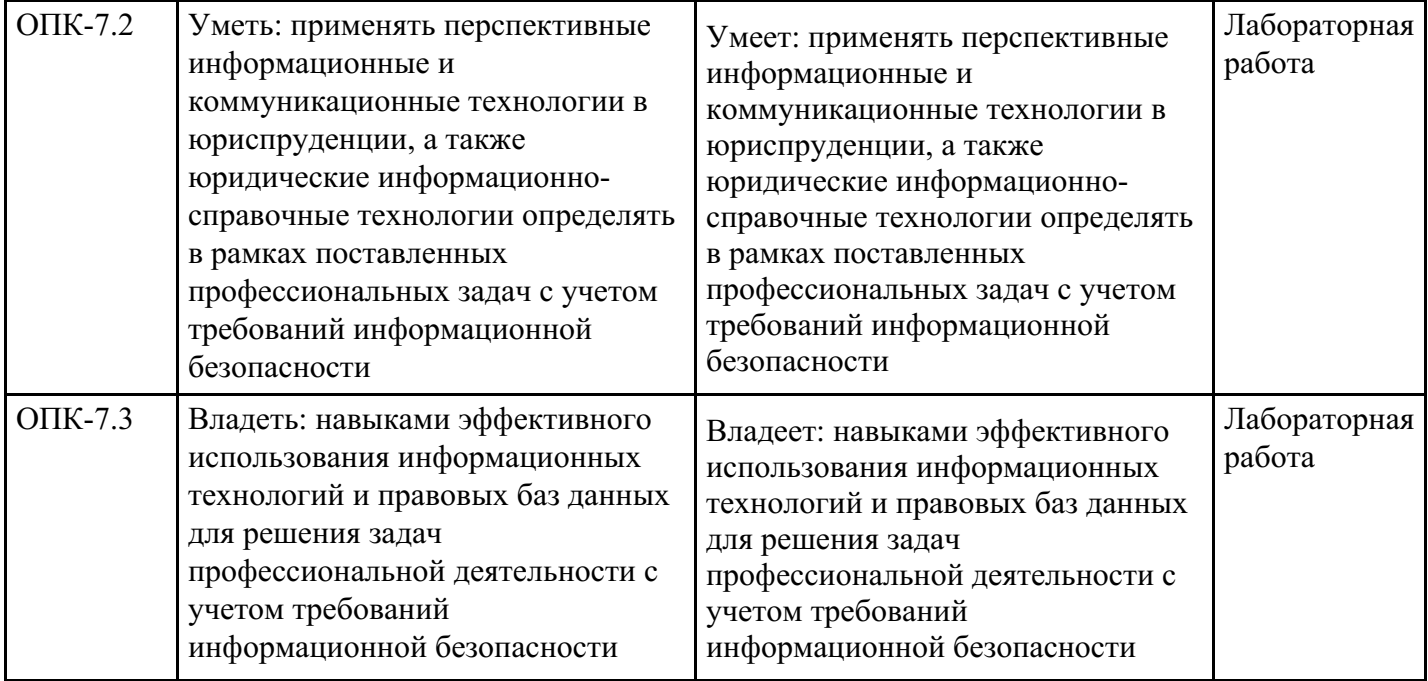

# **4. Структура и содержание дисциплины**

## **Тематический план дисциплины**

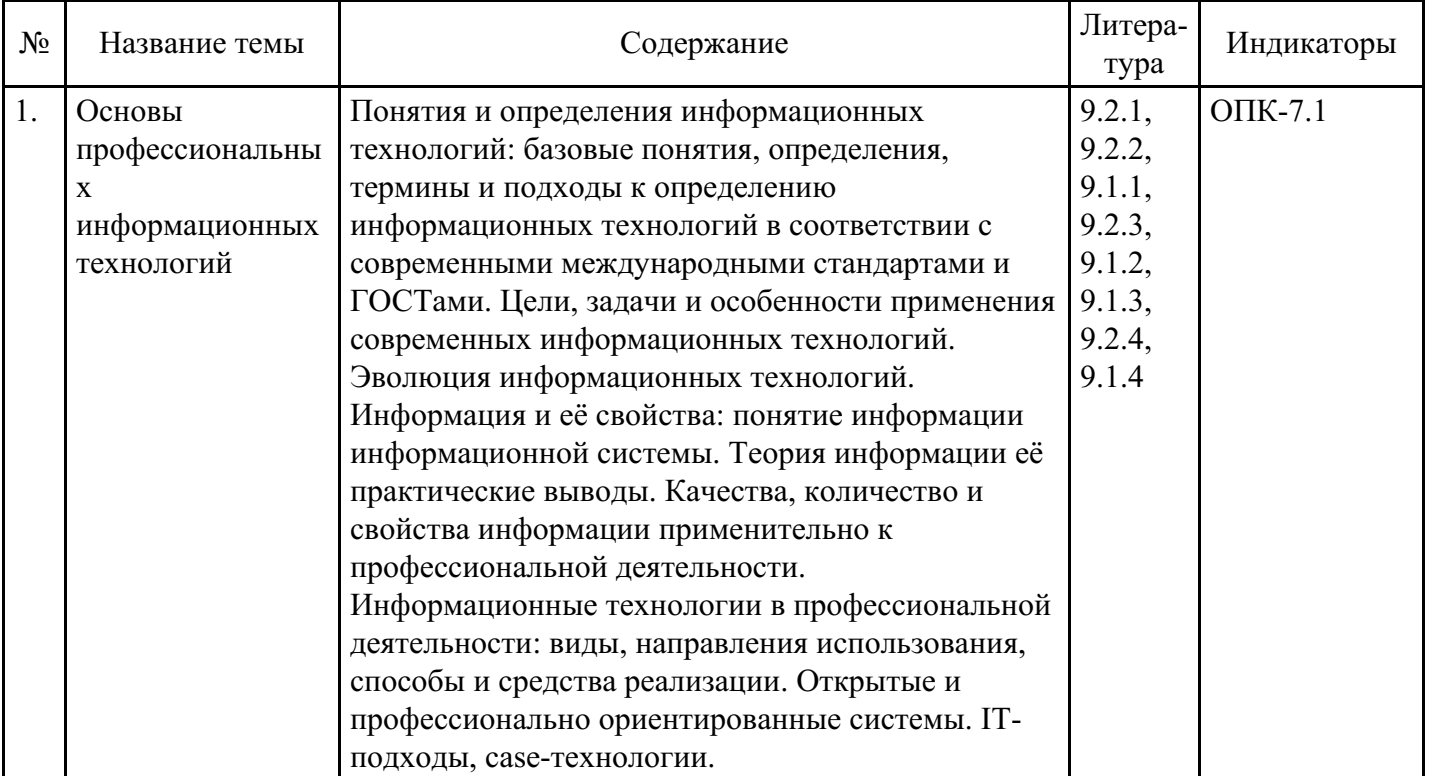

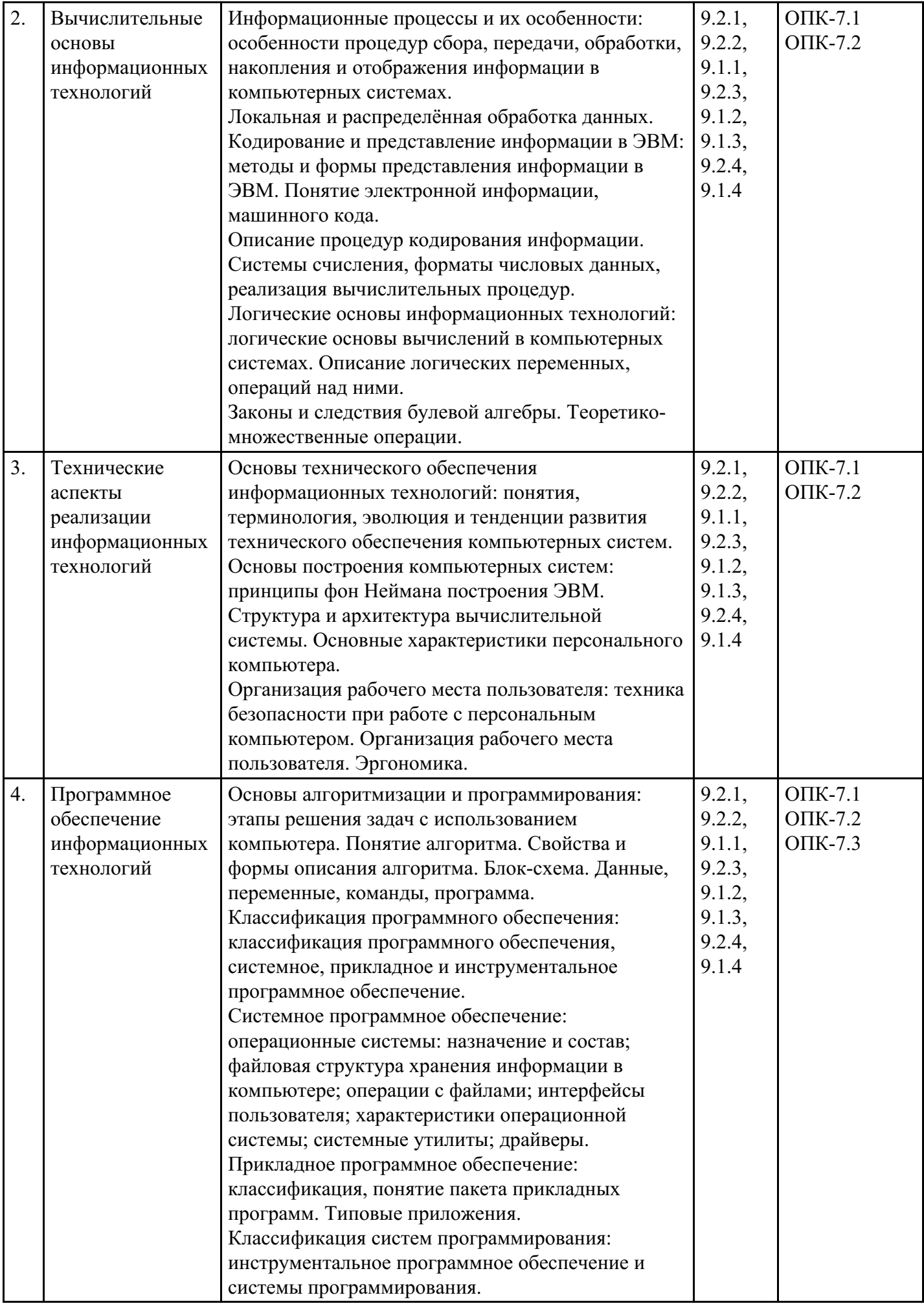

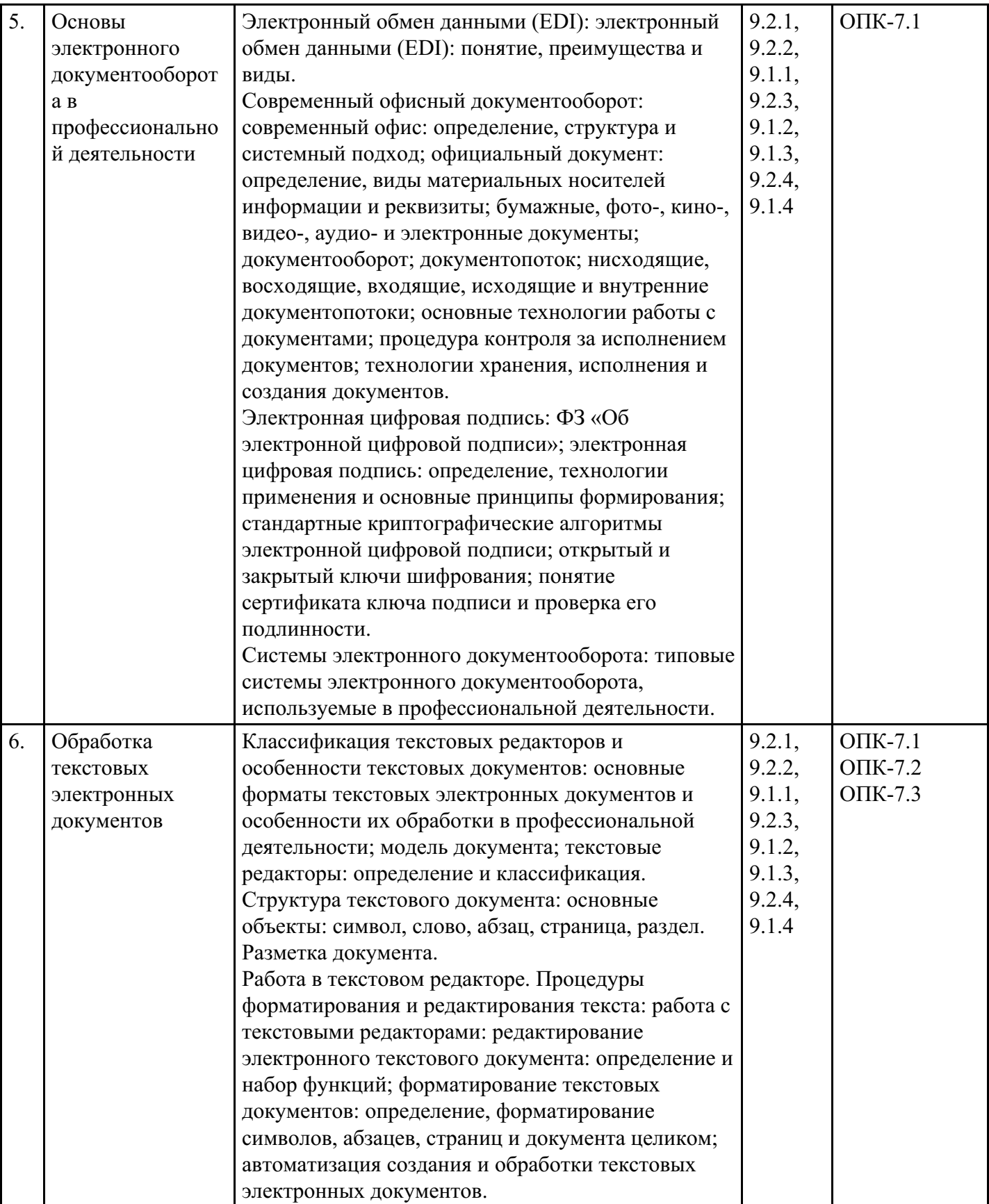

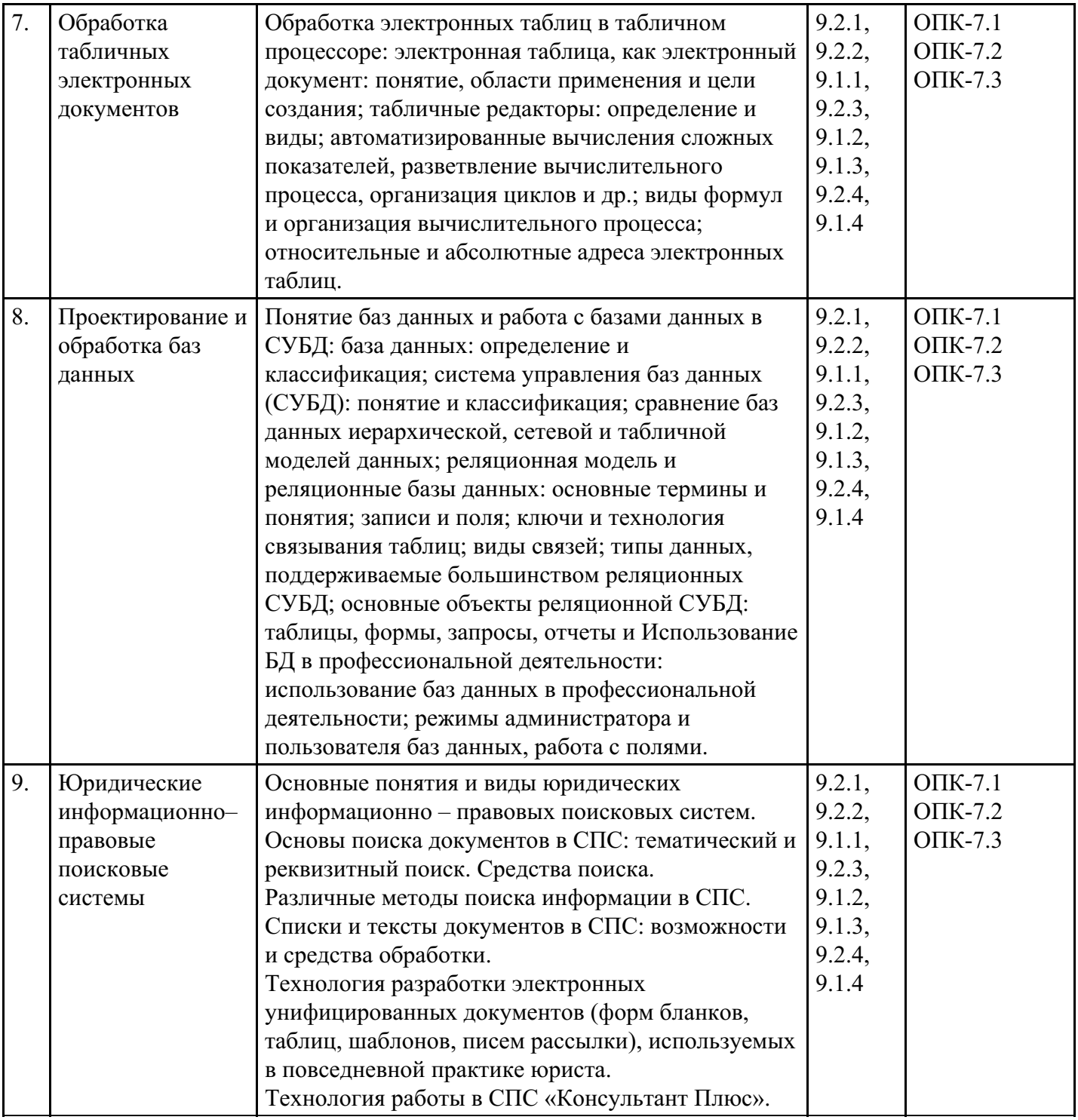

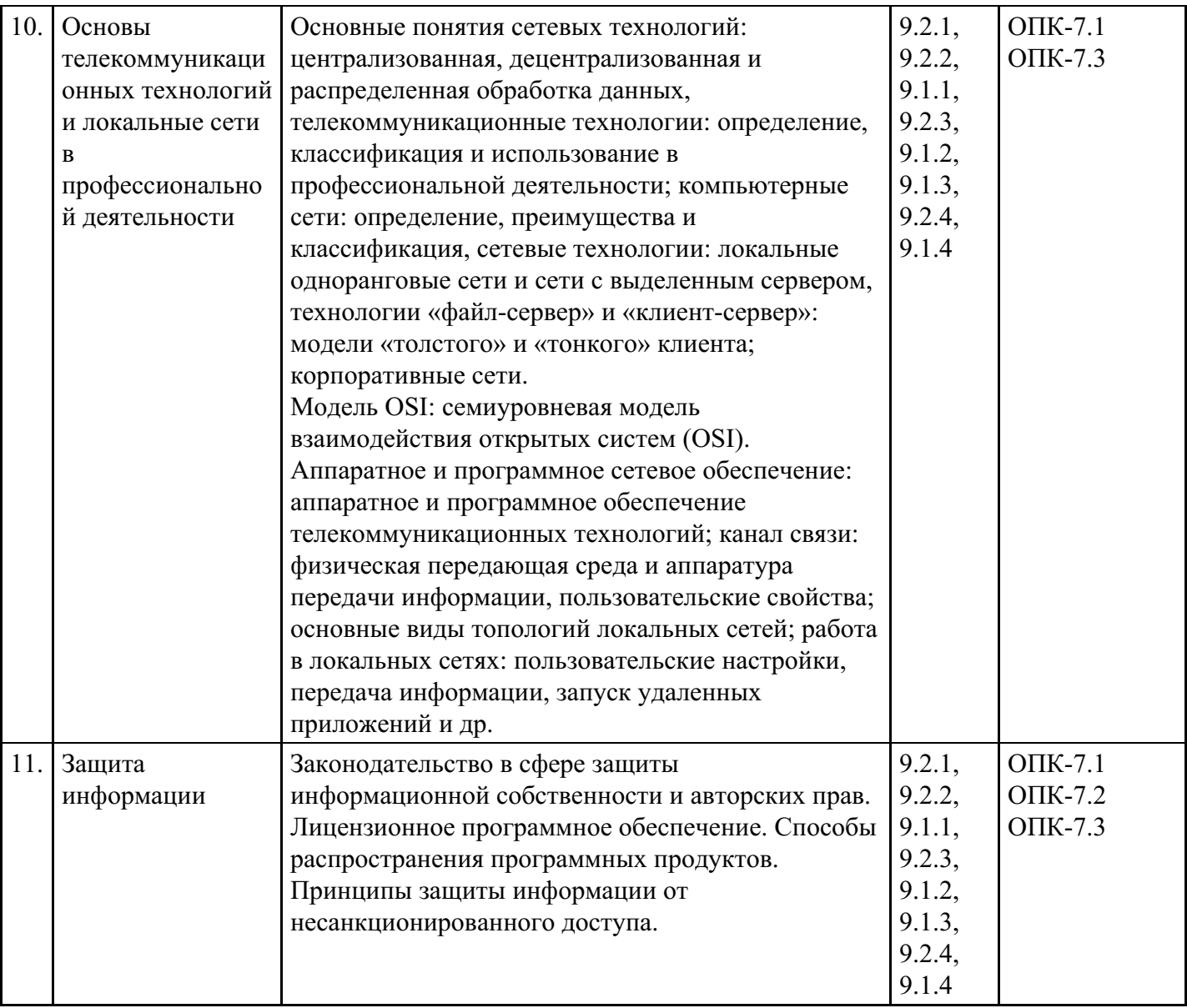

# **Распределение бюджета времени по видам занятий с учетом формы обучения**

**Форма обучения: очная, 2 семестр**

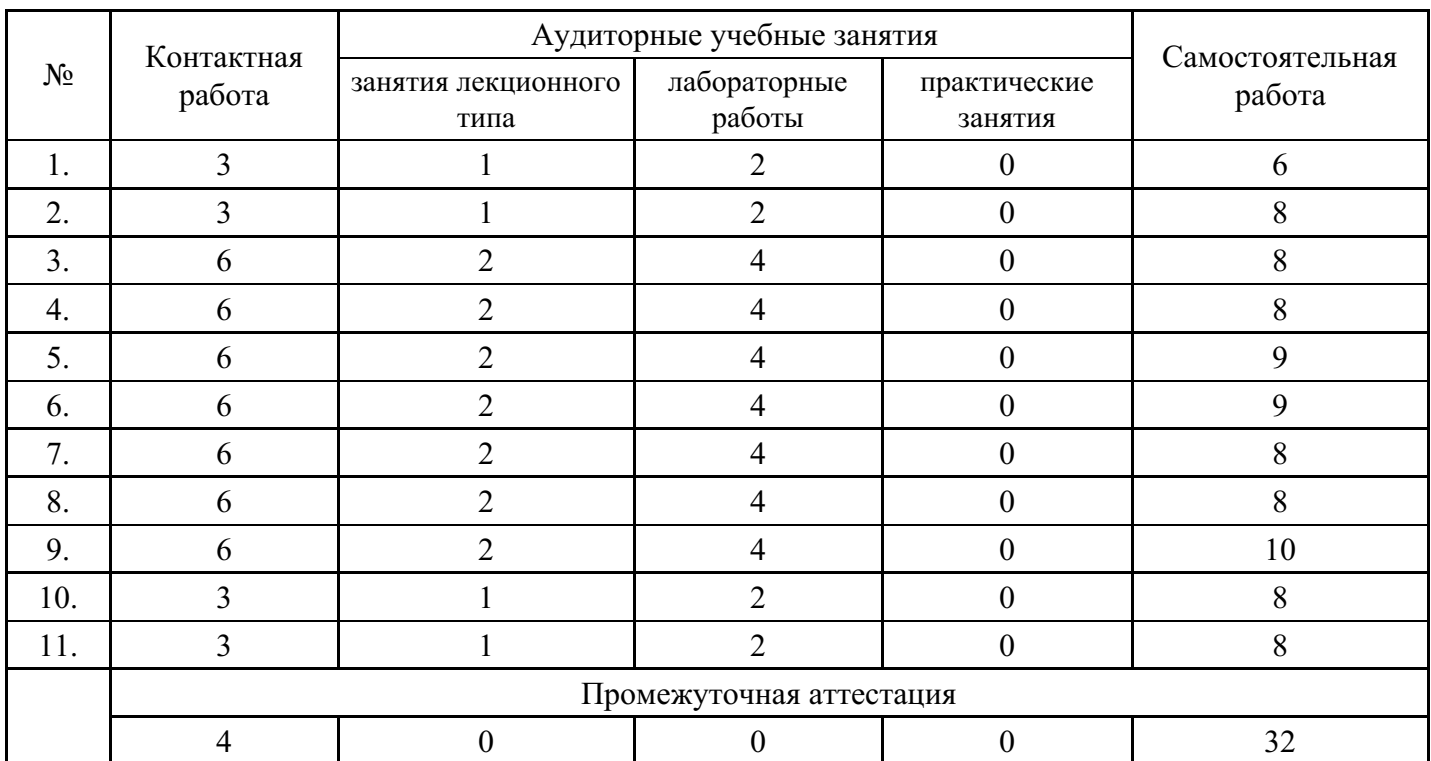

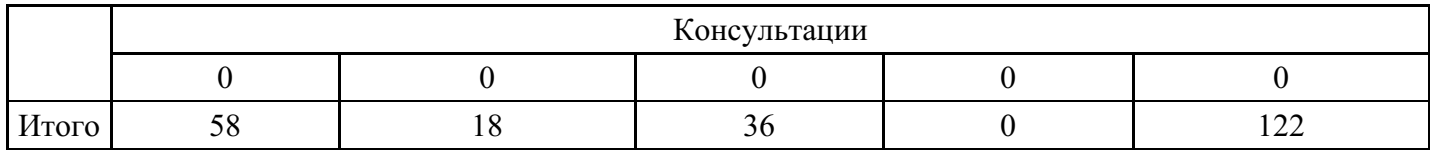

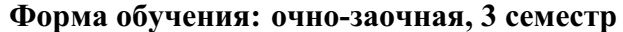

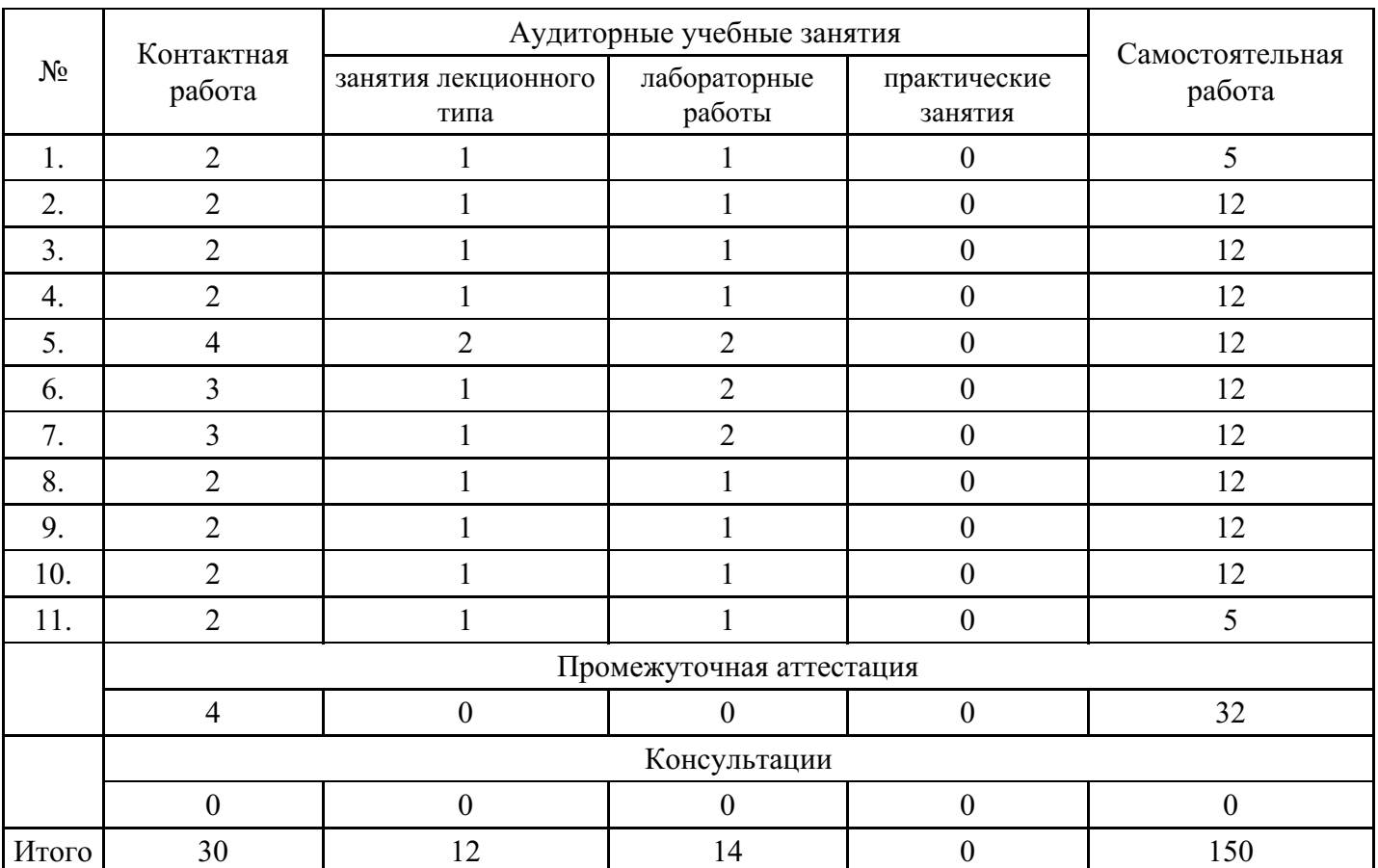

# **Форма обучения: заочная, 3 семестр**

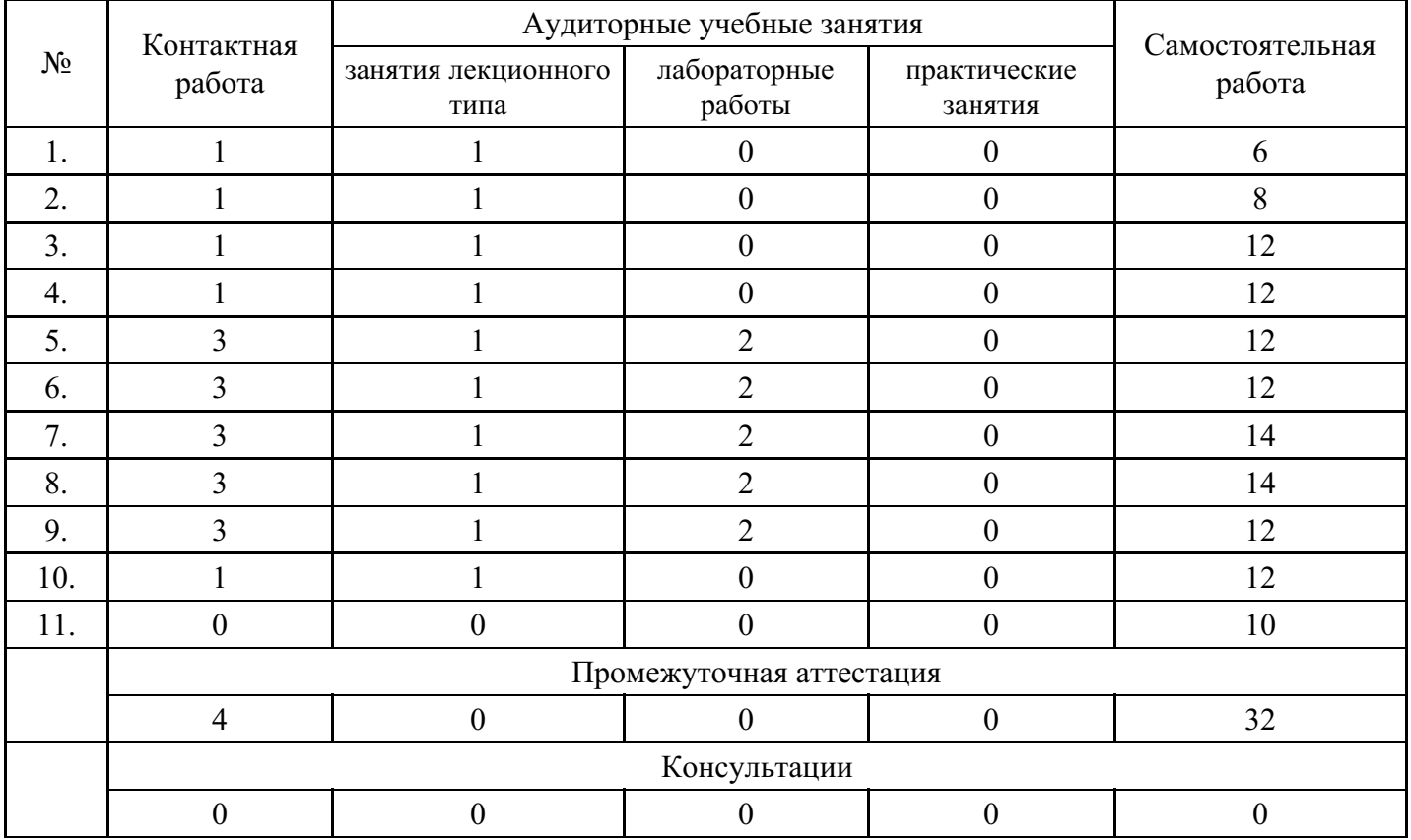

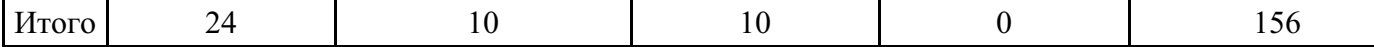

#### **5. Методические указания для обучающихся по освоению дисциплины**

В процессе освоения дисциплины обучающемуся необходимо посетить все виды занятий, предусмотренные рабочей программой дисциплины и выполнить контрольные задания, предлагаемые преподавателем для успешного освоения дисциплины. Также следует изучить рабочую программу дисциплины, в которой определены цели и задачи дисциплины, компетенции обучающегося, формируемые в результате освоения дисциплины и планируемые результаты обучения. Рассмотреть содержание тем дисциплины; взаимосвязь тем лекций и практических занятий; бюджет времени по видам занятий; оценочные средства для текущей и промежуточной аттестации; критерии итоговой оценки результатов освоения дисциплины. Ознакомиться с методическими материалами, программноинформационным и материально техническим обеспечением дисциплины.

#### Работа на лекции

Лекционные занятия включают изложение, обсуждение и разъяснение основных направлений и вопросов изучаемой дисциплины, знание которых необходимо в ходе реализации всех остальных видов занятий и в самостоятельной работе обучающегося. На лекциях обучающиеся получают самые необходимые знания по изучаемой проблеме. Непременным условием для глубокого и прочного усвоения учебного материала является умение обучающихся сосредоточенно слушать лекции, активно, творчески воспринимать излагаемые сведения. Внимательное слушание лекций предполагает интенсивную умственную деятельность обучающегося. Краткие записи лекций, конспектирование их помогает усвоить материал. Конспект является полезным тогда, когда записано самое существенное, основное. Запись лекций рекомендуется вести по возможности собственными формулировками. Желательно запись осуществлять на одной странице, а следующую оставлять для проработки учебного материала самостоятельно в домашних условиях. Конспект лучше подразделять на пункты, параграфы, соблюдая красную строку. Принципиальные места, определения, формулы следует сопровождать замечаниями. Работая над конспектом лекций, всегда следует использовать не только основную литературу, но и ту литературу, которую дополнительно рекомендовал лектор.

#### Практические занятия

Подготовку к практическому занятию следует начинать с ознакомления с лекционным материалом, с изучения плана практических занятий. Определившись с проблемой, следует обратиться к рекомендуемой литературе. Владение понятийным аппаратом изучаемого курса является необходимым, поэтому готовясь к практическим занятиям, обучающемуся следует активно пользоваться справочной литературой: энциклопедиями, словарями и др. В ходе проведения практических занятий, материал, излагаемый на лекциях, закрепляется, расширяется и дополняется при подготовке сообщений, рефератов, выполнении тестовых работ. Степень освоения каждой темы определяется преподавателем в ходе обсуждения ответов обучающихся.

#### Самостоятельная работа

Обучающийся в процессе обучения должен не только освоить учебную программу, но и приобрести навыки самостоятельной работы. Самостоятельная работа обучающихся играет важную роль в воспитании сознательного отношения самих обучающихся к овладению теоретическими и практическими знаниями, привитии им привычки к направленному интеллектуальному труду. Самостоятельная работа проводится с целью углубления знаний по дисциплине. Материал, законспектированный на лекциях, необходимо регулярно дополнять сведениями из литературных источников, представленных в рабочей программе. Изучение литературы следует начинать с освоения соответствующих разделов дисциплины в учебниках, затем ознакомиться с монографиями или статьями по той тематике, которую изучает обучающийся, и после этого – с брошюрами и статьями, содержащими материал, дающий углубленное представление о тех или иных аспектах рассматриваемой проблемы. Для расширения знаний по дисциплине обучающемуся необходимо использовать Интернет-ресурсы и специализированные базы данных: проводить поиск в различных системах и использовать материалы сайтов, рекомендованных преподавателем на лекционных занятиях.

#### Подготовка к сессии

Основными ориентирами при подготовке к промежуточной аттестации по дисциплине являются конспект лекций и перечень рекомендуемой литературы. При подготовке к сессии обучающемуся следует так организовать учебную работу, чтобы перед первым днем начала сессии были сданы и защищены все практические работы. Основное в подготовке к сессии – это повторение всего материала курса, по которому необходимо пройти аттестацию. При подготовке к сессии следует весь объем работы распределять равномерно по дням, отведенным для подготовки, контролировать каждый день выполнения работы.

## **6. Фонды оценочных средств для текущего контроля успеваемости, промежуточной аттестации и самоконтроля по итогам освоения дисциплины**

Технология оценивания компетенций фондами оценочных средств:

- формирование критериев оценивания компетенций;
- ознакомление обучающихся в ЭИОС с критериями оценивания конкретных типов оценочных средств;
- оценивание компетенций студентов с помощью оценочных средств;
- публикация результатов освоения ОПОП в личном кабинете в ЭИОС обучающегося;

#### **Тест для формирования «ОПК-7.1»**

Вопрос №1 . Основным источником получения информации для включения ее в информационные банки системы Консультант Плюс являются:

#### *Варианты ответов:*

- 1. органы власти и управления на основании договоров об информационном обмене
- 2. официальные источники публикаций
- 3. любые СМИ
- 4. сотрудники органов власти и управления на основе личных контактов

Вопрос №2 . Во вкладке «Справка» документов информационного банка «Решения высших судов», являющихся судебными актами, всегда содержится информации о:

#### *Варианты ответов:*

- 1. составе судей
- 2. названии и дате документа
- 3. прямых и обратных ссылках
- 4. у судебных актов нет вкладки «Справка»

Вопрос №3 . Во вкладке «Поиск со словарем» поля «Текст документа» выбраны два слова Чтобы найти все документы, в которых данные слова не встречаются, надо соединить их логическим условием:

#### *Варианты ответов:*

- 1. И
- 2. ИЛИ
- 3. КРОМЕ
- 4. РЯДОМ

#### Вопрос №4 .

При использовании Правового навигатора можно отметить для поиска следующее количество ключевых понятий

#### *Варианты ответов:*

- 1. одно
- 2. столько, сколько выделено в правом столбце как удовлетворяющие запросу
- 3. любое количество
- 4. не более двух

Вопрос №5 . Федеральный закон от 01122007 № 315-ФЗ «О саморегулируемых организациях» размещается в информационном банке:

#### *Варианты ответов:*

1. «Решения высших судов»

- 2. «Эксперт-Приложение»
- 3. «Версия Проф»
- 4. «Законопроекты»

#### **Критерии оценки выполнения задания**

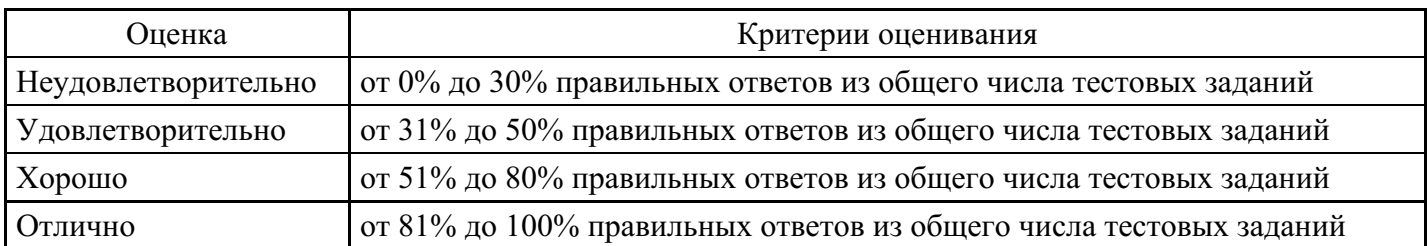

## **Лабораторная работа для формирования «ОПК-7.2»**

## ПРИМЕРНЫЙ ВАРИАНТ ЛАБОРАТОРНОЙ РАБОТЫ WORD

1. Исходный текст с помощью MS Word отформатируйте в соответствии с приведенным заданием.

2. Оформите первый лист документа как титульный, на котором введите название документа (размер шрифта – 35 пт., интервал – разреженный на 2,5 пт.). Добавьте объект WordArt – (подобрать палитру, поместить за текстом).

- 3. Для текстовой части документа установите стиль оформления: шрифт Arial; 14 пт.; интервал между символами обычный; межстрочный интервал множитель 1,4; выравнивание по ширине страницы, автоматическая расстановка переносов.
- 4. Выделите и озаглавьте разделы документа. Установите красную строку с отступом 1,25 см.

5. Для заданных слов во всем тексте установите шрифт жирный, разреженный на 2 пт. (использовать правка/замена).

6. Выделенный раздел оформите многоуровневым списком.

7. Создайте верхние колонтитулы на всех страницах документа, за исключением первой страницы (название документа). На титульном листе создайте нижний колонтитул, содержащий Вашу фамилию. 8. Часть документа оформите в три колонки.

9. Одну страницу расположите на альбомном листе.

10. Вставьте в документ рисунки, расположив их в тексте. Сделайте надписи, поясняющие рисунки.

11. Установите сквозную нумерацию страниц, начиная со второй. Подготовьте документ к печати.

Установите следующие параметры страницы: верхние и нижние поля – 2 см, левое поле – 3 см, правое  $-2$  см, отступ от колонтитула  $-1$  см.

#### **Критерии оценки выполнения задания**

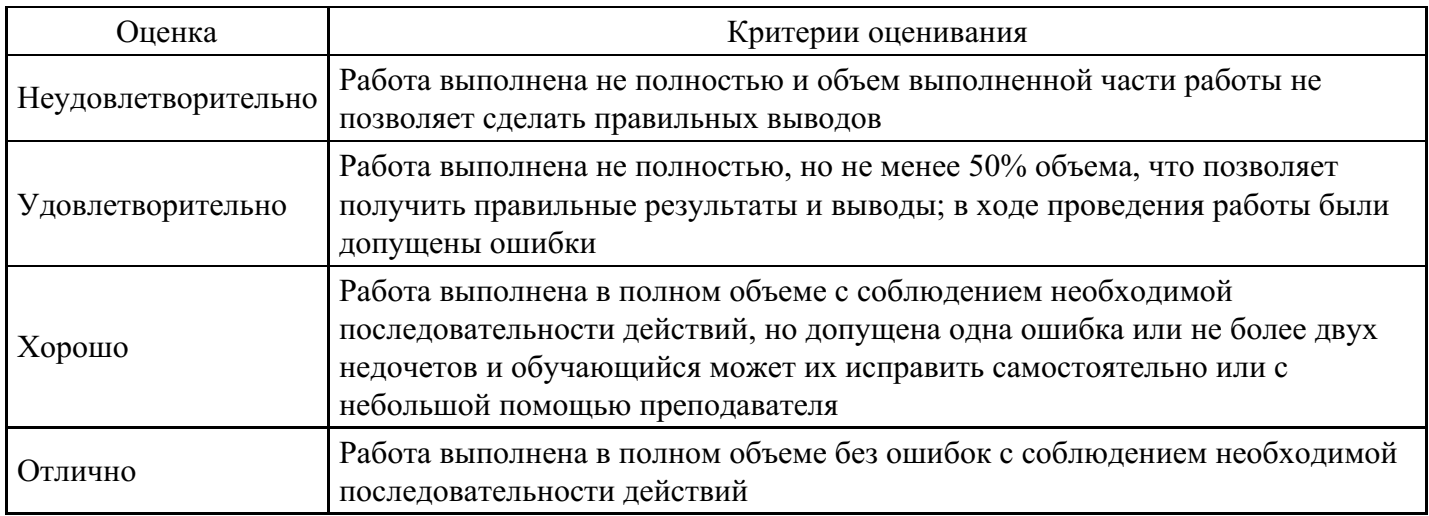

## **Лабораторная работа для формирования «ОПК-7.2»**

Лабораторно-практическая работа «Манипулирование данными в MS Excel: выборка, сортировка, фильтрация»

Цель работы: изучить приемы манипулирования данными в электронных таблицах.

Технология выполнения работы

В Microsoft Excel в качестве базы данных можно использовать список. Список – это однотабличная база данных. При выполнении обычных операций с данными, например, при поиске, сортировке или обработке данных, списки автоматически распознаются как базы данных. Перечисленные ниже элементы списков учитываются при организации данных:

столбцы списков становятся полями базы данных;

заголовки столбцов становятся именами полей базы данных;

каждая строка списка преобразуется в запись данных.

Оформляя список данных, следует придерживаться некоторых правил: размещать только один список на рабочем листе, отделять дополнительную информацию пустой строкой или столбцом, исключать пустые строки и столбцы в самом списке.

Заполнять и изменять содержание списка можно непосредственно в ячейках таблицы.

Если требуется отсортировать записи, то следует выполнить команду Данные - Сортировка. В открывшемся окне Сортировка можно указать до трех полей, по которым возможна одновременная сортировка.

Фильтрация данных — это отражение на экране только требуемых записей в виде отдельного списка. Записи, которые не соответствуют заданным условиям, становятся скрытыми. Фильтрацию данных можно осуществить с помощью команды Данные - Фильтр.

Кроме фильтрации списка по одному критерию возможна фильтрация по нескольким критериям. Для этого необходимо применить пользовательский фильтр. С помощью пользовательского фильтра можно задавать два условия по одному полю или последовательно вводить условия в нескольких полях.

- 1. Создание и сортировка списка
- 1. Запустите

Цель работы: научиться настраивать окно программы текстового процессора для удобной и эффективной работы пользователя; управлять интерфейсом текстового процессора Word, форматировать основные объекты текста: символ, слово, строку, основным операциям редактирования: копирование, вставка, удаление, перемещение.

Технология выполнения работы:

1. . Создайте таблицу закупки литературы. Значения в выделенных ячейках должны быть посчитаны по формулам. Имя рабочего листа - Список:

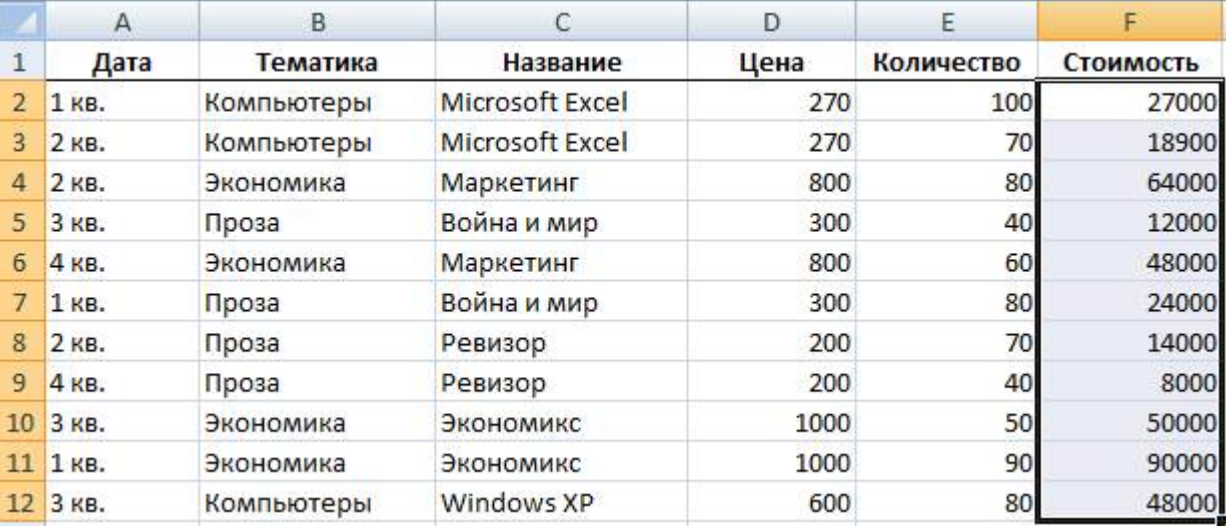

2. Сохраните книгу под именем Список1.

3. Расположите данные в списке в порядке возрастания цены книг. Для этого:

сделайте текущей любую ячейку в области таблицы;

выполните команду Данные - Сортировка, в результате чего появится диалоговое окно для задания условий сортировки;

в поле Сортировать по выберите из списка имя столбца Цена, условие сортировки - По возрастанию;

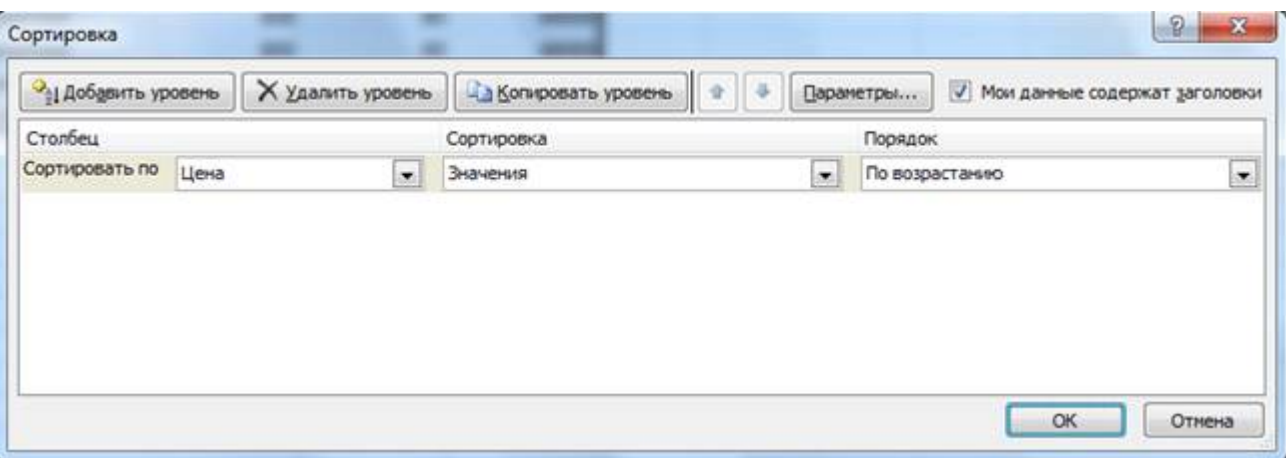

нажмите на кнопку OK:

В результате будет получена таблица:

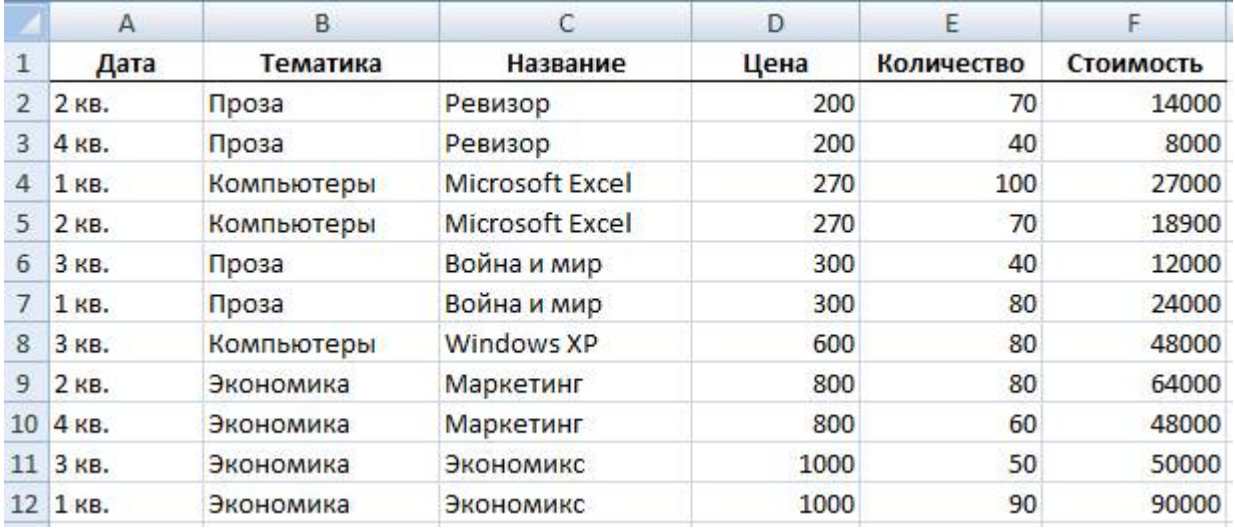

4. Расположите данные в списке в порядке убывания количества книг:

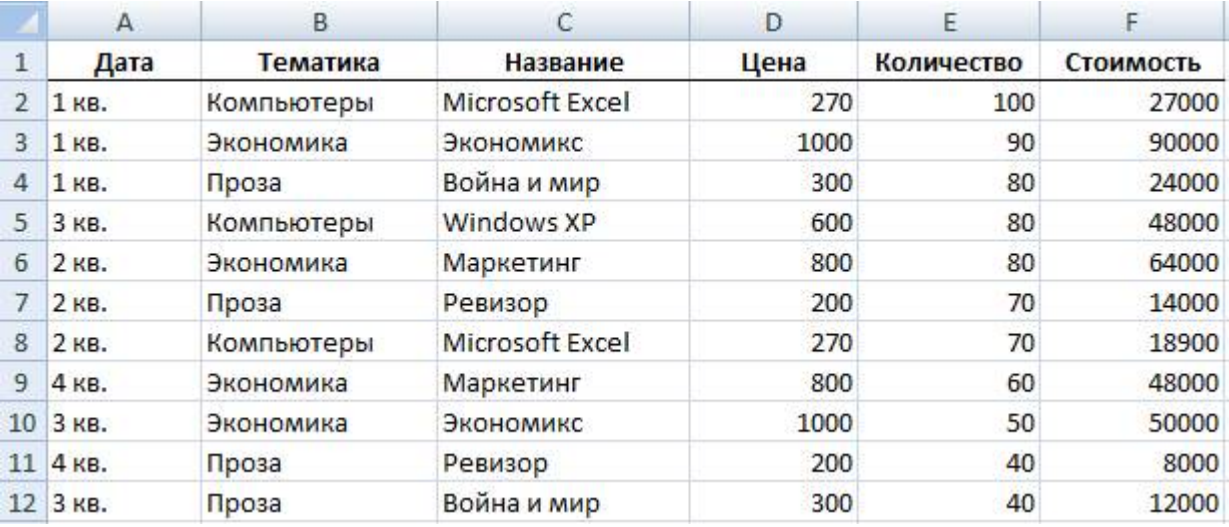

5. Расположите данные в списке в порядке возрастания даты покупки книг, а для одинаковых дат по алфавиту столбца Тематика (для добавления нового уровня сортировки используйте кнопку Добавить уровень):

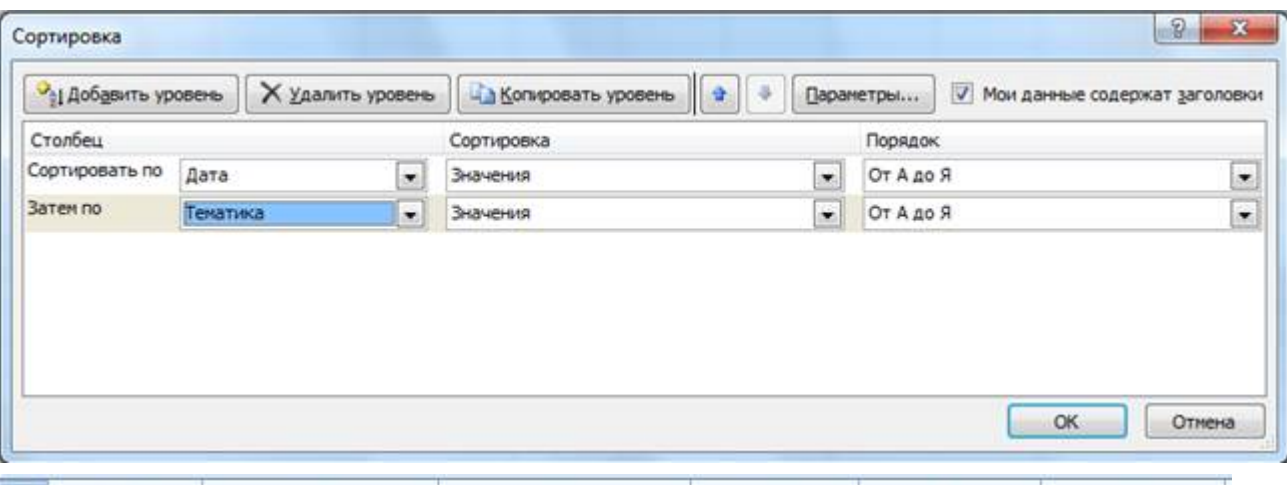

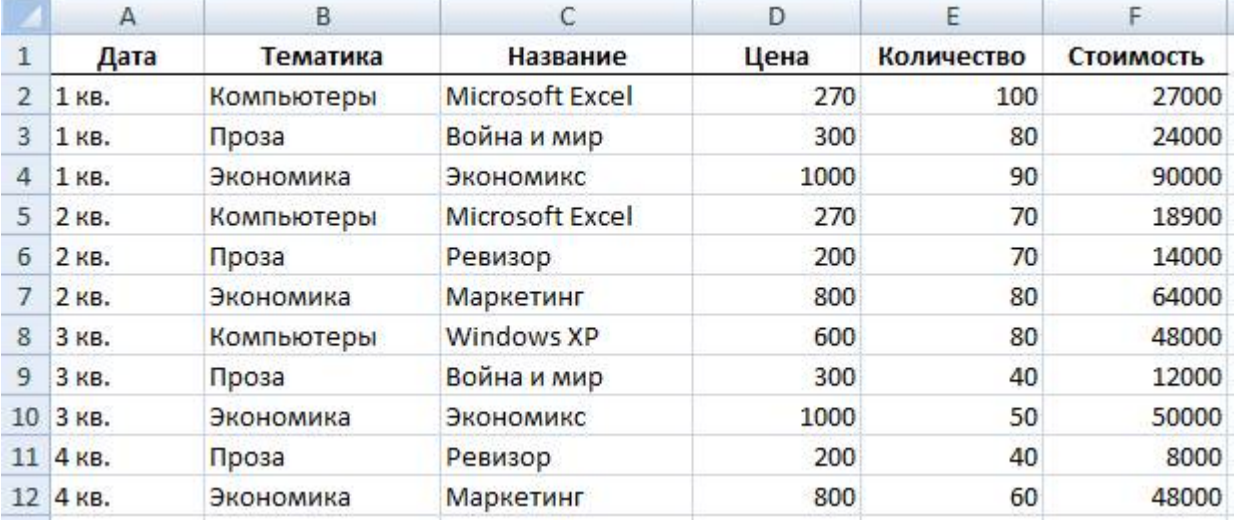

- 2. Анализ списка с помощью режима Автофильтр
	- 1. Выведите для просмотра информацию, относящуюся к покупкам только за 3-й квартал, по тематике Проза. Для этого:

сделайте текущей любую ячейку в области таблицы;

выполните команду Данные - Фильтр. Справа от каждого заголовка столбца появится кнопка со стрелкой;

раскройте список столбца Дата и выберите строчку 3 кв. В результате на экране останется только информация, относящаяся к 3 кварталу:

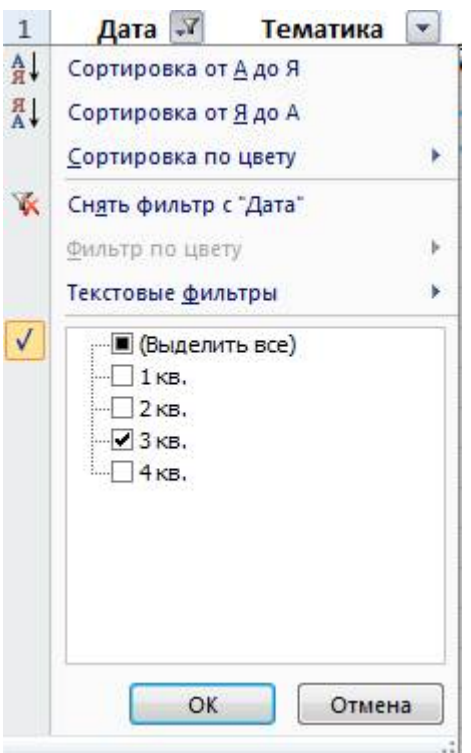

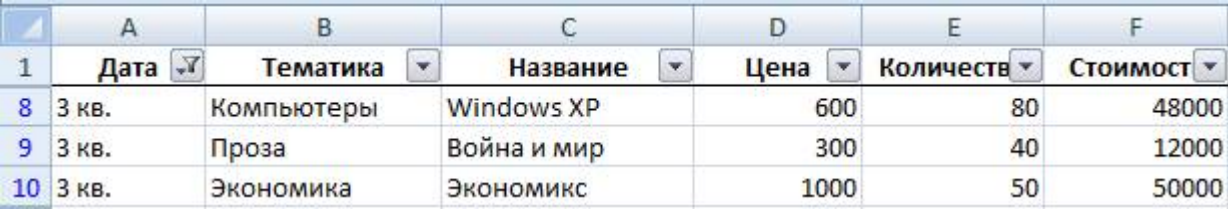

раскройте список столбца Тематика и выберите строчку Проза. В результате останутся только строчки, отвечающие требованиям обоих критерием отбора одновременно:

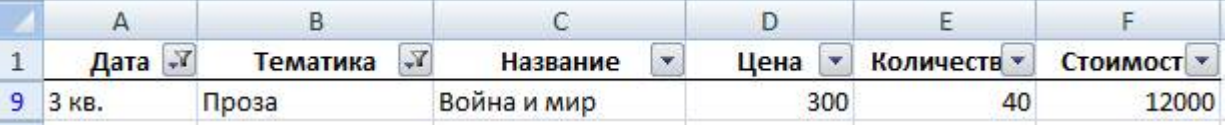

- 1. Сделайте текущей любую ячейку в области таблицы, выполните команду Данные Очистить.
- 2. Установите возможность отбора информации по столбцу Название и отберите записи с названием книги Война и мир:

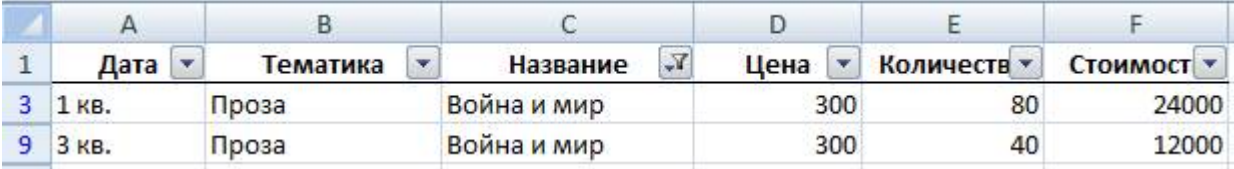

- 3. Сделайте текущей любую ячейку в области таблицы, выполните команду Данные Очистить.
- 4. Отберите информацию о книгах, цена которых больше или равна 300, но меньше 800 рублей. Для этого:

раскройте список столбца Цена;

раскройте список столбца Цена и выберите строчку Числовые фильтры – Настраиваемый фильтр; в диалоговом окне Пользовательский автофильтр установите параметры в соответствии с рисунком:

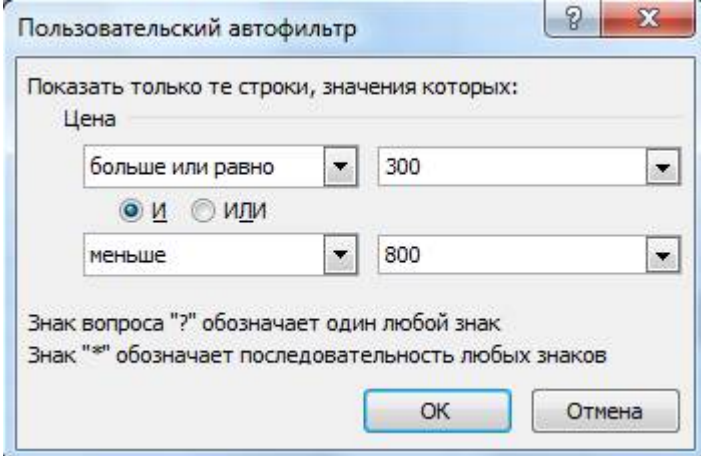

#### нажмите на кнопку OK:

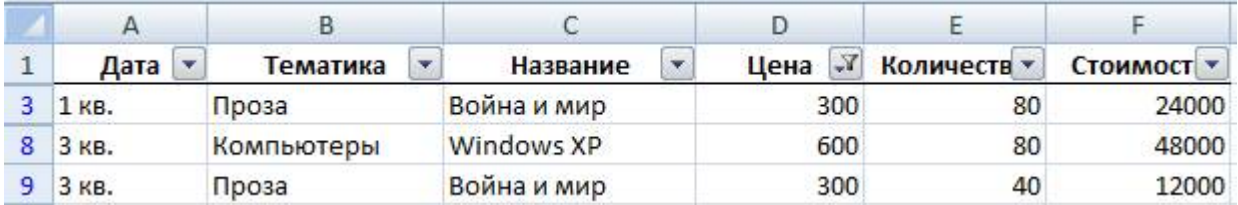

- 1. Сделайте текущей любую ячейку в области таблицы, выполните команду Данные Очистить.
- 2. Отберите информацию о книгах, тематика которых начинается с буквы К:

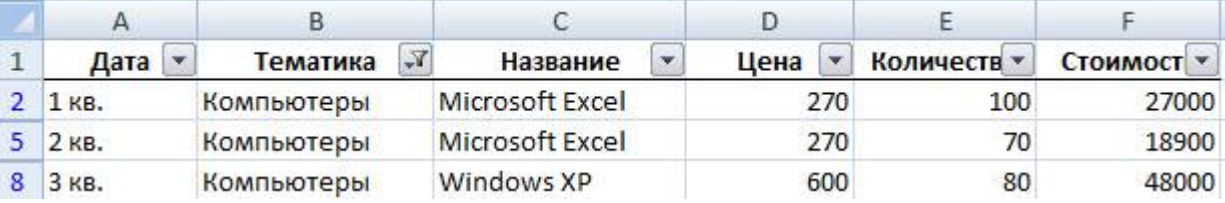

3. Отмените режим Автофильтр, для этого выполните команду Данные - Фильтр.

3. Анализ списка с помощью расширенного фильтра

1. С помощью расширенного фильтра отберите информацию о книгах, которые или закуплены в 1 ом квартале, или имеют тематику Экономика. Для этого:

расположите интервал критериев, начиная с ячейки А19:

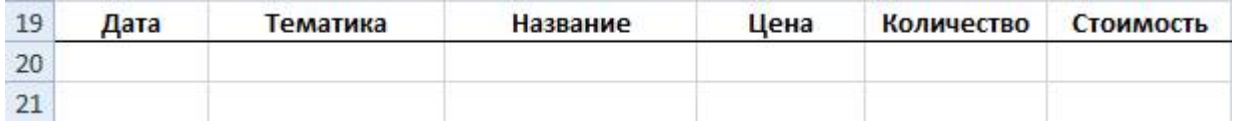

в ячейку А20 занесите значение 1 кв., в ячейку B21 занесите значение Экономика (при расположении условий отбора на разных строчках формируется их снизь по правилe ИЛИ):

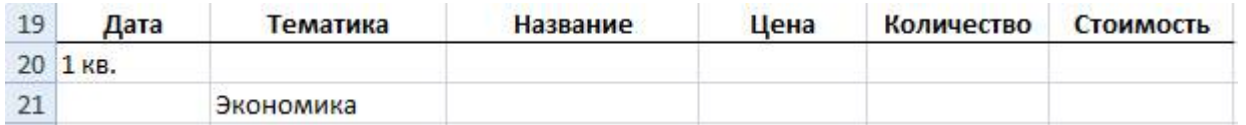

сделайте текущей любую ячейку в области таблицы;

выполните команду Данные – Дополнительно в разделе Сортировка и фильтр;

установите фильтр, выделив с помощью кнопки **ката** исходный диапазон и диапазон условий:

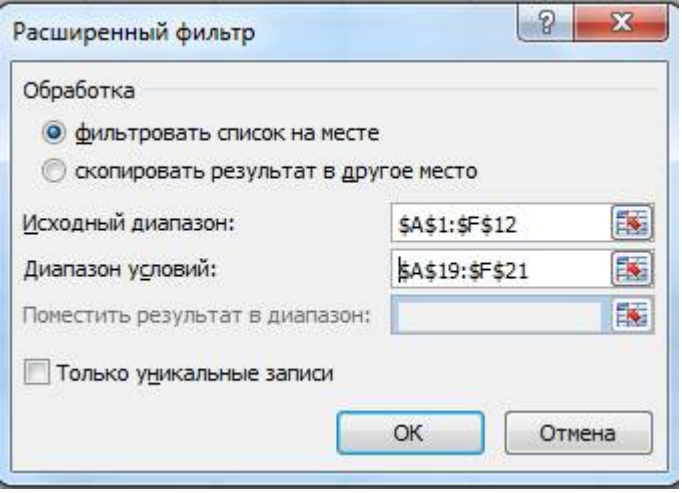

нажмите на кнопку OK. В результате будут отобраны записи, относящиеся к первому кварталу или у которых тематика Экономика:

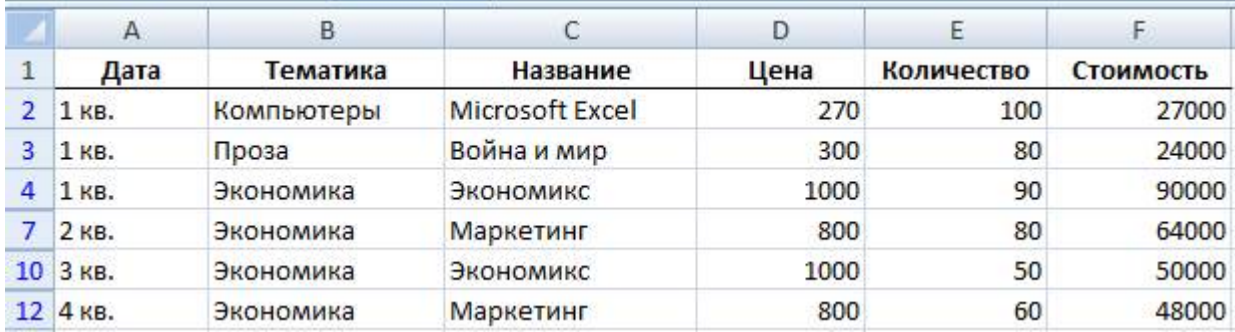

- 1. Отмените действие фильтра. Для этого выполните команду Данные Очистить.
- 2. С помощью расширенного фильтра отберите информацию о книгах, которые закуплены в 1-м квартале и имеют тематику Экономика (при расположении условий отбора на одной строчке формируется их связь по правилу И):

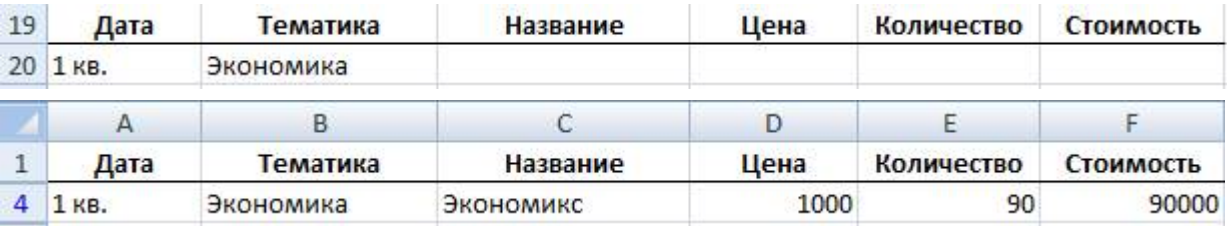

- 3. Отмените действие фильтра.
- 4. С помощью расширенного фильтра отберите информацию о книгах, которые закуплены в 1, 2 и 3 м кварталах:

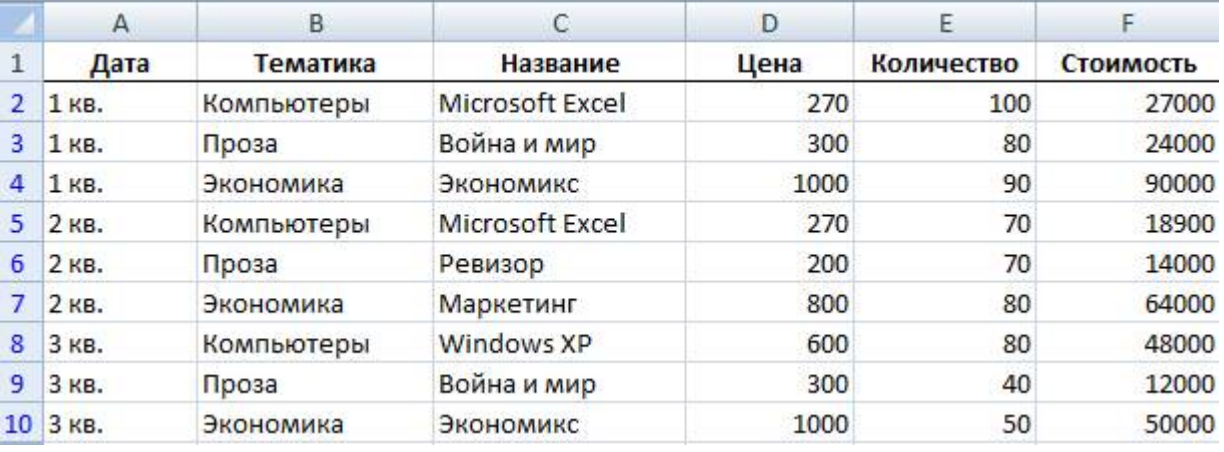

- 5. Отмените действие фильтра.
- 6. С помощью расширенного фильтра отберите информацию о книгах, которые закуплены в 1-м квартале по тематике Экономика, а во 2-м квартале по тематике Компьютеры:

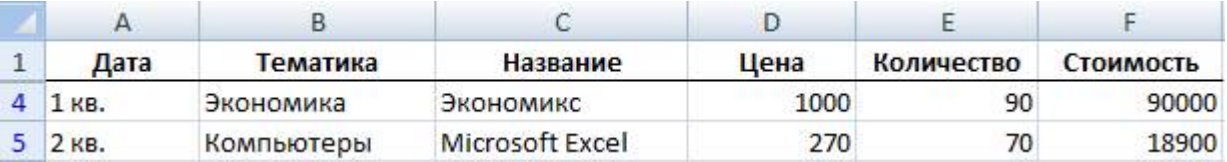

- 7. Отмените действие фильтра.
- 8. С помощью расширенного фильтра отберите информацию о книгах, названия которых начинаются с латинских букв (условие отбора: <А (русская буква)):

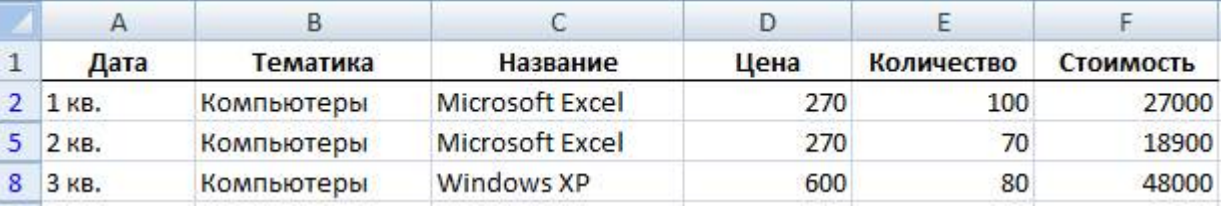

9. Отмените действие фильтра.

4. Получение промежуточных и общих итогов

- 1. Определите суммарное количество и стоимость книг, закупленных в каждом квартале и всего за год. Для этого:
- сделайте текущей любую ячейку в области таблицы;

выполните команду Данные – Промежуточные итоги в разделе структура;

установите данные в соответствии с рисунком:

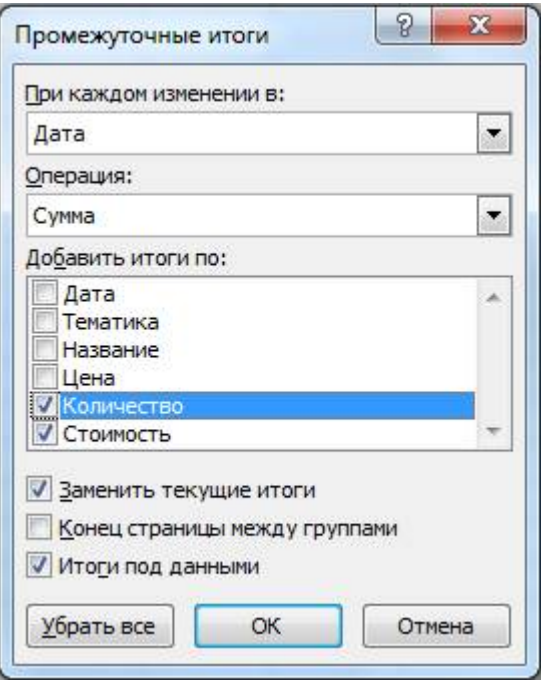

нажмите на кнопку OK. В результате получится таблица, в которой имеются итоговые строки за каждый квартал и строка общего итога за год:

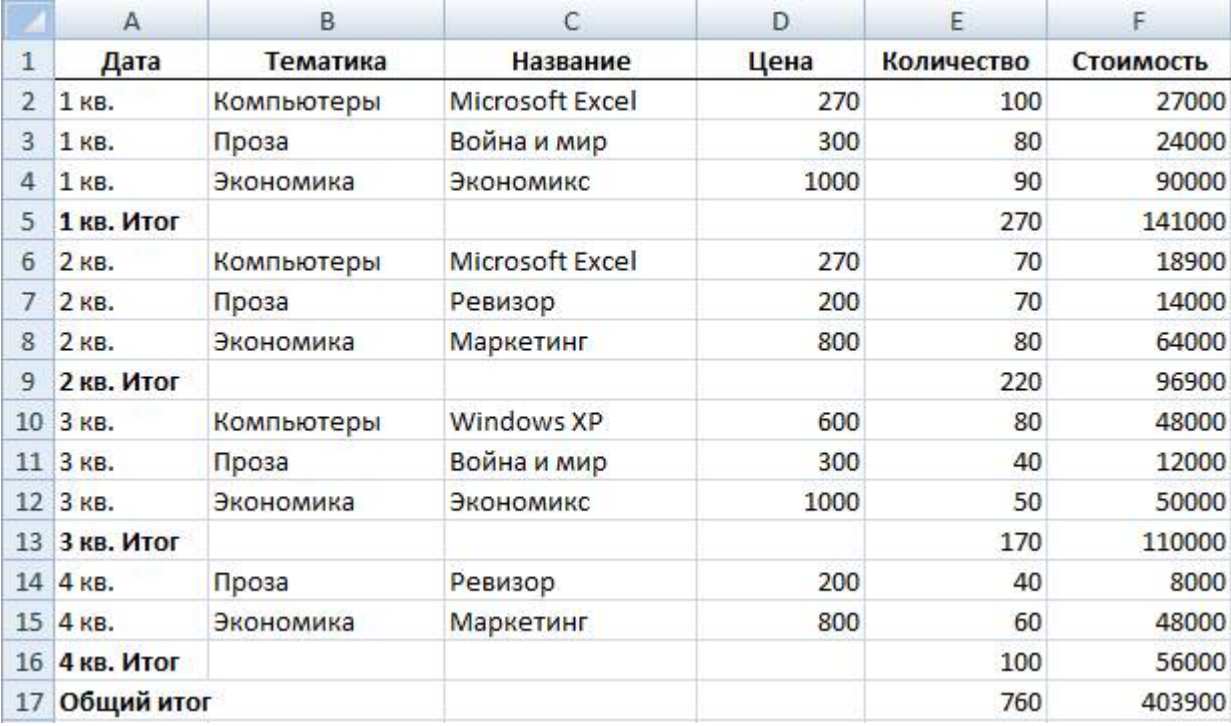

1. Удалите итоги. Для этого выполните команду Данные – Промежуточные итоги – Убрать все.

2. Определите по тематике Компьютеры суммарное количество и стоимость книг, закупленных в каждом квартале и всего за год. Для этого предварительно с помощью расширенного фильтра отберите записи по тематике Компьютеры:

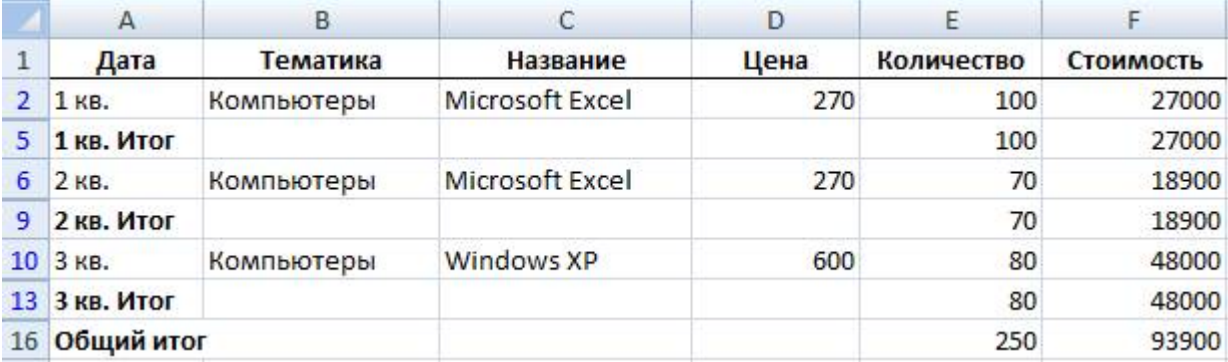

3. Удалите итоги.

Самостоятельная работа

Скопируйте файл Список2.ods из рабочей папки в свою папку. Выполните задание в соответствии с вариантом.

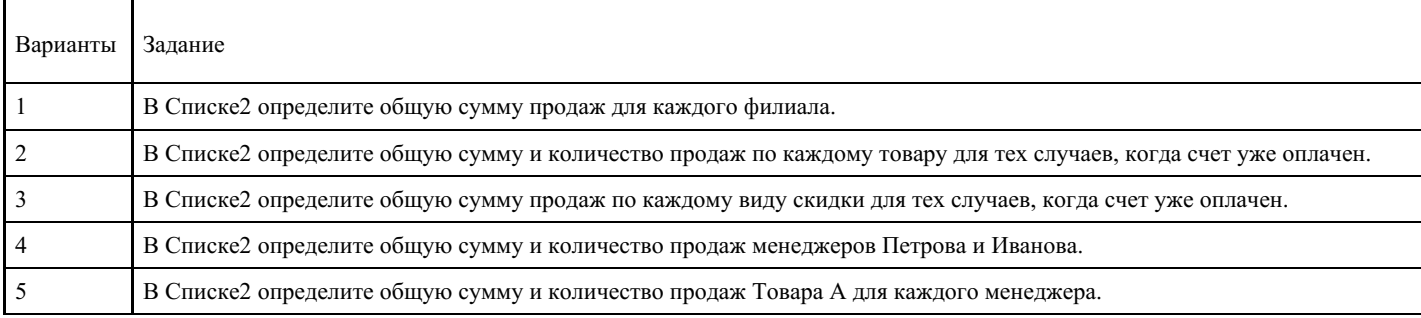

#### **Критерии оценки выполнения задания**

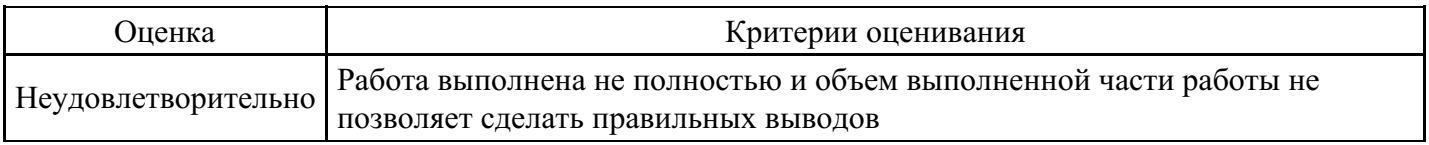

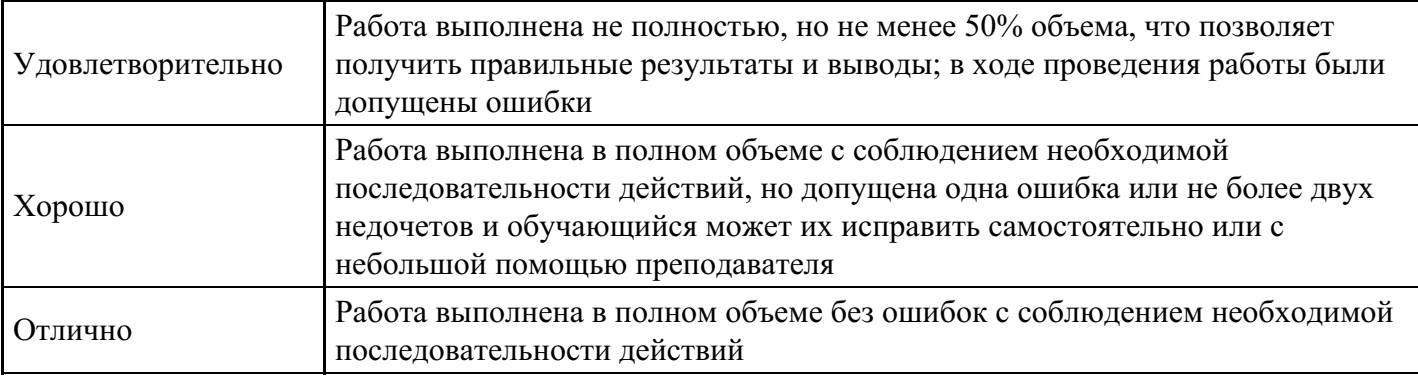

### **Лабораторная работа для формирования «ОПК-7.2»**

Лабораторно-практическая работа «Система управления базами данных MS Access»

Цель работы: получить навыки работы с базами данных.

Создание БД «Риэлтерская компания »

- 1. Запуск программы: Пуск \ Все программы \ Microsoft Office \ Microsoft Access 2007
- 

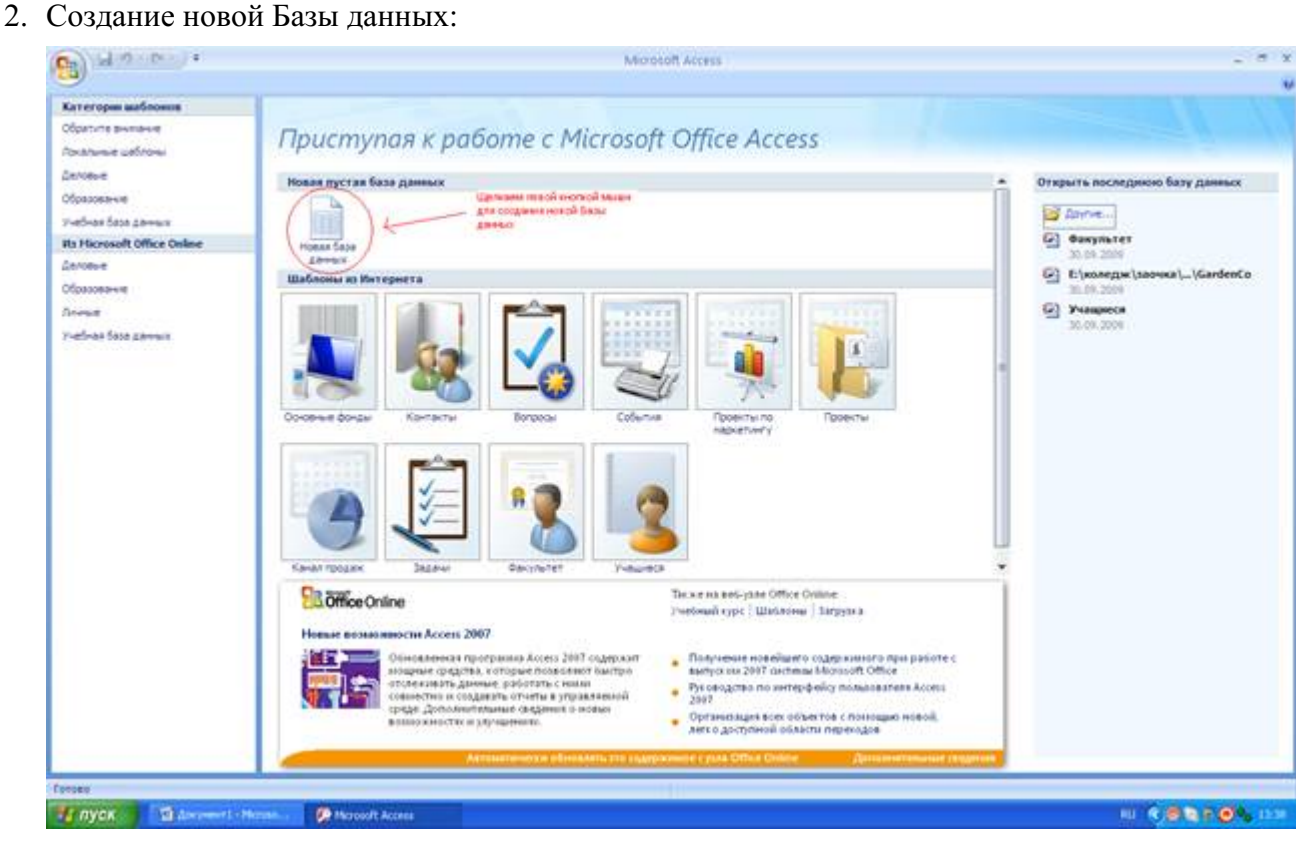

Рис. 1 Начало работы с Microsoft Access 2007 – выбор новой Базы данных

3. Прежде чем начать работу с новой Базой данных необходимо ее сохранить - для этого требуется, ввести название создаваемой Базы данных и место где она будет храниться (путь).

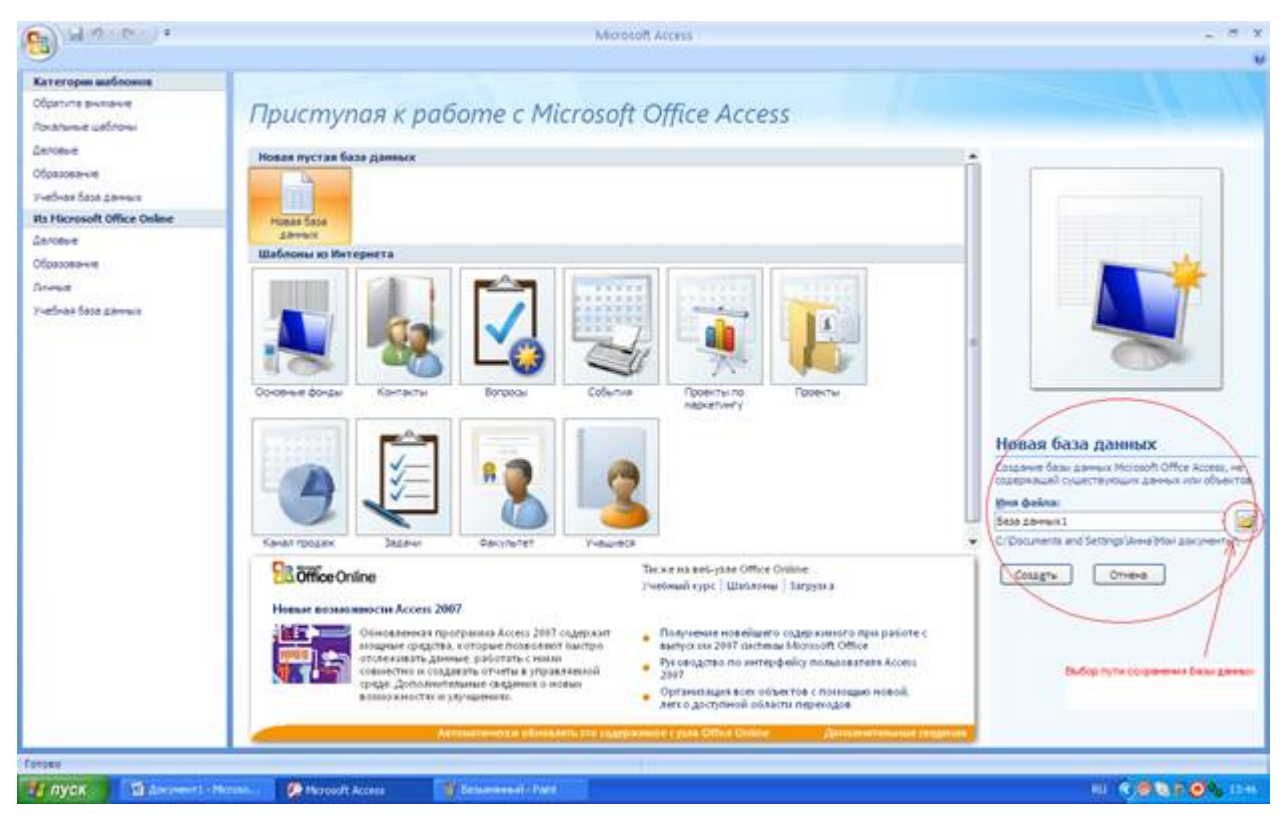

Рис. 2 Создание Базы данных, не содержащей существующих данных или объектов

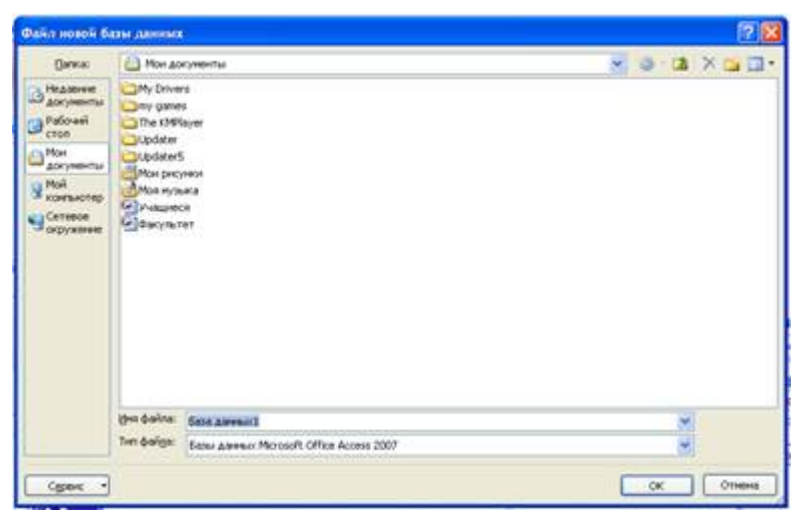

Рис. 3 Окно «Файл новой базы данных»

- 4. Щелкаем левой кнопкой мыши на Создать.
- 5. В появившемся окне у нас автоматически появится новая таблица в режиме «Режим таблицы». Для дальнейшей работы необходимо перейти в режим «Конструктор». Для этого щелкаем левой кнопкой мыши на Вид и выбираем необходимый нам режим.

| 最終の数のす<br>£.                                                                                                    |                                                                             |                                                                                           | Patiera c ratingame   Sala gamnant : Dasa gamnan (Access 2007) - Microsoft Access | $\mathbf{x}$<br>× |
|----------------------------------------------------------------------------------------------------|-----------------------------------------------------------------------------|-------------------------------------------------------------------------------------------|-----------------------------------------------------------------------------------|-------------------|
| Сездание<br>Theases<br><b>Britannit Alemant</b>                                                                                                    | Работа с баганы данные                                                      | <b>Finders YaS neuro</b>                                                                  |                                                                                   |                   |
| $\frac{1}{2}$<br>m<br>R<br>W.<br>⊞М<br>Prin<br>Hoepe<br>Новое Добавить Стоябец<br>поле приестерение поле подстановое III Перениенскать<br>Think is crondized<br><b><i><u>Tochneeming</u></i></b> | Y Stressm.<br>Tiers gassesser.<br>W. Kannets<br><b>Beginnt</b><br>□ 2 m 2 元 | * El immaterial<br>Bigestiepission +1 Obstatement<br><b>Bopinineposewe is him gareers</b> | t<br>ag<br>Совна Зависимости<br>Abround difference<br>Cantae:                     |                   |
| Takesual<br>Все таблицы<br>$-7.46$                                                                                                    |                                                                             |                                                                                           |                                                                                   | ×                 |
| R<br>Таблица1.                                                                                                    | Код. - Добовить поле                                                        |                                                                                           |                                                                                   |                   |
| ٠<br>Tational (Televille)<br><b>Independent</b>                                                                                                    | $\{N0\}$                                                                    |                                                                                           |                                                                                   |                   |
|                                                                                                    |                                                                             |                                                                                           |                                                                                   |                   |
| Режим таблицы                                                                                                    |                                                                             |                                                                                           |                                                                                   | <b>ID</b> w       |
| Н пуск<br>The Associated - Motors                                                                                                    | <b>O</b> Motority Access - Ba<br>If Benannyon Park                          |                                                                                           |                                                                                   | Ⅲ 化原色正D 1615      |
|                                                                                                    |                                                                             |                                                                                           |                                                                                   |                   |

Рис. 4 Работа с таблицами. Выбор режима

6. Необходимо придумать имя таблицы. В нашем случае первая таблица называется «Организация».

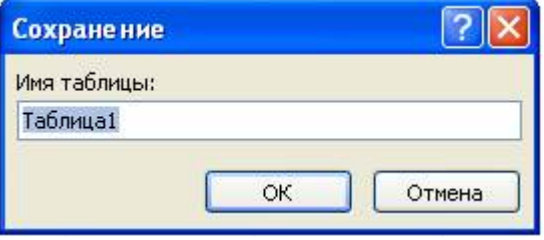

Рис. 5 Сохранение. Имя таблицы

| $-0.1043334$                                                                                          |                                                                                        |                                   |                                                             | Patera crationaux   Sata gameard : Gata gamear (Access 2007) - Microsoft Access |                                          | # x                                                                          |
|----------------------------------------------------------------------------------------------------|----------------------------------------------------------------------------------------|-----------------------------------|-------------------------------------------------------------|---------------------------------------------------------------------------------|------------------------------------------|------------------------------------------------------------------------------|
| Генени<br>Социалия                                                                                    | Енгание данные                                                                         | Работа с базвил двения            | Konctpyctop                                                 |                                                                                 |                                          | w                                                                            |
| (F.T.R.)<br>D<br><b>B</b> va<br><b>Ключевая</b> Потгроитель Проверка<br>naixe<br>$\sim$<br>Rossmannwa | The Echaeama crooker<br><b>P Yavura</b> dipoua<br>улланд - Основы подпановок<br>Crosse | <b>CROATE</b>                     | 锣<br>Страница Индекси<br><b><i>Donatera why players</i></b> |                                                                                 |                                          |                                                                              |
| Все таблицы<br>o.                                                                                     | Oprainistages                                                                          |                                   |                                                             |                                                                                 |                                          | ×                                                                            |
| Организация<br>×                                                                                      | <b>MMR DORA</b>                                                                        |                                   | Тип данных                                                  |                                                                                 | Onvicavere                               | $\sim$                                                                       |
| œa<br><b>ПО Срганитация</b> : таблица                                                                 |                                                                                        | Cuervant.                         |                                                             |                                                                                 |                                          | i.                                                                           |
|                                                                                                    | Otapie<br>Подстановка                                                                  |                                   |                                                             | CanAcrea none                                                                   |                                          | ٠                                                                            |
|                                                                                                    | Passeg nors<br>Новые значения                                                          | Денниок целок<br>Последовалельные |                                                             |                                                                                 |                                          |                                                                              |
|                                                                                                    |                                                                                        |                                   |                                                             |                                                                                 |                                          |                                                                              |
|                                                                                                    | Индексированное поля Да (Совладения не допуссаются)                                    |                                   |                                                             |                                                                                 | Имя паля новоет состоять из 64 знаков к. |                                                                              |
|                                                                                                    | Coapt-tera<br>Выдавнивание текста                                                      | Ofiger                            |                                                             |                                                                                 |                                          | учетом пробелов. Для справки по ниннам.<br>mainen variatione sinationals FL. |
| Конструктор: РО и перехлючение окон. Р1 и поравка.                                                    |                                                                                        |                                   |                                                             |                                                                                 |                                          | <b>日本条理</b>                                                                  |
| <b>SI nyon</b><br><b>Cal Document Spaces</b>                                                          | <b>OR Morosoft Access - Ed</b>                                                         | <b>BESTEHE</b>                    |                                                             |                                                                                 |                                          | 和 有限能合O HO                                                                   |

Рис. 6 Работа с таблицей

#### 7. Вводим данные в соответствие с ниже приведенными параметрами

#### Табл. 1 Организация

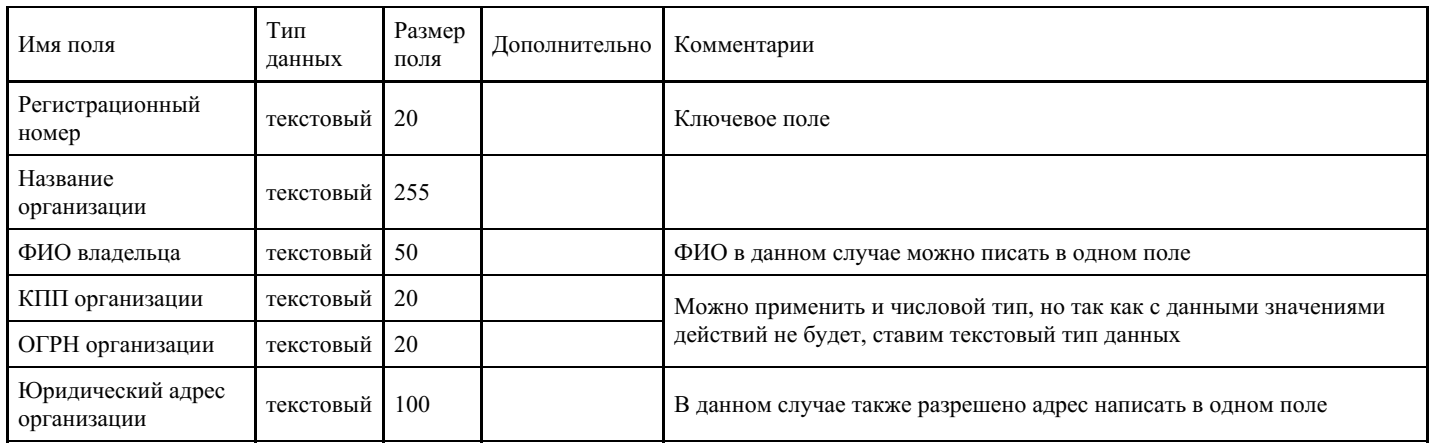

Примечание: Данные параметры таблицы Организация представлены для примера, по Вашему усмотрению данных может быть больше, могут быть введены дополнительные параметры данных.

1. После ввода всех данных мы имеем

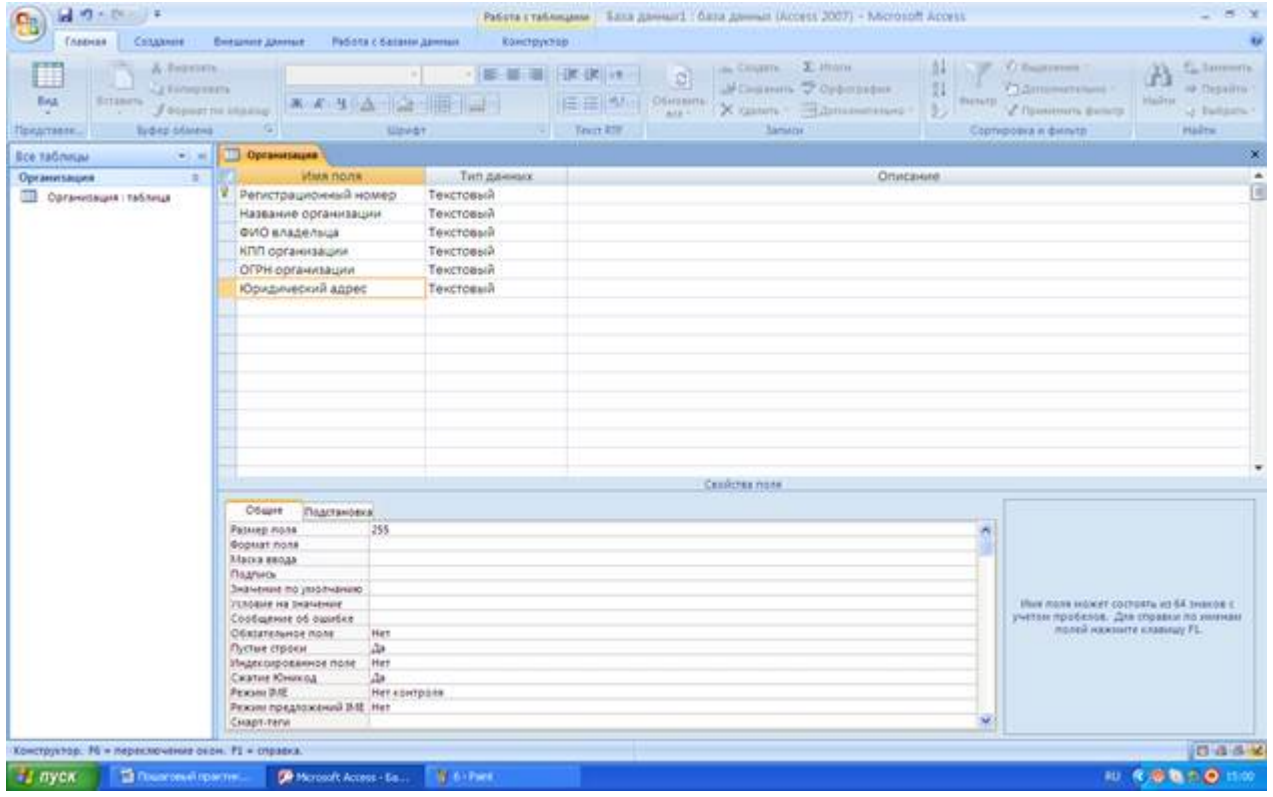

Рис. 7 Таблица Организация в режиме конструктора

2. Для того чтобы создать новую пустую таблицу необходимо на вкладе Создание Конструктор таблиц – создание новой пустой таблице в режиме конструктора

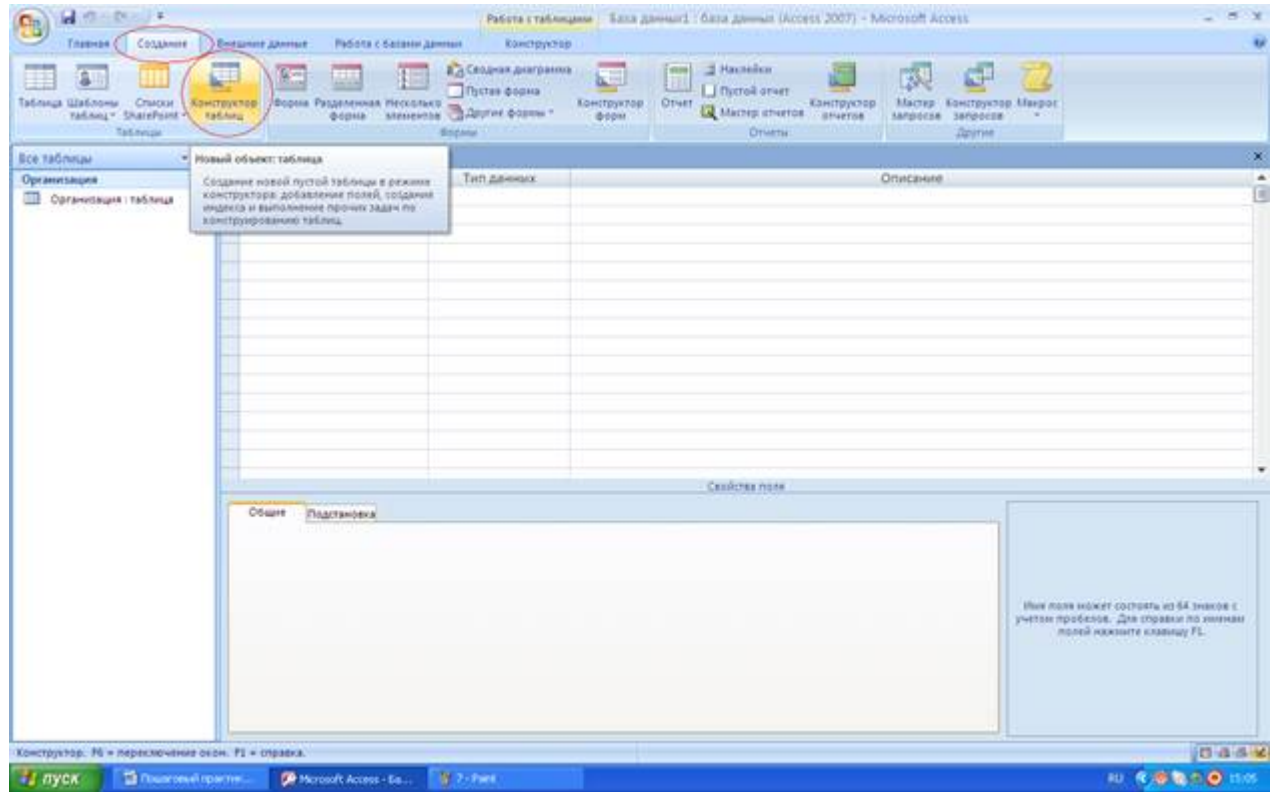

3. Создание последующих таблиц выполняется по алгоритму, описанному в пунктах 6-8.

## Табл. 2 Филиал

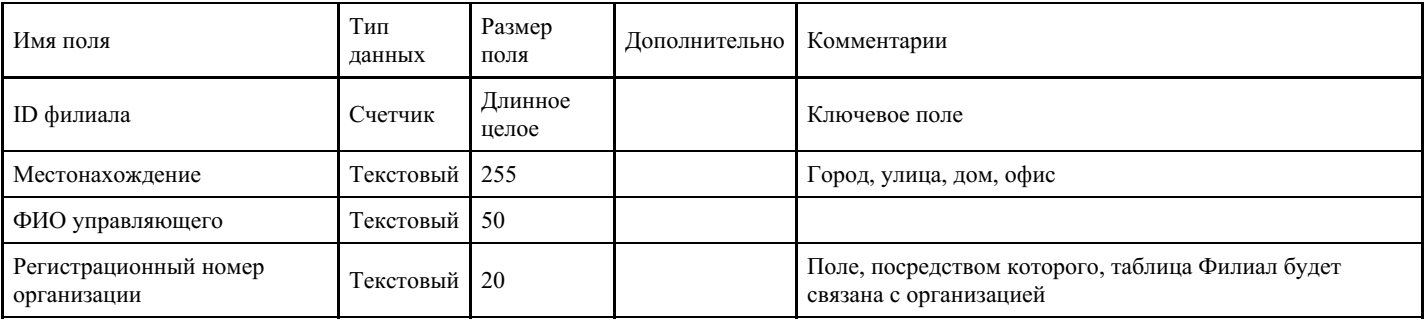

## Табл. 3 Квартиры

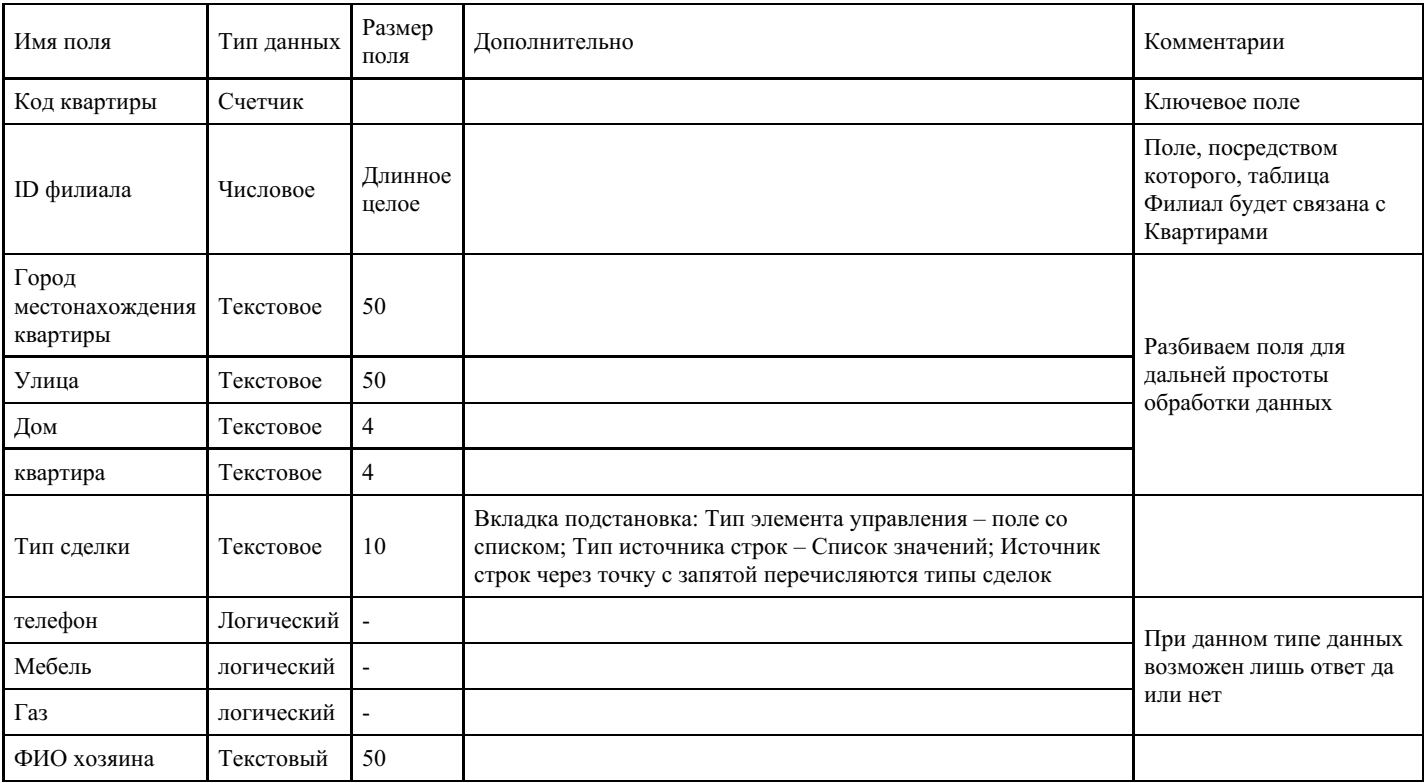

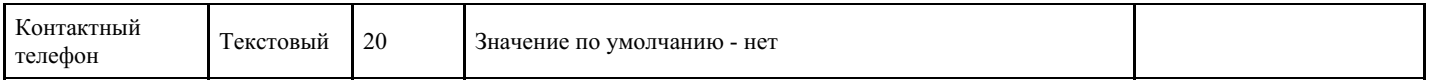

#### Примечание:

#### Напоминаю, что необходимо сохранить таблицы, а также выбрать ключевое поле

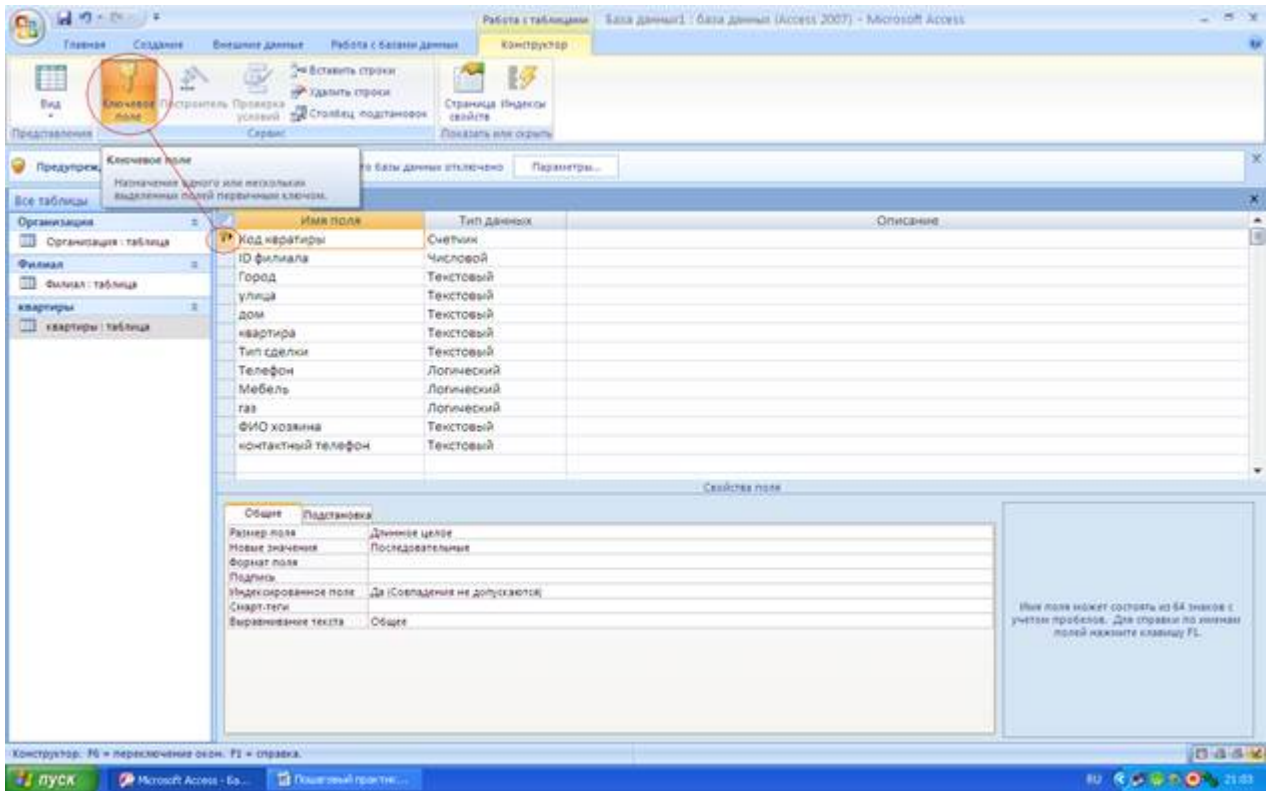

Рис. 9 Выбор ключевого поля

1. Последний шаг по проектированию нашей Базы данных – связать созданные таблицы. Для этого переходим на вкладку Работа с базами данных и щелкаем левой кнопкой мыши по «Схеме данных».

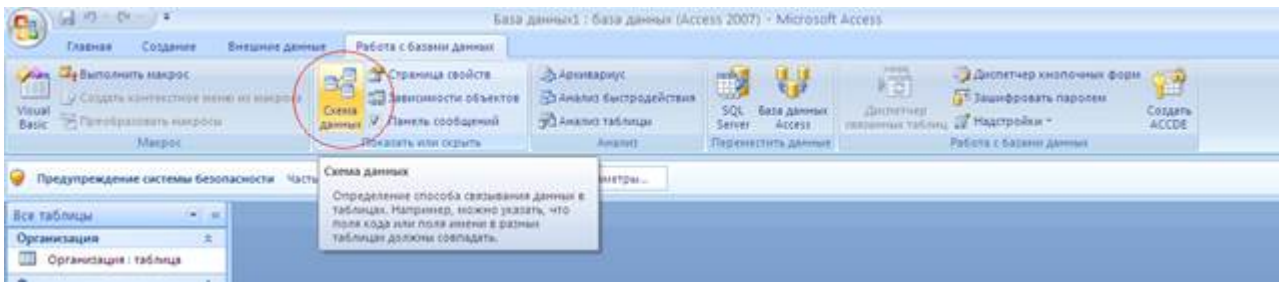

#### Рис. 10 Выбор схемы данных

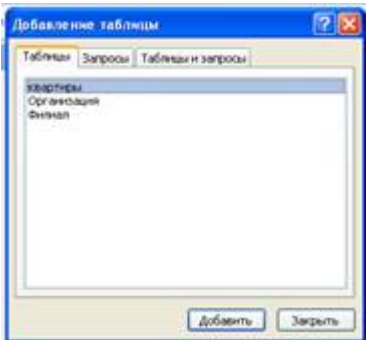

Рис. 11 Добавление таблиц в схему данных

2. В нашем случае выбираем все три таблицы и создаем между ними связи при помощи мыши Примечание: если связь создана корректно откроется окно изменение связей. В нем необходимо поставить флажки:

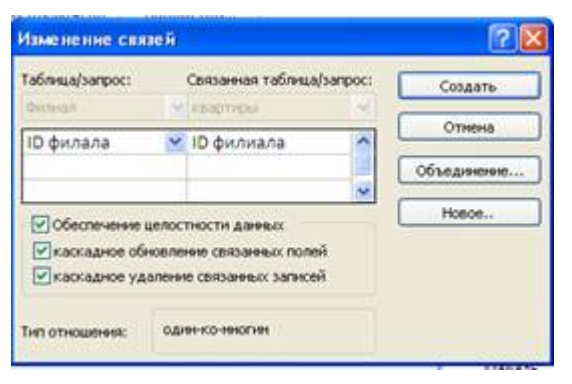

Рис. 12 Создание связей между таблицами

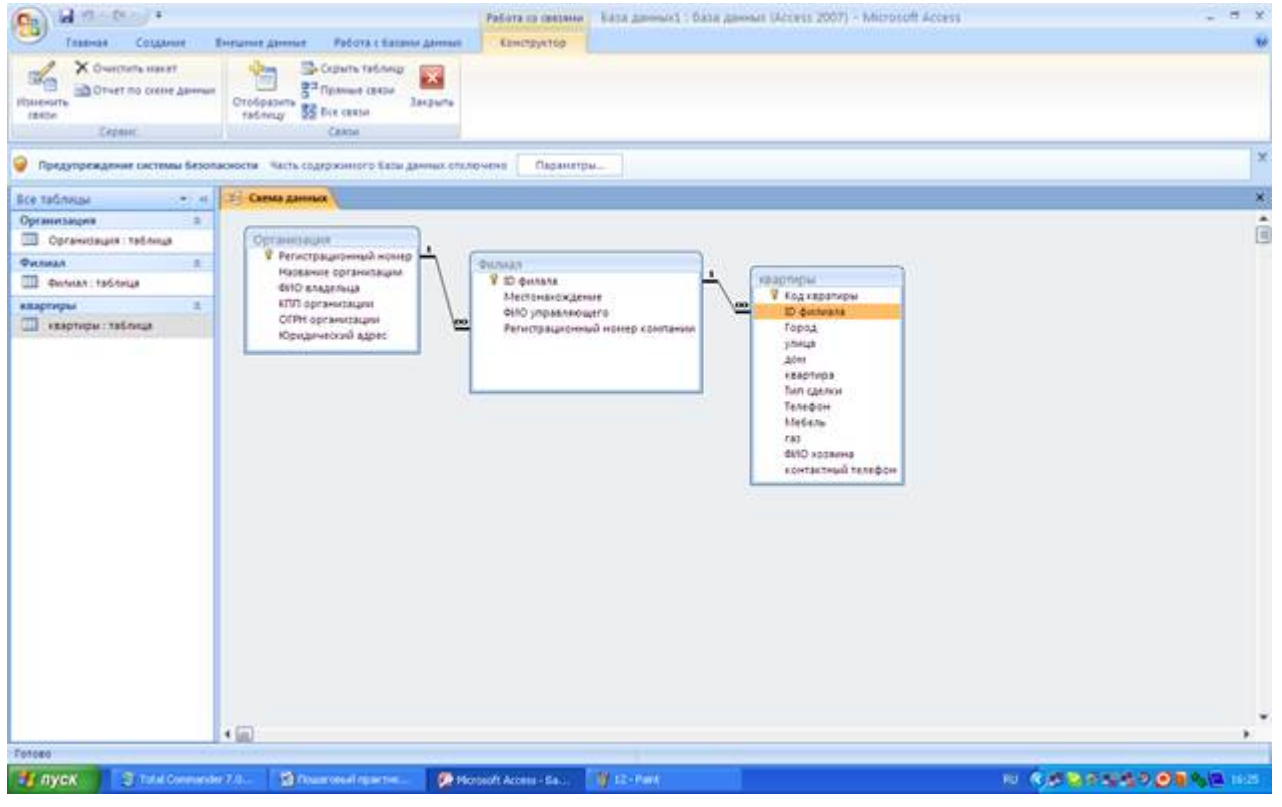

Рис. 13 Схема данных

3. Необходимо представить, как будут выглядеть наши формы для ввода данных.

С помощью мастера форм создаем нашу форму для ввода данных. Для этого на вкладке Создание выбираем Другие формы \ Мастер форм.

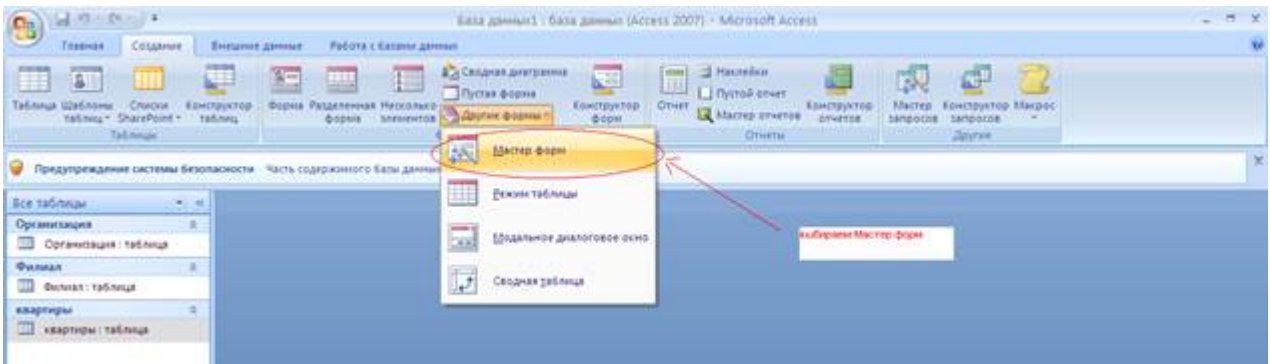

Рис. 14. Создание форм с помощью Мастера форм

Первая форма, которую мы создадим – ввод данных о филиале.

4. Выбираем таблицу организация, которая у нас будет главная, и выбираем все поля:

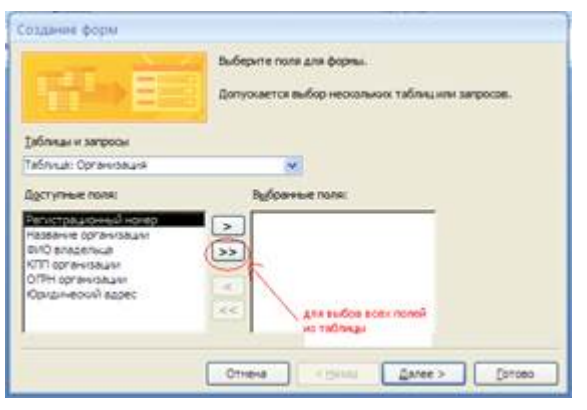

Рис. 15 Первый шаг создания формы с помощью Мастера форм

Нажимаем кнопку далее.

Выбираем подчиненную таблицу Филиал и выбираем все поля, кроме регистрационный номер компании. Нажимаем далее.

5. Выбираем вил представления данных. Выбираем подчиненные формы. Главная таблица – Организация.

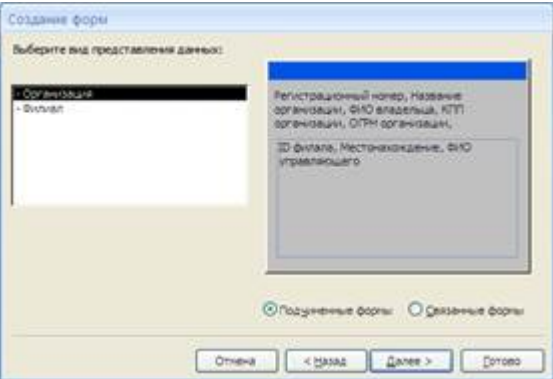

Рис.16 Второй шаг. Выбор вида представления данных

Нажимаем далее.

6. Выбираем внешний вид подчиненной формы (на Ваше усмотрение).

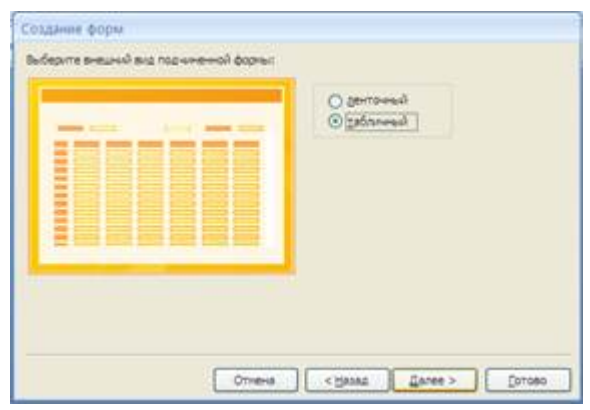

Рис. 17 Шаг третий. Выбор внешнего вида подчиненной формы Нажимаем далее.

7. Выбираем стиль (оформление) Вашей формы (опять же на Ваше усмотрение).

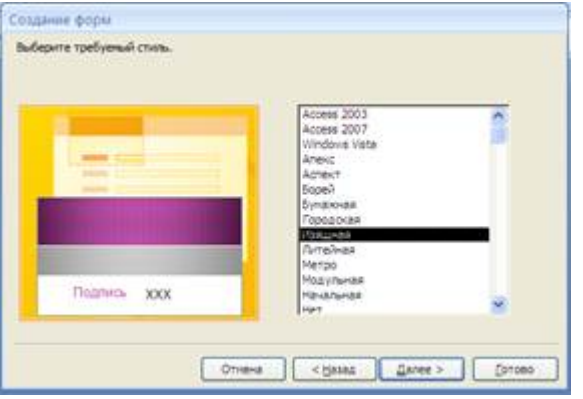

Рис. 17 Шаг четвертый. Выбор стиля

Нажимаем далее.

8. И последнее, необходимо задать имена главной и подчиненной формы и выбрать дальнейшее действие.

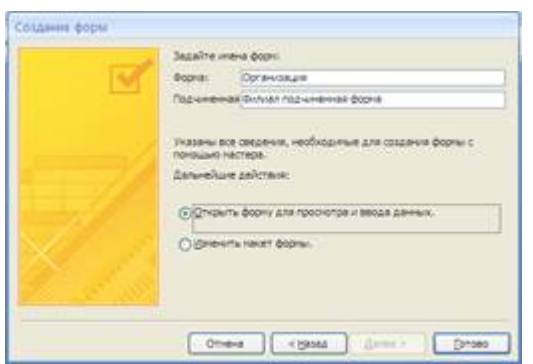

Рис. 19. Шаг пятый. Сохранение данных

Нажимаем готово.

- 9. Открываем созданную форму Организация или если вы выбрали дальнейшее действие открыть форму для просмотра и ввода данных то она откроется автоматически. Необходимо сделать форму более «красиво и читабельной». На вкладке Главная выбираем режим макета или конструктор и занимаемся «оформительской работой» нашей формы.
- 10. После «оформления» можно начинать вводить данные.
- 11. Аналогичным образом создается форма для ввода квартир «Квартира». Главная таблица будет филиал, подчиненная – квартиры.
- 12. Создаем отчет с помощью мастера отчетов.

| $-100N-11$<br>$\mathbb{R}^2$                                                                                                    | База данных1 : база данных (Access 2007) - Microsoft Access                                                                                                    |                                                                                                    |
|----------------------------------------------------------------------------------------------------|----------------------------------------------------------------------------------------------------|----------------------------------------------------------------------------------------------------|
| Containing<br><b>Beengreiche Aktestant</b><br>Главная                                                                            | Работа с базани данный                                                                                                    |                                                                                                    |
| ⋐<br>$\Box$<br>$B_{\odot}$<br>Таблица Шабхоны<br>Конструктор<br>Спассая<br>TASJULLY SPLACEPOONE<br><b>TAG/MILL</b><br>Tartimouse | Ø<br>В Д Сеодная диаграния<br>語<br>w.<br>掴<br>Прстак форма:<br>Koncreyerop<br>Форма Разделенная Несколько<br>зависитов у Даугие формы -<br>форм<br>форма<br><b>Opprise</b> | $\equiv$<br>Hautelior.<br><b>RUH</b><br>ш<br>I Flycholk other<br>Otwer:<br>Koncreyence Macpoc<br>Matten<br><b>Конструктор</b><br><b>As Mettep division Donuntos</b><br>sangocos.<br>anpocos<br>Onietia<br><b>Jaunee</b> |
| Предупреждение системы безопасности - Часть годержимого базы данных отключено<br>$-1 - 0$<br>Все таблицы                         | Macrep orveron<br>Запуск настера отчетов, который позволяет создать простой<br>мастраиваемый отчет.                                                                        |                                                                                                    |
| Организаций<br>Организация: таблица                                                                                              | выбыраемы Мастер отчетов.<br><b>ALL CALL AND REAL PROPERTY</b>                                                                                                    | 12 Для получения дополнительных сведений нажните клавишу F1.                                                                                                    |

Рис. 20 Создание отчета с помощью мастера отчетов

Работа по созданию отчетов аналогична созданию форм. Самостоятельно создаем следующие отчеты:

Информация об Организации – выбираем сведения ТОЛЬКО из таблицы организация.

База квартир – аналогично созданию формы «Квартира».

Не забываем, что отчеты должны быть читабельны, для этого режимом Макет или Конструктор.

1. Самостоятельно изучаем особенности кнопочной формы.

Создаем кнопочную форму:

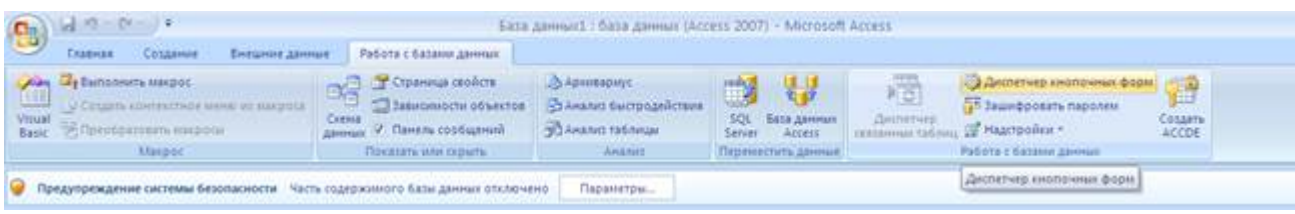

### Рис. 21 Создание кнопочной формы

Диспетчер кнопочных форм предложит создать Вам кнопочную форму – отвечаем ДА.

2. Кнопочная форма – это аналог содержания созданной базы данных.

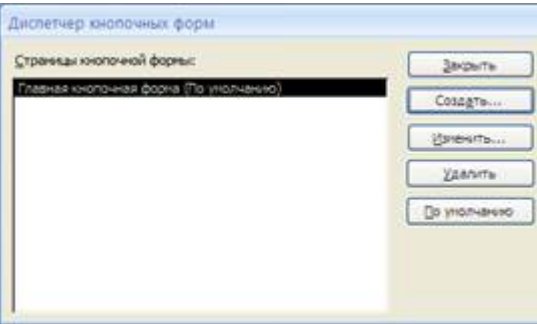

Рис. 22 Диспетчер кнопочных форм

Варианты заданий

#### 1) Налоговая инспекция

Таблицы:

− налогоплательщик: ФИО, адрес, категория, …

− налоги: наименование, процентная ставка, дата и размер платежа, …

− льготы: вид льготы, сумма льготы, процентная ставка, …

Правила:

− каждый налогоплательщик платит несколько разновидностей налогов

− каждый налогоплательщик может иметь несколько льгот

2) Земельный реестр

Таблицы:

− землевладелец: наименование, адрес, …

− участок земли: расположение, площадь, категория земельного участка, …

− строения на участке земли: наименование, площадь, стоимость, …

Правила:

− один землевладелец может иметь несколько участков, одним участком может распоряжаться несколько землевладельцев;

− на каждом участке может быть несколько строений;

3) Бухгалтерия

Таблины:

− контрагенты: плательщики и получатели – наименование, адрес, банк, …

− платежи: дата, сумма, контрагент, …

Правила:

− каждый контрагент может выполнять несколько платежей

− в одном банке может быть зарегистрировано несколько контрагентов

4) Банк

Таблины:

- − счета: ФИО или наименование клиента, адрес, другие сведения, …
- − операции по счету: зачисление или снятие средств, начисление процентов, …
- − вклады: наименование, срок вклада, порядок начисления процентов, …

Правила:

- − каждый клиент может иметь несколько вкладов
- − с каждым счетом выполняется множество операций
- 5) Инвестиционный фонд

Таблицы:

- − объект инвестиций: наименование, срок инвестиций, срок возврата, процент, …
- − фирма-получатель инвестиций: наименование, адрес, …

Правила:

− фонд одновременно может инвестировать несколько проектов

- − фонд получает платежи в несколько приемов
- − фонд может осуществлять инвестирование в несколько этапов
- − одна фирма может получать инвестиции на несколько различных объектов.

6) Лизинговая компания

Таблицы:

− договор лизинга: дата, номер, контрагент, наименование оборудования, стоимость оборудования, размер выплат, …

- − контрагент, взявший оборудование в лизинг;
- − выплата по договору лизинга: дата, сумма, договор, контрагент, …

Правила:

- − один агент может заключить несколько договоров лизинга
- − по каждому договору выплаты осуществляются в несколько приемов
- 7) Отдел кредитования магазина «Электроника»

Таблины<sup>.</sup>

- − покупатель: ФИО, адрес, место работы, паспортные данные, …
- − кредит: вид кредита, сумма, срок полной выплаты, …

Правила:

- − по кредиту выплаты производятся в несколько приемов
- − один покупатель может сделать несколько покупок в кредит

8) Отдел начисления зарплаты

Таблицы:

− сотрудники: ФИО, отдел, должность, размер зарплаты, …

− выплаты: дата, сумма, за какой месяц, дополнительные выплаты, …

Правила:

- − каждому сотруднику зарплата платится ежемесячно
- − каждая зарплата складывается из нескольких выплат
- 9) Отдел валютных операций банка

Таблицы:

- − текущий курс валюты
- − кросс-курсы валют

− операции с валютой

Правила:

− каждая валюта имеет свой курс относительно рубля

− пересчет между разными валютами осуществляется с использованием соответствующего кросс-курса

10) Рекламное агентство

Таблицы:

− рекламодатель: наименование, адрес, какие виды рекламы заказывает, …

− договор рекламы: дата, номер, сумма, правила размещения рекламы, …

− размещение рекламной информации: вид, дата, параметры, …

Правила:

− несколько рекламных объявлений по одному договору

− различные виды рекламы (радио, ТВ, баннеры, газетная реклама)

#### **Критерии оценки выполнения задания**

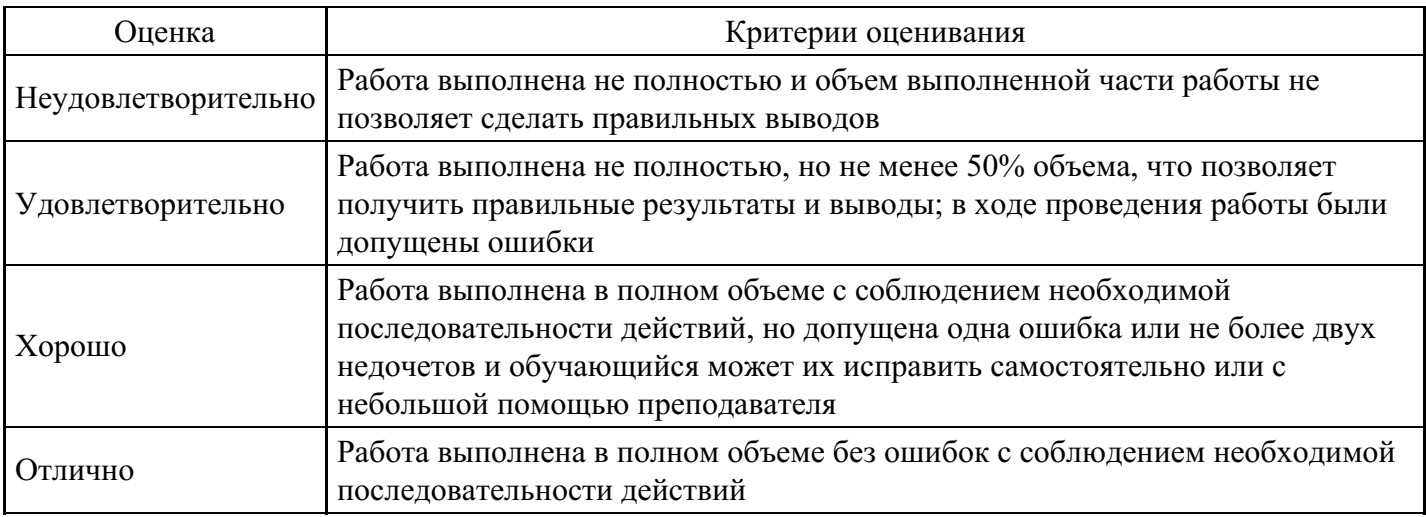

#### **Лабораторная работа для формирования «ОПК-7.2»**

Лабораторно-практическая работа «Правовые информационные системы»

Цель работы: получение практических навыков работы с справочно-правовой системе на примере СПС КонсультантПлюс

Пример выполнения задания:

Условие: Определите общий порядок вступления в силу различных видов нормативных правовых актов.

Вариант решения:

1. Выберите вкладку «Справочная информация» в Окне поиска или щелкните по ссылке «Справочная информация» в Стартовом окне.

2. В разделе «Справочная юридическая информация» щелкните по ссылке «Условия и порядок вступления в силу нормативных актов».

3. В окне «Результат поиска» выберите документ «Условия и порядок вступления в силу федеральных нормативных правовых актов» и войдите в его текст.

4. В указанном документе, подготовленном специалистами компании «Консультант Плюс», дано подробное описание рассматриваемого вопроса со ссылками на соответствующие правовые акты. Данный материал поддерживается в актуальном состоянии.

Ответ: В справочной информации системы КонсультантПлюс найден документ «Условия и порядок вступления в силу федеральных нормативных правовых актов», в котором представлен общий порядок вступления в силу различных видов нормативных правовых актов.

### ВАРИАНТ № 1

- 1. Найдите список вузов, в которых есть военные кафедры.
- 2. Определите, что понимается под термином "молодая семья" согласно законодательству РФ.
- 3. Гражданин Антонов хочет заключить брак с гражданкой Ивановой-Штраус и объединить с ней фамилии, чтобы и у нее, и у него была общая тройная фамилия. Выясните, возможно ли это?
- 4. Подготовьте ответ на вопрос о том, лица каких категорий принимаются в вузы вне конкурса.
- 5. Разъясните, облагается ли стипендия налогом.
- 6. Соседи залили Вашу квартиру и не желают возмещать причиненный при этом ущерб, размер которого составляет 30 000 рублей. Определите размер государственной пошлины, которую надо уплатить при обращении в суд с иском к соседям.
- 7. Безработному И. представители службы занятости предложили для дальнейшего трудоустройства пройти обучение в другой местности. Гражданин И. получил компенсацию материальных затрат, в связи с направлением его на учебу в другую местность по предложению службы занятости. Выясните, входят ли в сумму компенсации расходы по найму жилья на время обучения?
- 8. Найдите перечень неисправностей, при которых запрещена эксплуатация транспортных средств.
- 9. Определите, какие документы должен предоставить налогоплательщик для подтверждения права на имущественный налоговый вычет по налогу на доходы физических лиц в сумме, израсходованной на приобретение квартиры.
- 10. Выясните, распространяются ли акты законодательства о налогах и сборах на отношения, возникшие до их вступления в силу, то есть имеют ли они обратную силу.
- 11. Определите, каков минимальный размер субсидии на приобретение жилья, предоставляемой молодым семьям, имеющим одного и более детей.
- 12. Подготовьте перечень доходов, не учитываемых при определении налоговой базы по налогу на прибыль организаций.
- 13. Выясните, какие документы необходимо предоставить в Государственную инспекцию для восстановления утраченного водительского удостоверения.
- 14. Найдите ответ на вопрос о том, лица каких категорий принимаются в вузы вне конкурса.
- 15. Каков порядок и условия присвоения, изменения ИНН, а также необходимых для этого формах документов.

## ВАРИАНТ № 2

- 1. Выясните, какие виды высших учебных заведений существуют в нашей стране и каковы их основные признаки.
- 2. Определите, какое административное наказание предусмотрено за грубое нарушение правил представления бухгалтерской отчетности.
- 3. Определите, относится ли укус насекомого к несчастным случаям на производстве.
- 4. Гражданин Н. без уважительных причин опоздал на работу на 5 часов. Определите, имеет ли право работодатель расторгнуть с ним трудовой договор.
- 5. Гражданка Н. родила двойню и взяла отпуск по уходу за детьми до достижения ими возраста полутора лет. Определите размер ежемесячного пособия, которое она будет получать.
- 6. Найдите ответ на вопрос, имеет ли право работодатель уволить одинокую мать при сокращении численности работников организации.
- 7. Государственному служащему задержали выплату зарплаты на 19 дней. Определите, имеет ли он право в этом случае приостановить работу до выплаты задержанной суммы.
- 8. Выясните, какое административное взыскание предусмотрено за управление транспортным средством без государственных регистрационных знаков, если правонарушение было совершенно 17.07.2007.
- 9. ООО в течение года не предоставляет в налоговые органы отчетность и не осуществляет операции ни по одному из своих банковских счетов. Определите условия исключения данного ООО из государственного реестра юридических лиц (ЕГРЮЛ) по инициативе регистрирующего органа, без осуществления процедуры ликвидации.
- 10. Выясните, какие права есть у студентов вузов.
- 11. Выясните, можно ли после получения степени "бакалавр" пройти обучение для присвоения

квалификации "специалист"?

- 12. Работник, являющийся студентом вуза, предупрежден о предстоящем увольнении по сокращению штата. Выясните, имеет ли он преимущественное право остаться на работе.
- 13. Определите установленный минимальный размер оплаты труда в РФ.
- 14. Найдите перечень видов административных наказаний.
- 15. Выясните, каким образом оплачивается сдельная работа в выходные или праздничные дни.

### ВАРИАНТ № 3

- 1. Укажите период, в течение которого студент имеет право на восстановление в высшем учебном заведении после того, как он был отчислен по собственному желанию.
- 2. Выясните, каков размер материальной ответственности работодателя в случае задержки выплаты заработной платы.
- 3. Определите, может ли одна коммерческая организация подарить другой компьютер.
- 4. Каковы основания отсрочки от призыва на военную службу студентам вузов по действующему законодательству?
- 5. Престарелые родители подали в суд иск на старшего сына на алименты. Кроме ответчика, у престарелых родителей есть совершеннолетние дочь и младший сын. Определите, будет ли данное обстоятельство учтено судом, повлияет ли на размер алиментов?
- 6. Выясните, считается ли банкнота ветхой, если на ней содержится надпись авторучкой.
- 7. Вы приобрели золотую цепочку в подарок, но по размеру (длине) Ваш подарок не подошел. Имеете ли Вы право заменить товар?
- 8. Студент по причине болезни взял академический отпуск. Определите размер ежемесячной компенсации, которая ему полагается.
- 9. Выясните возможности получения ребенком образования с помощью "материнского капитала", в том числе определите, до достижения какого возраста ребенком возможно направление средств "материнского капитала" на его образование.
- 10. Разъясните вопрос, оплачивается ли проезд к месту нахождения высшего учебного заведения студенту заочного отделения для сдачи зачетов и экзаменов.
- 11. Выясните, каким образом оплачивается сдельная работа в выходные или праздничные дни.
- 12. Найдите адресно-реквизитную информацию об Арбитражном суде заданного субъекта РФ (на примере субъекта РФ - города федерального значения Москвы).
- 13. Найдите описание полей платежного поручения.
- 14. При наличии каких условий выпускнику вуза выдается диплом с отличием?
- 15. Определите действующий коэффициент индексации социальной пенсии.

#### **Критерии оценки выполнения задания**

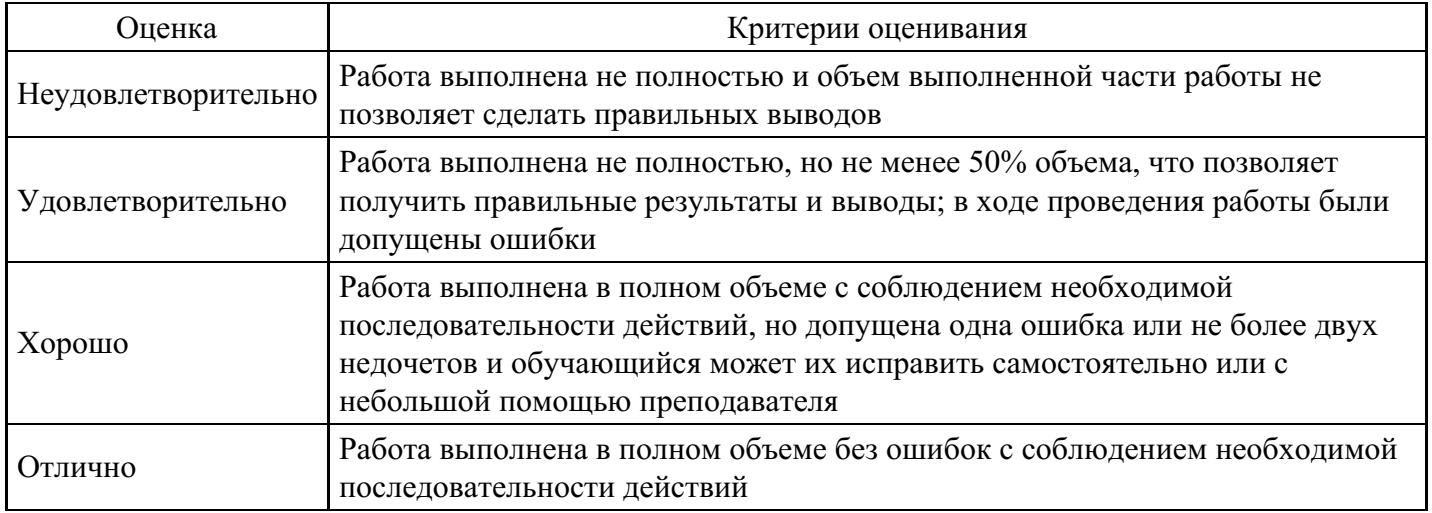

## **Лабораторная работа для формирования «ОПК-7.3»**

Использование «карточки поиска».

1. Найдите письмо Роструда от 01.03.2007 N 474-6-0 «Многосменный режим работы» в следующих

трех случаях:

1) если известен номер этого документа;

2) если известна дата принятия и орган, принявший этот документ;

3) если известно название этого документа.

1-й случай:

1. Откройте Карточку поиска раздела "Законодательство". При необходимости очистите ее, нажав кнопку "Очистить карточку".

2. В поле "Номер" задайте значение: 474-6-0.

3. Постройте список документов (F9).

2-й случай:

1. Откройте Карточку поиска раздела "Законодательство". При необходимости очистите ее, нажав кнопку "Очистить карточку".

2. В поле "Дата" задайте дату: 01.03.2007.

3. В нижней части Карточки поиска будет указано, сколько документов из раздела "Законодательство" принято 01.03.2007 г., т.е. соответствует сделанному запросу. Видно, что таких документов довольно много. Уточните запрос, задав в поле "Принявший орган" значение РОСТРУД (можно указать краткое или полное название принявшего органа).

4. Постройте список документов (F9).

3-й случай:

1. Откройте Карточку поиска раздела "Законодательство". При необходимости очистите ее, нажав кнопку "Очистить карточку".

2. В поле "Название документа" (вкладка "Основной поиск") введите: МНОГОСМЕННЫЙ РЕЖИМ РАБОТЫ.

3. Постройте список документов (F9).

2. Обеспечьте возможность постоянного обращения к консультациям, касающимся порядка учета расходов в виде натуральных выплат работникам при исчислении налога, уплачиваемого в связи с применением УСН, с учетом новых документов.

При решении данной проблемы удобно использовать Историю запросов для постоянного обновления необходимой информации.

1. Войдите в Карточку поиска раздела "Финансовые консультации", при необходимости очистите ее.

2. В поле "Налоги. Взносы. Платежи" выберите значение ЕДИНЫЙ НАЛОГ ПРИ УПРОЩЕННОЙ СИСТЕМЕ НАЛОГООБЛОЖЕНИЯ, в поле "Выплаты физическим лицам" выберите значение ВЫПЛАТЫ НАТУРАЛЬНЫЕ.

3. Постройте список документов (F9). Будет построен список документов, соответствующий запросу в настоящее время. Одновременно данный запрос будет занесен в Историю запросов.

4. Нажав клавишу "Esc", закройте окно со списком документов.

5. Щелкните мышью по вкладке "История". Откроется окно с Историей запросов.

6. Для удобства отсортируйте список таким образом, чтобы только что выполненный запрос стоял первым в списке, если он не отсортирован так по умолчанию. Это можно сделать щелчком мыши по кнопке "Дата", расположенной над списком запросов.

7. Чтобы удобнее было искать этот запрос в дальнейшем, переименуйте его. Для этого щелкните мышью по кнопке "Именовать" и наберите на клавиатуре имя УСН НАТУРАЛЬНЫЕ ВЫПЛАТЫ. Запрос будет переименован и одновременно закреплен. Теперь он будет постоянно храниться в Истории запросов.

8. В дальнейшем, выбрав данный запрос в списке запросов и нажав кнопку "Выполнить", можно получить консультации по рассматриваемому вопросу, в том числе и вновь появившиеся.

3. Найдите консультации, разъясняющие порядок исчисления земельного налога в 2008 г., в частности применение повышенных коэффициентов, в отношении земельных участков, предназначенных для жилищного строительства.

1. Откройте карточку поиска раздела "Финансовые консультации". При необходимости очистите ее, нажав кнопку "Очистить карточку".

2. В поле "Налоги. Взносы. Платежи" выберите: ПЛАТА ЗА ЗЕМЛЮ.

3.В поле "Текст документа" введите: ЖИЛИЩНОЕ СТРОИТЕЛЬСТВО 2008.

4. Постройте список документов (F9).

Ответ:

Найдены консультации, отвечающие на заданный вопрос .

На основании п. 15 ст. 396 НК РФ в отношении земельного участка, приобретенного в собственность организацией на условиях осуществления на нем жилищного строительства, за исключением индивидуального жилищного строительства, исчисление суммы земельного налога производится с учетом коэффициента 2 в течение трехлетнего срока проектирования и строительства вплоть до государственной регистрации прав на построенный объект недвижимости.

На основании п. 16 ст. 396 НК РФ в отношении земельных участков, приобретенных в собственность физлицами для индивидуального жилищного строительства, исчисление суммы земельного налога производится с учетом коэффициента 2 в течение периода проектирования и строительства, превышающего десятилетний срок, вплоть до государственной регистрации прав на построенный объект недвижимости.

В отношении земельных участков, приобретенных в собственность юридическими лицами для индивидуального жилищного строительства, применение указанных повышающих коэффициентов не предусмотрено.

4. Пассажир вернул в железнодорожную кассу неиспользованный билет за 5 часов до отправления поезда дальнего следования. Выясните, какую часть от стоимости билета имеет право получить пассажир.

1. Откройте Карточку поиска раздела "Законодательство". При необходимости очистите ее, нажав кнопку "Очистить карточку".

2. В карточке поиска в поле "Текст документа" введите: ВОЗВРАТ ЖЕЛЕЗНОДОРОЖНЫЙ БИЛЕТ.

3. Постройте список документов (F9).

4. Просмотрите полученный список документов. В ИБ "Версия Проф" откройте Постановление Правительства РФ от 02.03.2005 N 111 "Об утверждении Правил оказания услуг по перевозкам на железнодорожном транспорте пассажиров, а также грузов, багажа и грузобагажа для личных, семейных, домашних и иных нужд, не связанных с осуществлением предпринимательской деятельности". Документ откроется на пункте 25 раздела III "Порядок оказания услуг по перевозкам пассажиров и хранению ручной клади", где указано, что при возврате в железнодорожную билетную кассу неиспользованного проездного документа (билета) на поезд дальнего следования за пять часов до отправления поезда пассажир имеет право получить обратно средства в размере стоимости билета и 50 процентов стоимости плацкарты.

## Ответ:

В данном случае пассажир имеет право получить обратно средства в размере стоимости билета и 50 процентов стоимости плацкарты.

5. Найдите Постановление Правительства РФ от 08.10.2007 N 655 "Об утверждении правил оформления приглашений на въезд в Российскую Федерацию иностранных граждан и лиц без гражданства" в следующих двух случаях:

1) если известны номер документа и дата его принятия;

2) если известны дата принятия и орган, принявший этот документ;

3) если известно примерное название этого документа.

Варианты решения:

1-й случай:

1. Откройте Карточку поиска раздела "Законодательство". При необходимости очистите ее, нажав кнопку "Очистить карточку".

2. В поле "Номер" задайте: 655.

3. В нижней части Карточки поиска будет указано, сколько документов из раздела "Законодательство" имеют номер 655, т.е. соответствуют сделанному запросу. Видно, что таких документов довольно много.

4. Уточните запрос, задав в поле "Дата" значение 08.10.2007.

5. Постройте список документов (F9).

2-й случай:

1. Откройте Карточку поиска раздела "Законодательство". При необходимости очистите ее, нажав кнопку "Очистить карточку".

2. В поле "Дата" задайте дату: 08.10.2007.

3. В нижней части Карточки поиска будет указано, сколько документов из раздела "Законодательство" принято 08.10.2007 г., т.е. соответствует сделанному запросу. Видно, что таких документов довольно много.

4. Уточните запрос, задав в поле "Принявший орган" значение ПРАВИТЕЛЬСТВО РФ.

5. Постройте список документов (F9).

6. Выберите из списка искомый документ.

3-й случай:

1. Откройте Карточку поиска раздела "Законодательство". При необходимости очистите ее, нажав кнопку "Очистить карточку".

2. В поле "Название документа" введите: ОФОРМЛЕНИЕ ПРИГЛАШЕНИЙ.

3. Постройте список документов (F9).

4. Выберите из списка искомый документ.

6. Сформируйте папку, содержащую документы, касающиеся наследования по завещанию.

1. Откройте Карточку поиска раздела "Законодательство", при необходимости очистите ее с помощью кнопки "Очистить карточку".

2. В поле "Тематика" выберите рубрику НАСЛЕДОВАНИЕ ПО ЗАВЕЩАНИЮ.

3. В поле "Поиск по статусу" выберите значение ВСЕ АКТЫ, КРОМЕ УТРАТИВШИХ СИЛУ И НЕ ВСТУПИВШИХ В СИЛУ.

4. Постройте список документов (F9). Будет построена искомая подборка документов в виде деревасписка.

5. Занесите полученные документы в папку. Для этого щелкните по треугольной стрелке в правой части кнопки "В папку" и выберите вариант "Занести в папку все документы". (Папки можно объединять в группы, создавая тем самым иерархическую структуру. Можно воспользоваться этой возможностью в данном примере.)

6. Появится специальное окно "Занести в папку". Установите курсор на строке "Папки пользователя", нажмите кнопку "Создать", выберите вариант "Создать группу папок" и задайте имя группы, например, ЗАВЕЩАНИЕ.

7. Убедившись, что курсор стоит на строке с названием группы папок ЗАВЕЩАНИЕ, снова нажмите кнопку "Создать", но теперь выберите вариант "Создать папку документов" и задайте имя папки, например, НАСЛЕДОВАНИЕ.

8. Нажмите кнопку "Занести". Все полученные по запросу документы (из всех разделов и информационных банков) будут занесены в созданную папку, а Вы вернетесь в дерево-список. 9. Закройте окно со списком и вернитесь в Окно поиска. Чтобы теперь обратиться к созданной ранее папке, выберите в Окне поиска вкладку "Папки". Появится окно со списком всех папок. Найдите в группе ЗАВЕЩАНИЕ папку НАСЛЕДОВАНИЕ. Установите на нее курсор. В нижней части окна появится информация о структуре и количестве документов в папке.

10. Нажмите кнопку "Открыть". Будет получено дерево-список документов из папки.

11. Можно удалить некоторые документы из папки. Удалите, например, определение Конституционного Суда РФ от 09.12.1999 N 209-О "Об отказе в принятии к рассмотрению жалобы гражданки Куркиной Елены Анатольевны на нарушение ее конституционных прав статьей 535 ГК РСФСР", поскольку Гражданский кодекс РСФСР в настоящее время утратил силу. Для этого установите курсор на названии этого документа в списке и нажмите клавишу "Delete" на клавиатуре.

7. В Федеральном законе от 21.11.1996 N 129-ФЗ "О бухгалтерском учете" найдите статью, которая определяет состав бухгалтерской отчетности. Затем посмотрите рекомендации специалистов (материалы из печатных изданий) по применению этой статьи.

1. Войдите в Карточку поиска раздела "Законодательство". При необходимости очистите ее, нажав кнопку "Очистить карточку".

2. В поле "Номер" задайте: 129-ФЗ.

3. В поле "Дата" укажите: 21.11.1996.

4. Постройте список документов (F9).

5. Откройте текст закона.

6. Перейдите на вкладку "Оглавление". Выберите статью 13 "Состав бухгалтерской отчетности". Чтобы быстро найти нужную статью, задайте в строке поиска значение СОСТАВ и нажмите кнопку "Найти далее".

7. Перейдите в текст статьи 13 и ознакомьтесь с ней.

8. В тексте статьи 13 найдите примечание, в котором содержится ссылка на Инструкцию о порядке составления и представления годовой, квартальной и месячной бюджетной отчетности. В виде примечаний в тексте располагается информация, которую необходимо учитывать при применении соответствующих положений документа. Перейдите по ссылке в указанный документ и изучите его. Возврат в исходный документ осуществляется кнопкой "Назад" пиктографического меню.

9. Дополнительно можно изучить полезную информацию, связанную с применением этой статьи. Для этого щелкните мышью по яркому значку "i" напротив заголовка статьи 13. Среди документов полученного дерева-списка связей - правовые акты, судебная и арбитражная практика, консультации, статьи из периодических бухгалтерских изданий, комментарии.

10. Например, посмотрите консультацию о том, обязана ли организация, переведенная на уплату ЕНВД, вести бухгалтерский учет и представлять в налоговые органы бухгалтерскую отчетность. Для этого выберите ИБ "Финансист" слева в дереве-списке и найдите в перечне консультаций заголовок: "Вопрос: Об обязанности организации (ООО), осуществляющей только деятельность, облагаемую ЕНВД, вести бухгалтерский учет и представлять в налоговые органы бухгалтерскую отчетность, а также утверждать распределение прибылей и убытков и ежегодно публиковать годовые отчеты и бухгалтерские балансы в случае публичного размещения облигаций и иных эмиссионных ценных бумаг. (Письмо Минфина РФ от 09.02.2007 N 03-11-04/3/42)". Очевидно, что данный документ не влияет на правильность применения статьи 13, однако полезно ознакомиться с содержащимися в нем разъяснениями.

11. Полезно также прочитать статьи печатных изданий из информационного банка "Бухгалтерская пресса и книги".

Ответ:

В Федеральном законе от 21.11.1996 N 129-ФЗ "О бухгалтерском учете" найдена статья 13, которая определяет состав бухгалтерской отчетности. Рассмотрены рекомендации специалистов по применению этой статьи.

8. Найдите Постановление Правительства РФ от 15.06.2007 N 375 "Об утверждении Положения об

особенностях порядка исчисления пособий по временной нетрудоспособности, по беременности и родам гражданам, подлежащим обязательному социальному страхованию" в следующих трех случаях:

1) если известны номер и примерная дата принятия документа (июнь 2007 года);

2) если известны номер и вид документа;

3) если известны номер и орган, принявший этот документ.

Вариант решения:

1-й случай:

1. Откройте Карточку поиска раздела "Законодательство". При необходимости очистите ее, нажав кнопку "Очистить карточку".

2. В поле "Номер" наберите: 375.

3. В нижней части Карточки поиска будет указано, сколько документов из раздела "Законодательство" имеет заданный номер. Видно, что таких документов довольно много.

4. Уточните запрос, задав в поле "Дата" (вкладка "Диапазон") значение: С 01.06.2007 ПО 30.06.2007.

5. Постройте список документов (F9).

2-й случай:

1. Откройте Карточку поиска раздела "Законодательство". При необходимости очистите ее, нажав кнопку "Очистить карточку".

2. В поле "Номер" наберите: 375.

3. В нижней части Карточки поиска будет указано, сколько документов из раздела "Законодательство" имеет заданный номер. Видно, что таких документов довольно много.

4. Уточните запрос, задав в поле "Вид документа" значение ПОСТАНОВЛЕНИЕ.

5. Постройте список документов (F9).

3-й случай:

1. Откройте Карточку поиска раздела "Законодательство". При необходимости очистите ее, нажав кнопку "Очистить карточку".

2. В поле "Номер" наберите: 375.

3. В нижней части Карточки поиска будет указано, сколько документов из раздела "Законодательство" имеет заданный номер. Видно, что таких документов довольно много.

4. Уточните запрос, задав в поле "Принявший орган" значение ПРАВИТЕЛЬСТВО РФ.

5. Постройте список документов (F9).

9. Известно, что в мае 2007 года вышло письмо Федеральной налоговой службы РФ, содержащее разъяснения по вопросу момента определения налоговой базы и представления налоговой декларации по налогу на добавленную стоимость при выполнении работ или оказании услуг, предусмотренных подпунктами 2 и 3 пункта 1 статьи 164 Налогового кодекса (работ (услуг), непосредственно связанных с производством и реализацией товаров, вывезенных в таможенном режиме экспорта, а также товаров, помещенных под таможенный режим свободной таможенной зоны или работ (услуг) непосредственно связанных с перевозкой или транспортировкой товаров, помещенных под таможенный режим международного таможенного транзита). Найдите данное письмо.

1. Откройте Карточку поиска раздела "Законодательство". При необходимости очистите ее, нажав кнопку "Очистить карточку".

2. В карточке поиска в поле "Текст документа" введите: НАЛОГОВАЯ БАЗА НДС.

3. Уточните запрос, задав в поле "Дата" значение С 01.05.2007 ПО 31.05.2007.

4. Постройте список документов (F9).

5. В полученном списке документов откройте и просмотрите ФНС РФ от 28.05.2007 N ШТ-6-03/430@. Ответ:

Найдено ФНС РФ от 28.05.2007 N ШТ-6-03/430@ , содержащее разъяснения по вопросу момента определения налоговой базы и представления налоговой декларации по налогу на добавленную стоимость при выполнении работ или оказании услуг, предусмотренных подпунктами 2 и 3 пункта 1 статьи 164 Налогового кодекса.

#### **Критерии оценки выполнения задания**

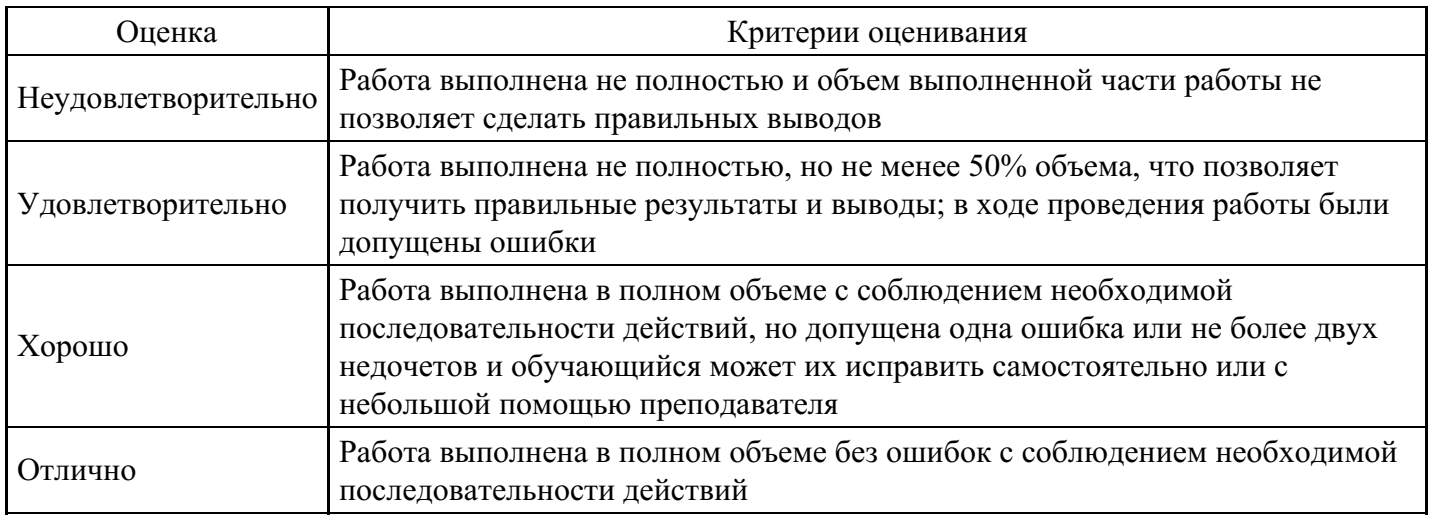

## **Лабораторная работа для формирования «ОПК-7.3»**

Использование универсального поиска

1. Изучите, как определить особенности применения документа и выявить его связи с другими документами на примере части второй Налогового кодекса Российской Федерации от 05.08.2000 N 117-ФЗ.

1. Щелкните мышью по ссылке "Кодексы" Стартового окна или выберите вкладку "Кодексы" Окна поиска. В списке кодексов щелкните по ссылке на вторую часть Налогового кодекса РФ.

2. Откроется текст Налогового кодекса Российской Федерации (часть вторая) от 05.08.2000 N 117-ФЗ.

3. Перейдите во вкладку "Справка", где в поле "Примечание к документу" отражены начало действия данной редакции документа, информация об особенностях в порядке применения документа.

4. Просмотрите и другие поля вкладки "Справка". Здесь также содержится важная информация, в частности, информация о публикации документа.

5. Вернитесь во вкладку "Текст". Обратите внимание на перечисленные под заголовком документа федеральные законы, которыми были внесены изменения в Налоговой кодекс РФ и с учетом которых был подготовлен текст документа в представленном виде. Данные документы и внесенные ими изменения обязательно должны быть учтены при применении кодекса.

6. Обратитесь к статье 145 НК РФ. Под заголовком статьи указано, что рассматриваемая статья дана в редакции Федерального закона от 29.05.2002 N 57-ФЗ (можно перейти по соответствующей ссылке в текст этого федерального закона), а также размещена ссылка для перехода в предыдущую редакцию данной статьи. Щелкнув по этой ссылке, вы откроете статью 145 НК РФ в предыдущей редакции. Вернитесь в действующую редакцию, нажав кнопку "Назад" пиктографического меню.

7. Особенности применения отдельных частей документа указываются в специальных примечаниях в тексте. Обратите внимание на примечание, приведенное перед пунктом 2 статьи 145:

"Положение пункта 2 статьи 145 в его конституционно-правовом истолковании, данном в Определении Конституционного Суда РФ от 10.11.2002 N 313-О, не может служить основанием для отказа лицу, осуществляющему одновременно реализацию подакцизных и неподакцизных товаров, в предоставлении освобождения от исполнения обязанностей плательщика налога на добавленную стоимость по операциям с неподакцизными товарами".

Очевидно, что незнание положений данного документа может привести к неправильному применению пользователем рассматриваемых норм. Именно поэтому специалистами КонсультантПлюс подготовлено указанное примечание.

8. Обратите внимание, что на полях напротив заголовка статьи 145 имеется яркий значок "i". Щелкните по этому значку. Будет получен структурированный по разделам и информационным банкам список документов, содержащих полезную дополнительную информацию, связанную с применением данной статьи (это будет список обратных ссылок к данной статье). Среди документов - арбитражная практика, консультации, статьи в периодических бухгалтерских изданиях, комментарии. Например, Приказ МНС РФ от 04.07.2002 N БГ-3-03/342 "О статье 145 части второй Налогового кодекса Российской Федерации" содержит полезную информацию - форму уведомления об использовании права на освобождение от исполнения обязанностей налогоплательщика, связанных с исчислением и уплатой налога на добавленную стоимость. Очевидно, что данный Приказ непосредственно не влияет на правильность применения статьи 145, однако полезно ознакомиться с данным документом.

9. Войдите в текст Приказа МНС РФ от 04.07.2002 N БГ-3-03/342. В поисковой строке над текстом указано название документа, из которого был осуществлен переход (Налоговый кодекс РФ, часть вторая), а курсор установился на первом упоминании статьи 145 НК РФ (в Приказе МНС данная ссылка на НК РФ является уже прямой).

10. Из текста Приказа МНС РФ вернитесь в текст Налогового кодекса РФ (для этого можно несколько раз нажать клавишу "Esc").

11. Наконец, можно получить вообще все возможные документы, в которых упоминается вторая часть НК РФ в целом или любой его фрагмент. Получите, например, список всех имеющихся в Едином информационном массиве документов, в которых упоминается статья 145. Для этого пометьте с помощью мыши весь текст статьи 145, проведя указателем мыши при нажатой левой кнопке по тексту данной статьи.

12. Затем щелкните мышью по кнопке "Связи" пиктографического меню. В появившемся списке выберите вариант "Связи помеченного фрагмента". Появится дерево связей, содержащее структурированный список всех связей помеченного фрагмента. Обратите внимание, что список обратных ссылок, соответствующих формальным связям документа, в дереве связей собран в ветви "Упоминается в следующем документе". Например, в списке документов ИБ "Версия Проф" из этой ветви имеется Приказ Минфина РФ от 07.11.2006 N 136н "Об утверждении формы налоговой декларации по налогу на добавленную стоимость и порядка ее заполнения", в котором содержатся упоминания статьи 145 НК РФ, которые, очевидно, носят формальный характер. Проверьте, что при открытии данного приказа курсор устанавливается на упоминании о статье 145 НК РФ.

2. Заключается договор ипотеки здания и права аренды земельного участка, на котором это здание расположено. Выясните, необходимо ли залогодателю (собственнику здания и арендатору участка) получить при этом согласие от арендодателя земельного участка?

1. Откройте Карточку поиска раздела "Законодательство". Очистите ее, если это необходимо.

2. Для получения подборки документов по заданному вопросу заполните Карточку поиска следующим образом:

- в поле "Тематика" задайте рубрики ЗАЛОГ, АРЕНДА ЗЕМЛИ, АРЕНДА ЗДАНИЙ И СООРУЖЕНИЙ, соединив их логическим условием ИЛИ;

- в поле "Поиск по статусу" выберите значение ВСЕ АКТЫ, КРОМЕ УТРАТИВШИХ СИЛУ И НЕ ВСТУПИВШИХ В СИЛУ;

- в поле "Текст документа" задайте значения АРЕНДА (ЗАЛОГ ИЛИ ИПОТЕКА). Во-первых, очевидно, что эти слова должны встретиться в интересующих нас документах, во-вторых, можно будет использовать Универсальный поиск по тексту для поиска фрагмента, где эти слова встречаются.

3. Постройте дерево-список документов (F9). В списке найденных документов задайте комплексную сортировку (при первом входе в систему она установлена по умолчанию). В этом случае в начале списка будут находиться основополагающие документы (законы, в том числе кодексы), которые следует изучить прежде всего. Затем, при необходимости, можно посмотреть другие документы

раздела "Законодательство", а также документы других разделов (в первую очередь - разделов "Судебная практика" и "Комментарии законодательства").

4. Для решения поставленной задачи могут быть интересны следующие документы: Федеральный закон от 16.07.1998 г. N 102-ФЗ "Об ипотеке (залоге недвижимости)", Гражданский кодекс РФ (части первая и вторая), Земельный кодекс РФ, Закон РФ от 29.05.1992 N 2872-1 "О залоге".

5. Войдите в Гражданский кодекс РФ (часть первая). Документ откроется на фрагменте, содержащем значения АРЕНДА (ЗАЛОГ ИЛИ ИПОТЕКА). Нажимая кнопку "Найти далее", можно найти и другие фрагменты, содержащие указанные слова:

- "Залог права аренды или иного права на чужую вещь не допускается без согласия ее собственника или лица, имеющего на нее право хозяйственного ведения, если законом или договором запрещено отчуждение этого права без согласия указанных лиц" (абзац 2 пункта 3 ст. 335).

- "Ипотека здания или сооружения допускается только с одновременной ипотекой по тому же договору земельного участка, на котором находится это здание или сооружение, либо принадлежащего залогодателю права аренды этого участка" (пункт 3 статьи 340).

Посмотрите все остальные фрагменты текста, где встречаются указанные значения, и убедитесь, что кроме указанных выше фрагментов остальные не относятся к заданному вопросу.

С помощью клавиши "Esc" вернитесь к списку документов.

6. Войдите в Гражданский кодекс РФ (часть вторая). Документ откроется на фрагменте текста, содержащем значения АРЕНДА (ЗАЛОГ ИЛИ ИПОТЕКА). С помощью кнопки "Найти далее" найдите следующий фрагмент, касающийся рассматриваемого вопроса:

- "Арендатор вправе с согласия арендодателя сдавать арендованное имущество в субаренду (поднаем) и передавать свои права и обязанности по договору аренды другому лицу (перенаем), предоставлять арендованное имущество в безвозмездное пользование, а также отдавать арендные права в залог и вносить их в качестве вклада в уставный капитал хозяйственных товариществ и обществ или паевого взноса в производственный кооператив, если иное не установлено настоящим Кодексом, другим законом или иными правовыми актами. В указанных случаях, за исключением перенайма, ответственным по договору перед арендодателем остается арендатор" (абзац 1, пункт 2 статьи 615).

С помощью клавиши "Esc" вернитесь к списку документов.

7. Войдите в Земельный кодекс РФ. Документ откроется на статье 22 "Аренда земельных участков". Из этой статьи следует, что

- "Арендатор земельного участка ... вправе передать свои права и обязанности по договору аренды земельного участка третьему лицу, в том числе отдать арендные права земельного участка в залог и внести их в качестве вклада в уставный капитал хозяйственного товарищества или общества либо паевого взноса в производственный кооператив в пределах срока договора аренды земельного участка без согласия собственника земельного участка при условии его уведомления, если договором аренды земельного участка не предусмотрено иное. В указанных случаях ответственным по договору аренды земельного участка перед арендодателем становится новый арендатор земельного участка, за исключением передачи арендных прав в залог. При этом заключение нового договора аренды земельного участка не требуется" (п. 5 статьи 22).

- "При аренде земельного участка, находящегося в государственной или муниципальной собственности, на срок более чем пять лет арендатор земельного участка имеет право в пределах срока договора аренды земельного участка передавать свои права и обязанности по этому договору третьему лицу, в том числе права и обязанности, указанные в пунктах 5 и 6 настоящей статьи, без согласия собственника земельного участка при условии его уведомления. Изменение условий договора аренды земельного участка без согласия его арендатора и ограничение установленных договором аренды земельного участка прав его арендатора не допускаются. Досрочное расторжение договора аренды земельного участка, заключенного на срок более чем пять лет, по требованию арендодателя возможно только на основании решения суда при существенном нарушении договора аренды земельного участка его арендатором" (п. 9 ст. 22).

С помощью клавиши "Esc" вернитесь к списку документов.

8. Откройте Федеральный закон "Об ипотеке (залоге недвижимости)". С помощью кнопки "Найти далее" посмотрите фрагменты, где встречаются значения АРЕНДА (ЗАЛОГ ИЛИ ИПОТЕКА). Рассматриваемого вопроса касаются следующие фрагменты:

- "Право аренды может быть предметом ипотеки с согласия арендодателя, если федеральным законом или договором аренды не предусмотрено иное. В случаях, предусмотренных пунктом 3 статьи 335 Гражданского кодекса Российской Федерации, необходимо также согласие собственника арендованного имущества или лица, имеющего на него право хозяйственного ведения" (пункт 4, статья 6). Статья 335 ГК РФ, на которую имеется ссылка, рассмотрена ранее.

- "Если земельный участок передан по договору аренды гражданину или юридическому лицу, арендатор земельного участка вправе отдать арендные права земельного участка в залог в пределах срока договора аренды земельного участка с согласия собственника земельного участка" (абз. 1 пункта 1.1. ст. 62).

- "Залог прав аренды на земельный участок, находящийся в государственной или муниципальной собственности, арендатором такого земельного участка допускается в пределах срока договора аренды с согласия собственника земельного участка. При аренде земельного участка, находящегося в государственной или муниципальной собственности, на срок более чем пять лет залог права аренды допускается без согласия собственника земельного участка при условии его уведомления." (абз. 2 пункта 1.1. ст. 62).

С помощью клавиши "Esc" вернитесь к списку документов.

9. Откройте Закон РФ "О залоге". Откройте Справку к документу. В ней сказано, что данный Закон применяется в части, не противоречащей Федеральному закону "Об ипотеке (залоге недвижимости)" и статьям 334 - 358 Гражданского кодекса РФ. Перейдите в текст документа и посмотрите фрагменты, в которых встречаются значения АРЕНДА (ЗАЛОГ ИЛИ ИПОТЕКА). Рассматриваемого вопроса касается следующий фрагмент:

- "Арендатор может передавать свои арендные права в залог без согласия арендодателя, если иное не предусмотрено договором аренды" (абзац 2 пункта 4 статьи 19).

Однако эта норма противоречит статье 335 ГК РФ и поэтому не может применяться. Следовательно, Закон РФ "О залоге" можно не рассматривать.

10. Налицо коллизия норм действующих в настоящее время нормативных актов (ГК РФ и Федерального закона "Об ипотеке (залоге недвижимости)" с одной стороны, и Земельного кодекса РФ с другой), за исключением ситуации, касающейся аренды земельного участка, находящегося в государственной или муниципальной собственности. ФЗ от 18.12.2006 N 232-ФЗ в этой части положения норм ЗК РФ и ФЗ "Об ипотеке (залоге недвижимости)" приведены в соответствие.

Поэтому проблему соотношения этих норм разных законодательных актов необходимо будет решить самостоятельно (напомним еще раз, что система КонсультантПлюс предоставляет только правовую информацию и не содержит готовых решений юридических вопросов).

11. Для облегчения решения этой задачи имеет смысл получить дополнительную полезную информацию в виде комментариев и разъяснений специалистов, касающуюся данных норм, а также посмотреть судебную практику по применению этих норм. Для получения такой полезной информации в системе КонсультантПлюс предусмотрен специальный значок "i" слева от фрагмента текста правового акта, где дана соответствующая норма. Воспользуйтесь этой возможностью и увидите, что мнения специалистов разделились.

Войдите в Земельный кодекс РФ. Щелкните мышью по указанному значку слева от п. 5 статьи 22, в дереве связей выберите ИБ "Юридическая пресса" и откройте статью А. Скворцова "Когда в законах согласья нет" ("ЭЖ-Юрист", N 9, 2004).

В указанной статье предлагается при разрешении коллизии между нормами статьи 22 Земельного кодекса РФ и статьи 615 Гражданского кодекса РФ руководствоваться нормами Земельного кодекса РФ:

- "В данном случае действует общий принцип разрешения коллизии между нормативными актами: из двух законов одинаковой юридической силы применяется специальный акт, то есть земельный закон.

Кроме того, из двух актов, обладающих одинаковой юридической силой (например, федеральных законов), применяется тот из них, который был принят и вступил в действие позднее".

Полезно также ознакомиться с разделом "Аренда" материала Б. Уткина "Комментарий к комментарию: Пленум ВАС РФ запретил выкуп участков (материал 1)" ("ЭЖ-Юрист", 2005, N 24):

- "Противоречия между п. 2 ст. 615 ГК РФ (передача прав аренды возможна только с согласия арендодателя) и п. 5 ст. 22 ЗК РФ (возможна при уведомлении собственника земельного участка) Пленум ВАС РФ разрешил также в пользу ЗК РФ, за исключением двух случаев:

- при передаче арендных прав в залог согласие собственника обязательно согласно п. 1.1 ст. 62 Федерального закона от 16.07.98 N 102-ФЗ "Об ипотеке (залоге недвижимости)" (п. 15 Постановления);

- если условие согласия арендодателя на распоряжение арендатором правом аренды прописано в договоре аренды, заключенном до 31.10.2001. При этом арендатор и арендодатель не вправе предусматривать такое условие во вновь заключаемых договорах аренды даже при обоюдном согласии (п. 16, 18 Постановления).

И для случая досрочного расторжения договора аренды земельного участка подчеркнуто, что общие нормы ст. 450 и 619 ГК РФ применимы только одновременно с нормами ст. 46 и п. 9 ст. 22 ЗК РФ (п. 23 Постановления). В целом можно сделать вывод, что Постановление основано на преимуществе земельного законодательства над общим гражданским, как это и установлено требованиями п. 3 ст. 129 ГК РФ".

Откройте Федеральный закон "Об ипотеке (залоге недвижимости)". Щелкните по значку "i" слева от п. 1.1 статьи 62, в дереве связей выберите ИБ "Юридическая пресса" и откройте материал Л. Наумовой "Права на участок при ипотеке помещений" ("Бизнес-адвокат" N 8, 2004 г.), в котором высказано противоположное мнение:

- "Нужно ли получать согласие собственника в случае передачи права аренды, если в соответствии с ЗК РФ оно не требуется? Мы считаем, что нормы Федерального закона "Об ипотеке (залоге недвижимости)" являются специальными нормами по отношению к ипотеке права аренды земельного участка, и во избежание риска признания договора ипотеки недействительной сделкой такое согласие нужно получать в любом случае".

Ответ:

Нормы различных нормативных актов по данному вопросу вошли в противоречие друг с другом. Также имеются противоположные мнения различных юристов по данному вопросу. Проблему соотношения этих норм необходимо решить самостоятельно.

3. Определите, меняется ли ИНН физического лица при изменении его места жительства?

1. Войдите в Карточку поиска раздела "Законодательство", при необходимости очистите ее, нажав кнопку "Очистить карточку".

2. В поле "Текст документа" задайте: ИЗМЕНЕНИЕ МЕСТА ЖИТЕЛЬСТВА ИНН.

3. В поле "Поиск по статусу" выберите значение ВСЕ АКТЫ, КРОМЕ УТРАТИВШИХ СИЛУ И НЕ ВСТУПИВШИХ В СИЛУ.

4. Чтобы уменьшить список найденных документов (см. количество найденных документов в нижней части Карточки поиска), в поле "Тематика" выберите рубрику УЧЕТ НАЛОГОПЛАТЕЛЬЩИКОВ.

5. Постройте список документов (F9).

6. Будет найден Приказ МНС РФ от 03.03.2004 N БГ-3-09/178 "Об утверждении порядка и условий присвоения, применения, а также изменения идентификационного номера налогоплательщика и форм документов, используемых при постановке на учет, снятии с учета юридических и физических лиц". Откройте его. Курсор установится на первый фрагмент текста, где встречаются указанные в поле "Текст документа" слова. Нажмите кнопку "Найти далее". Вы попадете на подпункт 3.8 пункта III Приложения 1 "Порядок и условия присвоения, применения, а также изменения идентификационного номера налогоплательщика при постановке на учет, снятии с учета юридических и физических лиц", в котором сказано, что "Идентификационный номер налогоплательщика (ИНН) при изменении места жительства физического лица, а также при изменениях в сведениях о физическом лице не изменяется". Ответ:

Идентификационный номер налогоплательщика (ИНН) при изменении места жительства физического лица не изменяется.

## **Критерии оценки выполнения задания**

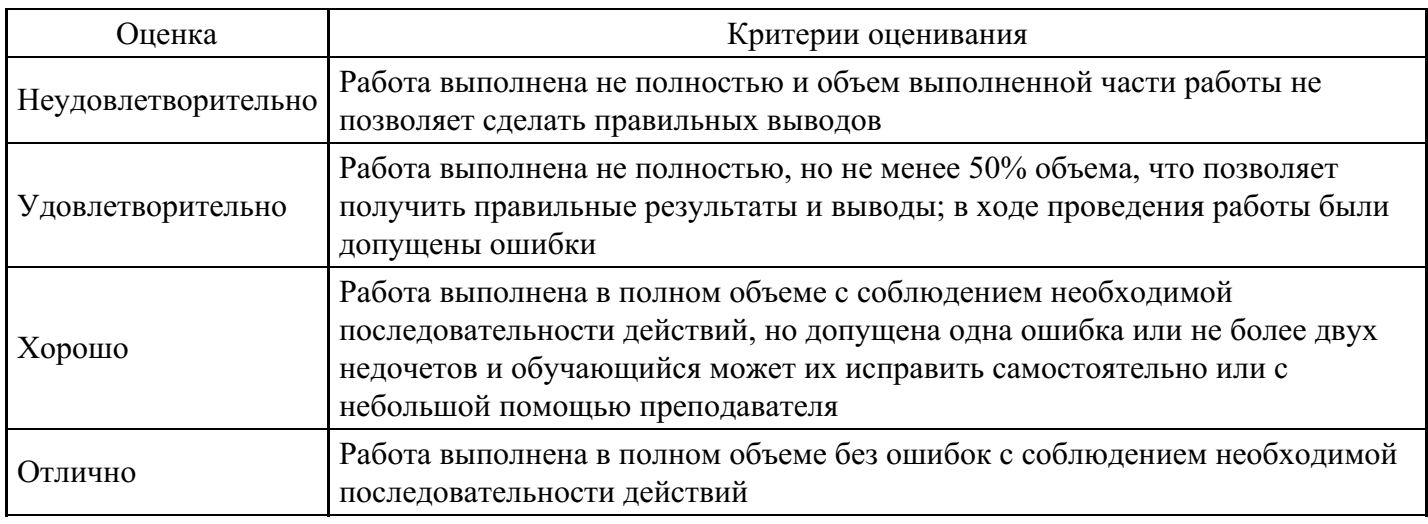

## **Лабораторная работа для формирования «ОПК-7.3»**

## Задание №1

Найдите статью трудового кодекса об оплате труда в ночное время.

1. Откройте карточку поиска раздела «Законодательство». При необходимости очистите ее с помощью кнопки «Очистить карточку».

2. В поле «Тематика» выберите ОПЛАТА ТРУДА

3. В поле «Вид документа» выберите КОДЕКС

4. В поле «Название документа» введите: ТРУДОВОЙ

5. В поле «Поиск по статусу» выберите: ВСЕ АКТЫ, КРОМЕ УТРАТИВШИХ СИЛУ И НЕ ВСТУПИВШИХ В СИЛУ

6. Постройте список документов (F9)

Задание №2

Найдите федеральный закон "Об обязательном социальном страховании от несчастных случаев на производстве и профессиональных заболеваний"

1. Откройте карточку поиска раздела «Законодательство». При необходимости очистите ее с помощью кнопки «Очистить карточку».

2. В поле «Вид документа» выберите ФЕДЕРАЛЬНЫЙ ЗАКОН

3. В поле «Номер» введите: 125-ФЗ

4. В поле «Название документа» введите: ОБ ОБЯЗАТЕЛЬНОМ СОЦИАЛЬНОМ СТРАХОВАНИИ ОТ НЕСЧАСТНЫХ СЛУЧАЕВ НА ПРОИЗВОДСТВЕ И ПРОФЕССИОНАЛЬНЫХ ЗАБОЛЕВАНИЙ.

5. В поле «Поиск по статусу» выберите: ВСЕ АКТЫ, КРОМЕ УТРАТИВШИХ СИЛУ И НЕ ВСТУПИВШИХ В СИЛУ

6. Постройте список документов (F9)

Задание №3

Найдите постановление Верховного суда РФ "О применении судами общей юрисдикции общепризнанных принципов и норм международного права и международных договоров Российской Федерации"

1. Откройте карточку поиска раздела «Законодательство». При необходимости очистите ее с помощью кнопки «Очистить карточку».

2. В поле «Вид документа» выберите ПОСТАНОВЛЕНИЕ

3. В поле «Принявший орган» введите: Верховный суд РФ

4. В поле «Название документа» введите: О ПРИМЕНЕНИИ СУДАМИ ОБЩЕЙ ЮРИСДИКЦИИ ОБЩЕПРИЗНАННЫХ ПРИНЦИПОВ И НОРМ МЕЖДУНАРОДНОГО ПРАВА И МЕЖДУНАРОДНЫХ ДОГОВОРОВ РОССИЙСКОЙ ФЕДЕРАЦИИ.

5. В поле «Поиск по статусу» выберите: ВСЕ АКТЫ, КРОМЕ УТРАТИВШИХ СИЛУ И НЕ ВСТУПИВШИХ В СИЛУ

6. Постройте список документов (F9)

Задание №4

Найдите закон "О жилищных субсидиях гражданам, выезжающих из районов крайнего севера и приравненных к ним местностей"

1. Откройте карточку поиска раздела «Законодательство». При необходимости очистите ее с помощью кнопки «Очистить карточку».

2. В поле «Вид документа» выберите ЗАКОН

3. В поле «Название документа» введите: О ЖИЛИЩНЫХ СУБСИДИЯХ ГРАЖДАНАМ, ВЫЕЗЖАЮЩИМ ИЗ РАЙОНОВ КРАЙНЕГО СЕВЕРА И ПРИРАВНЕННЫХ К НИМ МЕСТНОСТЕЙ.

4. В поле «Поиск по статусу» выберите: ВСЕ АКТЫ, КРОМЕ УТРАТИВШИХ СИЛУ И НЕ ВСТУПИВШИХ В СИЛУ

5. Постройте список документов (F9)

#### **Критерии оценки выполнения задания**

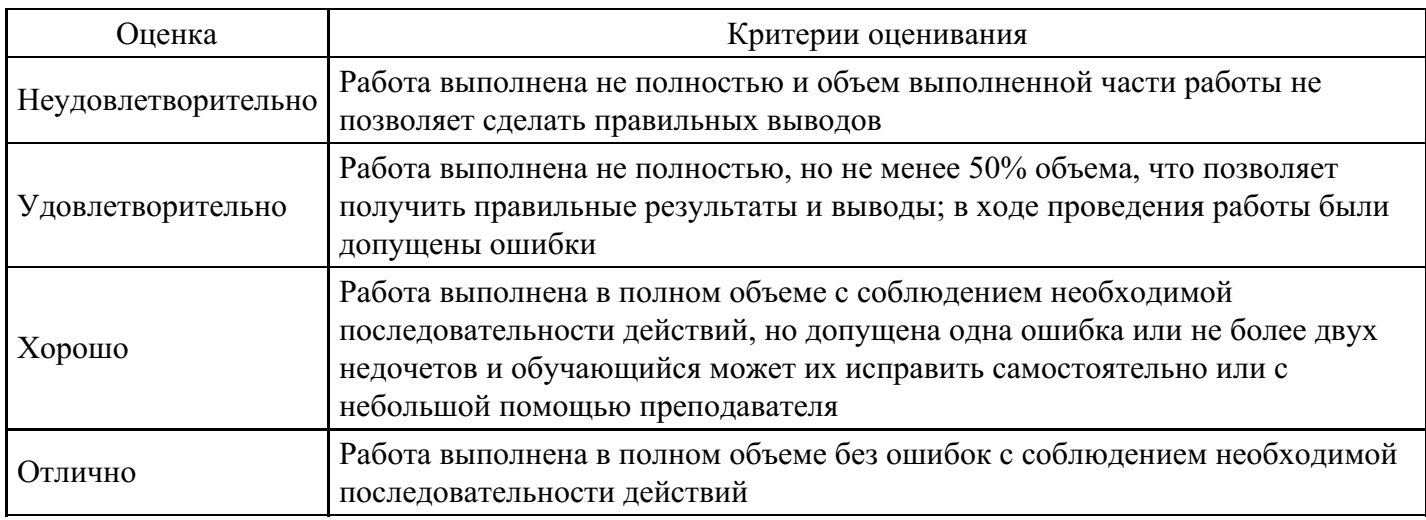

#### **Вопросы для проведения промежуточной аттестации по итогам освоения дисциплины**

*Тема 1. Основы профессиональных информационных технологий*

1. Понятия и определения информационных технологий: базовые понятия, определения, термины и подходы к определению информационных технологий в соответствии с современными международными стандартами и ГОСТами. Цели, задачи и особенности применения современных информационных технологий.

2. Эволюция информационных технологий. Информация и её свойства: понятие информации информационной системы. Теория информации её практические выводы. Качества, количество и свойства информации применительно к профессиональной деятельности.

3. Информационные технологии в профессиональной деятельности: виды, направления использования, способы и средства реализации. Открытые и профессионально ориентированные системы. IT-подходы, case-технологии.

#### *Тема 2. Вычислительные основы информационных технологий*

4. Информационные процессы и их особенности: особенности процедур сбора, передачи, обработки, накопления и отображения информации в компьютерных системах.

5. Локальная и распределённая обработка данных.

6. Кодирование и представление информации в ЭВМ: методы и формы представления информации в ЭВМ.

7. Понятие электронной информации, машинного кода.

8. Описание процедур кодирования информации.

9. Системы счисления, форматы числовых данных, реализация вычислительных процедур.

10. Логические основы информационных технологий: логические основы вычислений в компьютерных системах.

11. Описание логических переменных, операций над ними.

12. Законы и следствия булевой алгебры.

13. Теоретико-множественные операции.

#### *Тема 3. Технические аспекты реализации информационных технологий*

14. Основы технического обеспечения информационных технологий: понятия, терминология, эволюция и тенденции развития технического обеспечения компьютерных систем. Основы построения компьютерных систем: принципы фон Неймана построения ЭВМ. Структура и архитектура вычислительной системы. Основные характеристики персонального компьютера.

15. Организация рабочего места пользователя: техника безопасности при работе с персональным компьютером. Организация рабочего места пользователя. Эргономика.

#### *Тема 4. Программное обеспечение информационных технологий*

16. Основы алгоритмизации и программирования: этапы решения задач с использованием компьютера. Понятие алгоритма. Свойства и формы описания алгоритма. Блок-схема. Данные, переменные, команды, программа.

17. Классификация программного обеспечения: классификация программного обеспечения, системное, прикладное и инструментальное программное обеспечение.

18. Системное программное обеспечение: операционные системы: назначение и состав; файловая структура хранения информации в компьютере; операции с файлами; интерфейсы пользователя; характеристики операционной системы; системные утилиты; драйверы.

19. Прикладное программное обеспечение: классификация, понятие пакета прикладных программ. Типовые приложения.

20. Классификация систем программирования: инструментальное программное обеспечение и системы программирования.

#### *Тема 5. Основы электронного документооборота в профессиональной деятельности*

21. Электронный обмен данными (EDI): электронный обмен данными (EDI): понятие, преимущества и виды.

- 22. Современный офисный документооборот.
- 23. Виды материальных носителей информации и реквизиты.
- 24. Восходящие, входящие, исходящие и внутренние документопотоки.
- 25. Основные технологии работы с документами.
- 26. Процедура контроля за исполнением документов.
- 27. Электронная цифровая подпись.

28. Системы электронного документооборота: типовые системы электронного документооборота, используемые в профессиональной деятельности.

#### *Тема 6. Обработка текстовых электронных документов*

29. Классификация текстовых редакторов и особенности текстовых документов: основные форматы текстовых электронных документов и особенности их обработки в профессиональной деятельности; модель документа; текстовые редакторы: определение и классификация.

30. Структура текстового документа: основные объекты: символ, слово, абзац, страница, раздел.

#### Разметка документа.

31. Работа в текстовом редакторе. Процедуры форматирования и редактирования текста: работа с текстовыми редакторами: редактирование электронного текстового документа: определение и набор функций; форматирование текстовых документов: определение, форматирование символов, абзацев, страниц и документа целиком; автоматизация создания и обработки текстовых электронных документов.

#### *Тема 7. Обработка табличных электронных документов*

32. Обработка электронных таблиц в табличном процессоре: электронная таблица, как электронный документ: понятие, области применения и цели создания; табличные редакторы: определение и виды; автоматизированные вычисления сложных показателей, разветвление вычислительного процесса, организация циклов и др.; виды формул и организация вычислительного процесса; относительные и абсолютные адреса электронных таблиц.

### *Тема 8. Проектирование и обработка баз данных*

33. Понятие баз данных и работа с базами данных в СУБД: база данных: определение и классификация; система управления баз данных (СУБД): понятие и классификация; сравнение баз данных иерархической, сетевой и табличной моделей данных; реляционная модель и реляционные базы данных: основные термины и понятия; записи и поля; ключи и технология связывания таблиц; виды связей; типы данных, поддерживаемые большинством реляционных СУБД; основные объекты реляционной СУБД: таблицы, формы, запросы, отчеты и Использование БД в профессиональной деятельности: использование баз данных в профессиональной деятельности; режимы администратора и пользователя баз данных, работа с полями.

#### *Тема 9. Юридические информационно–правовые поисковые системы*

34. Технологии разработки правовых поисковых систем и направления их развития.

35. Методы оценки эффективности поиска.

36. Справочно-правовые системы, представленные на российском и зарубежных рынках и критерии их выбора.

37. Технологии работы в справочно-правовых поисковых системах.

#### *Тема 10. Основы телекоммуникационных технологий и локальные сети в профессиональной деятельности*

38. Основные понятия сетевых технологий: централизованная, децентрализованная и распределенная обработка данных, телекоммуникационные технологии: определение, классификация и использование в профессиональной деятельности;

39. компьютерные сети: определение, преимущества и классификация, сетевые технологии: локальные одноранговые сети и сети с выделенным сервером, технологии «файл-сервер» и «клиентсервер»: модели «толстого» и «тонкого» клиента; корпоративные сети.

40. Модель OSI: семиуровневая модель взаимодействия открытых систем (OSI).

41. Аппаратное и программное сетевое обеспечение: аппаратное и программное обеспечение телекоммуникационных технологий; канал связи: физическая передающая среда и аппаратура передачи информации, пользовательские свойства; основные виды топологий локальных сетей; работа в локальных сетях: пользовательские настройки, передача информации, запуск удаленных приложений и др.

## *Тема 11. Защита информации*

- 42. Правовые аспекты использования ИТ.
- 43. Принципы защиты информации от несанкционированного доступа.

## **Уровни и критерии итоговой оценки результатов освоения дисциплины**

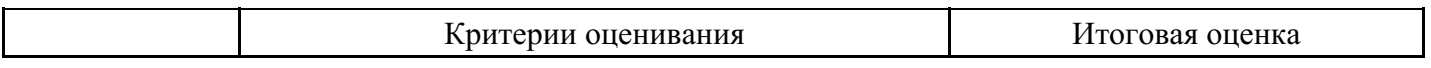

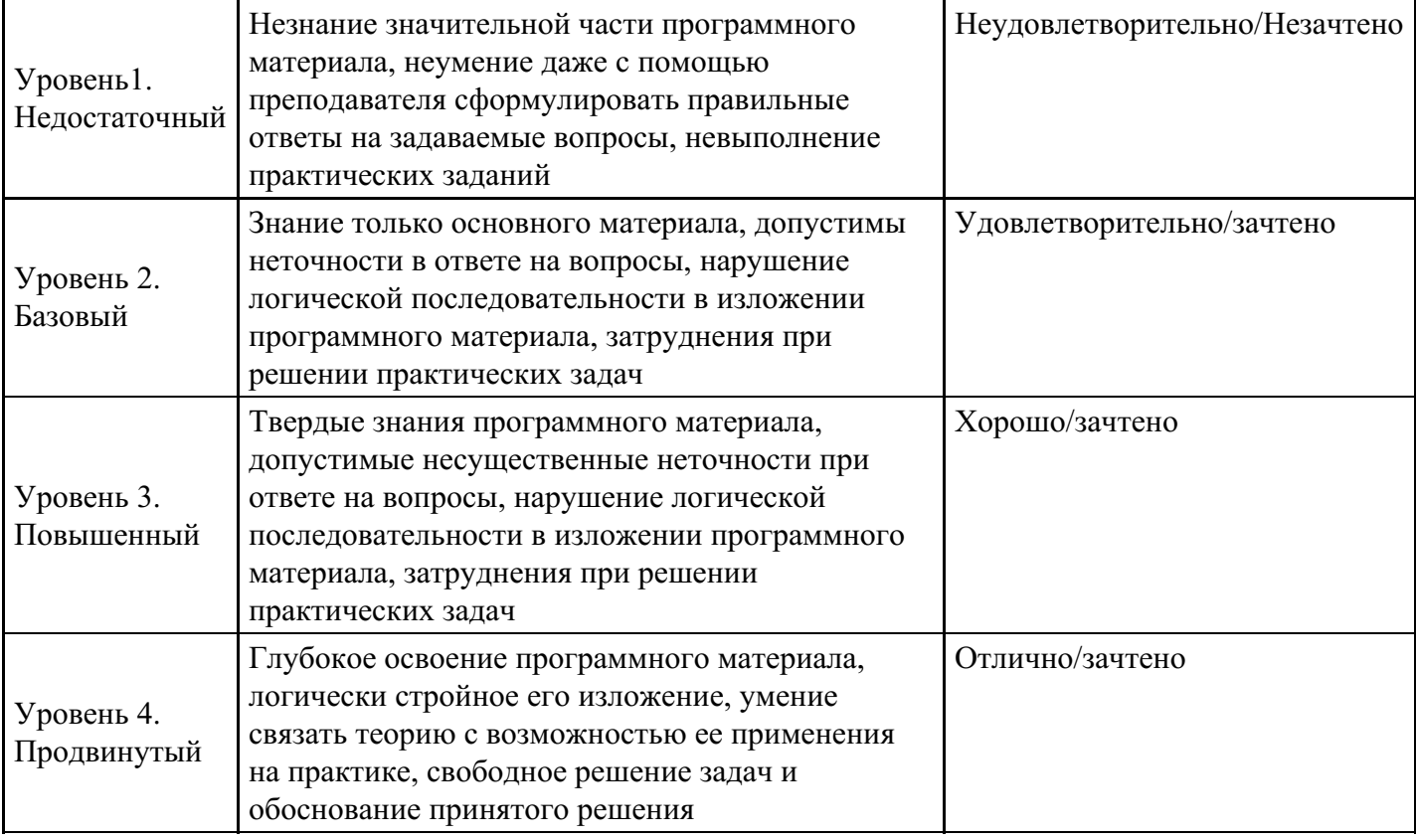

# **7. Ресурсное обеспечение дисциплины**

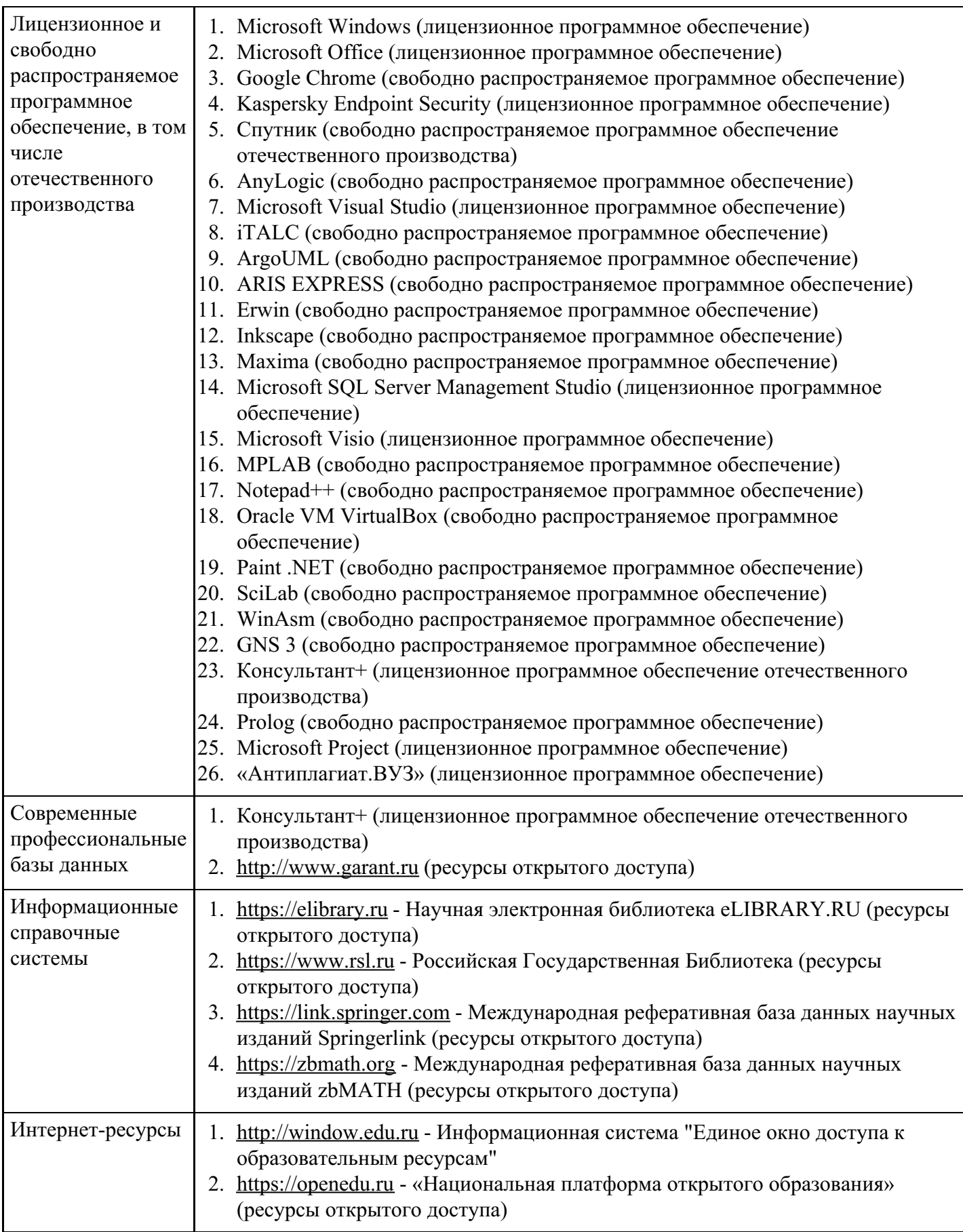

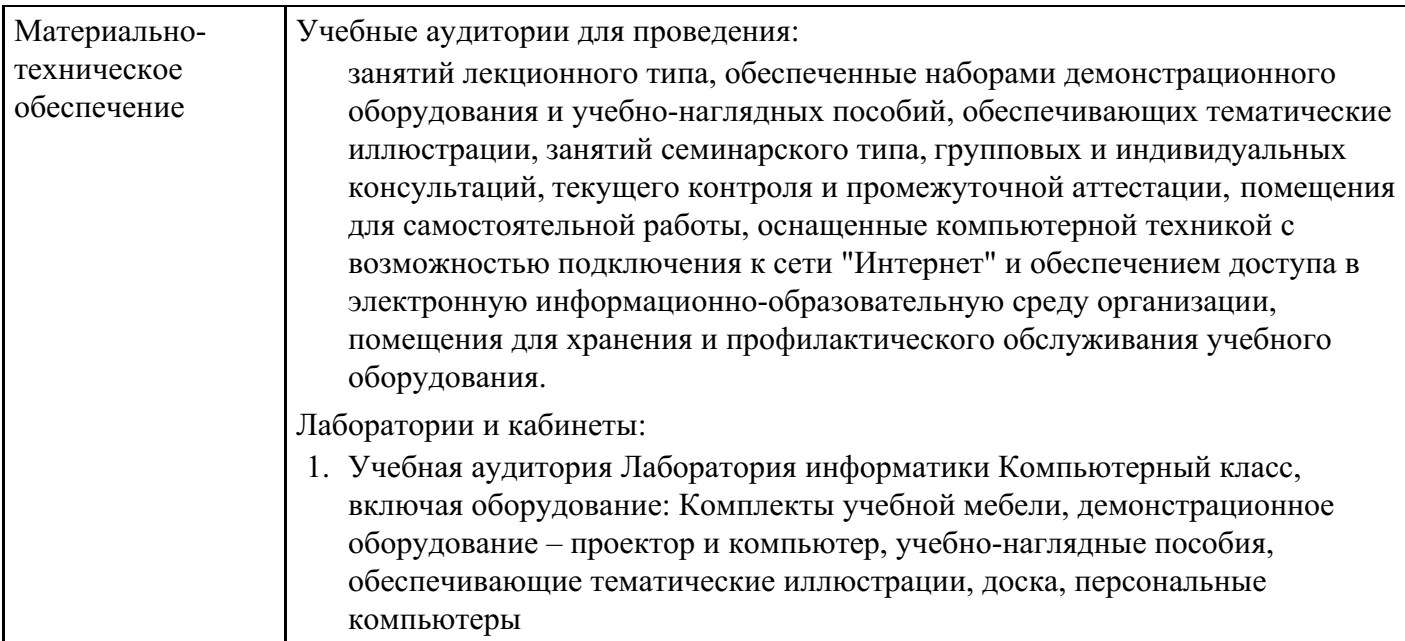

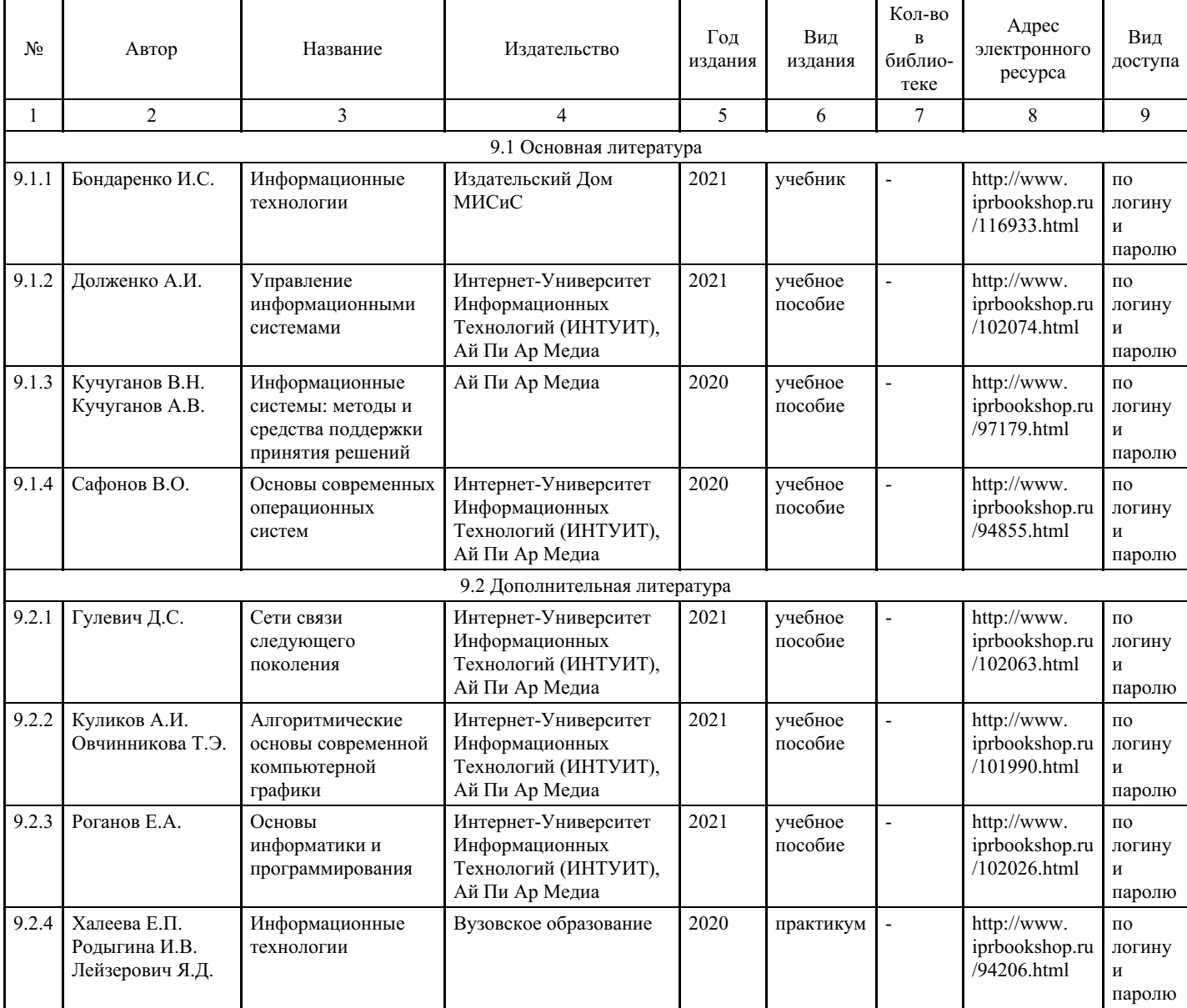

## **8. Учебно-методические материалы**

**9. Особенности организации образовательной деятельности для лиц с ограниченными возможностями здоровья**

В МФЮА созданы специальные условия для получения высшего образования по образовательным программам обучающимися с ограниченными возможностями здоровья (ОВЗ).

Для перемещения инвалидов и лиц с ограниченными возможностями здоровья в МФЮА созданы специальные условия для беспрепятственного доступа в учебные помещения и другие помещения, а также их пребывания в указанных помещениях с учетом особенностей психофизического развития, индивидуальных возможностей и состояния здоровья таких обучающихся.

При получении образования обучающимся с ограниченными возможностями здоровья при необходимости предоставляются бесплатно специальные учебники и учебные пособия, иная учебная литература. Также имеется возможность предоставления услуг ассистента, оказывающего обучающимся с ограниченными возможностями здоровья необходимую техническую помощь, в том числе услуг сурдопереводчиков и тифлосурдопереводчиков.

Получение доступного и качественного высшего образования лицами с ограниченными возможностями здоровья обеспечено путем создания в университете комплекса необходимых условий обучения для данной категории обучающихся. Информация о специальных условиях, созданных для обучающихся с ограниченными возможностями здоровья, размещена на сайте университета (http://www.mfua.ru/sveden/objects/#objects).

Для обучения инвалидов и лиц с ОВЗ, имеющих нарушения опорно-двигательного аппарата обеспечиваются и совершенствуются материально-технические условия беспрепятственного доступа в учебные помещения, столовую, туалетные, другие помещения, условия их пребывания в указанных помещениях (наличие пандусов, поручней, расширенных дверных проемов и др.).

Для адаптации к восприятию обучающимися инвалидами и лицами с ОВЗ с нарушенным слухом справочного, учебного материала, предусмотренного образовательной программой по выбранным направлениям подготовки, обеспечиваются следующие условия:

для лучшей ориентации в аудитории, применяются сигналы, оповещающие о начале и конце занятия (слово «звонок» пишется на доске);

- внимание слабослышащего обучающегося привлекается педагогом жестом (на плечо кладется рука, осуществляется нерезкое похлопывание);
- разговаривая с обучающимся, педагог смотрит на него, говорит ясно, короткими предложениями, обеспечивая возможность чтения по губам.

Компенсация затруднений речевого и интеллектуального развития слабослышащих инвалидов и лиц с ОВЗ проводится за счет:

- использования схем, диаграмм, рисунков, компьютерных презентаций с гиперссылками, комментирующими отдельные компоненты изображения;
- регулярного применения упражнений на графическое выделение существенных признаков предметов и явлений;
- обеспечения возможности для обучающегося получить адресную консультацию по электронной почте по мере необходимости.

Для адаптации к восприятию инвалидами и лицами с ОВЗ с нарушениями зрения справочного, учебного, просветительского материала, предусмотренного образовательной программой МФЮА по выбранной специальности, обеспечиваются следующие условия:

- ведется адаптация официального сайта в сети Интернет с учетом особых потребностей инвалидов по зрению, обеспечивается наличие крупношрифтовой справочной информации о расписании учебных занятий;
- в начале учебного года обучающиеся несколько раз проводятся по зданию МФЮА для запоминания месторасположения кабинетов, помещений, которыми они будут пользоваться;
- педагог, его собеседники, присутствующие представляются обучающимся, каждый раз называется тот, к кому педагог обращается;
- действия, жесты, перемещения педагога коротко и ясно комментируются;
- печатная информация предоставляется крупным шрифтом (от 18 пунктов), тотально озвучивается; обеспечивается необходимый уровень освещенности помещений;
- предоставляется возможность использовать компьютеры во время занятий и право записи объяснения на диктофон (по желанию обучающегося).

Форма проведения текущей и промежуточной аттестации для обучающихся с ОВЗ определяется преподавателем в соответствии с учебным планом. При необходимости обучающемуся с ОВЗ с учетом его индивидуальных психофизических особенностей дается возможность пройти промежуточную аттестацию устно, письменно на бумаге, письменно на компьютере, в форме тестирования и т.п., либо предоставляется дополнительное время для подготовки ответа.

Год начала подготовки студентов - 2021